<span id="page-0-0"></span>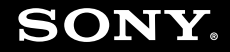

# Guía del usuario

**Ordenador Serie VGN-UX**

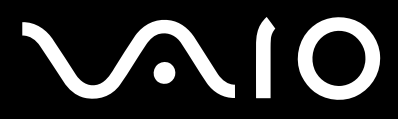

 $\blacktriangleright$ 

## <span id="page-1-0"></span>Contenido

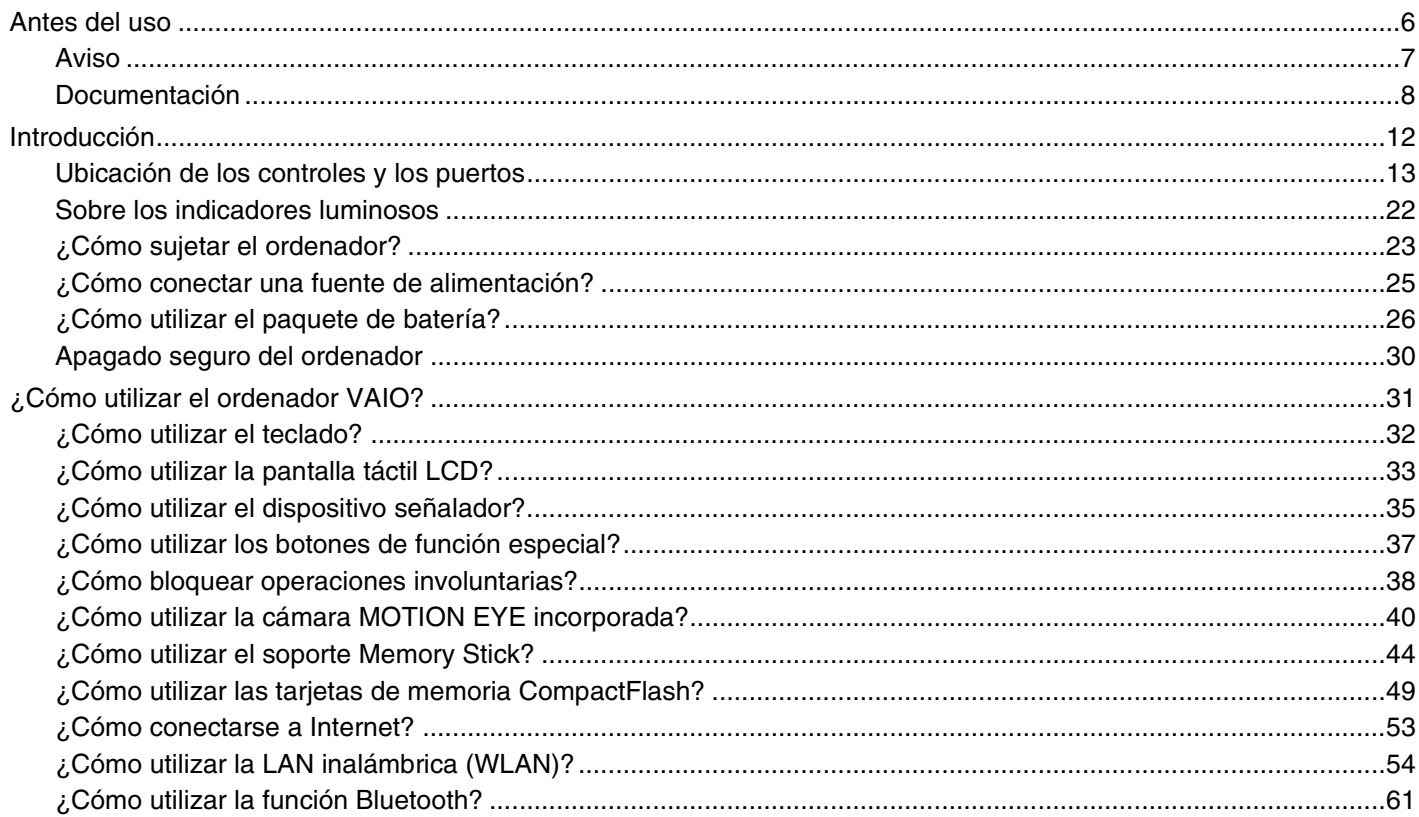

# <span id="page-2-0"></span>**VAIO**

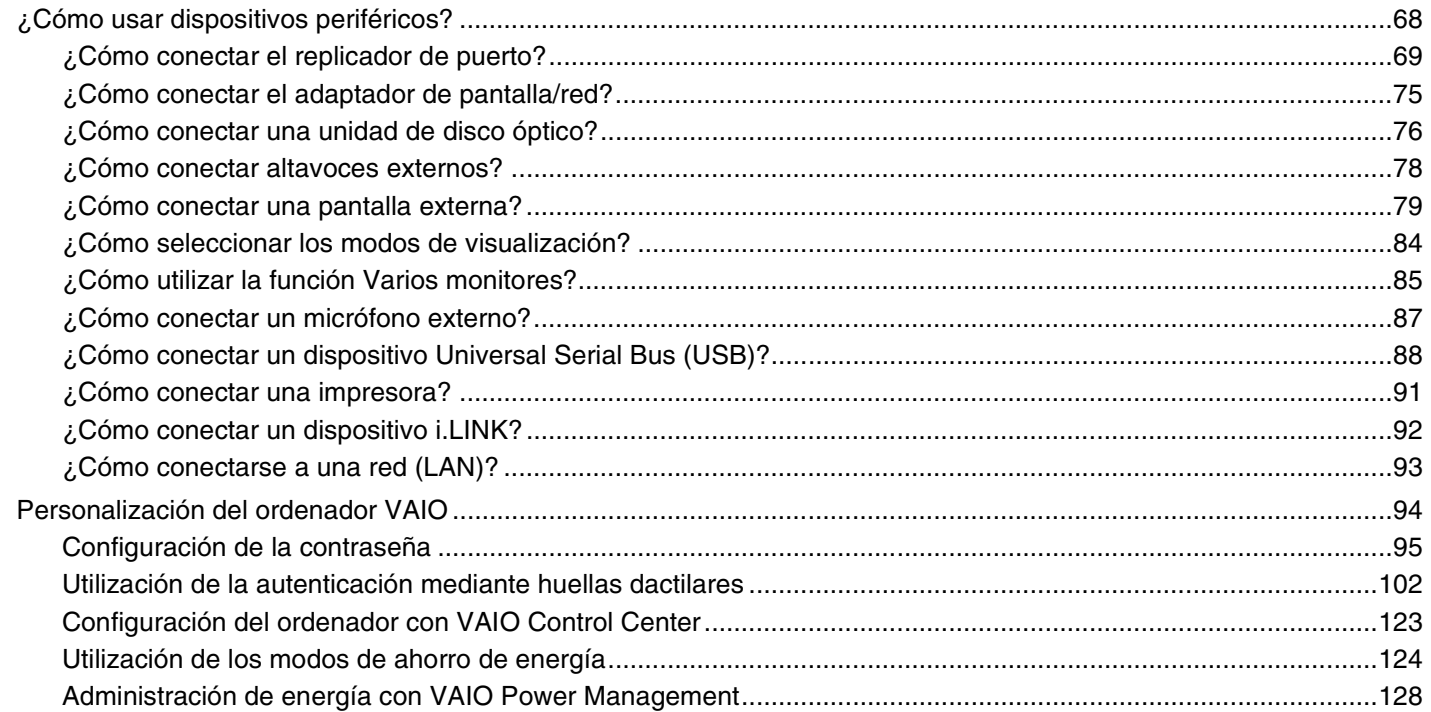

# <span id="page-3-0"></span>**VAIO**

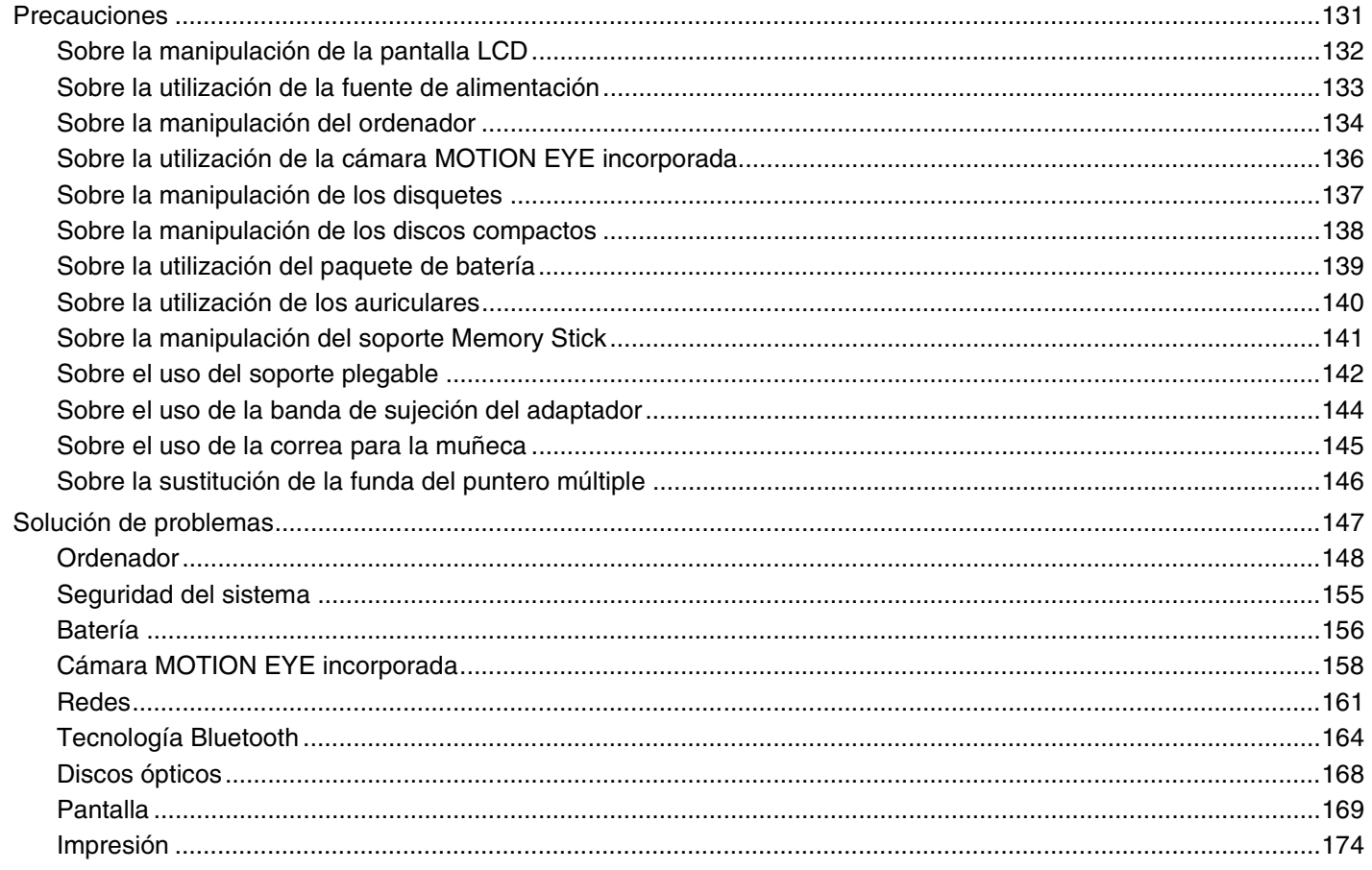

# <span id="page-4-0"></span>**VAIO**

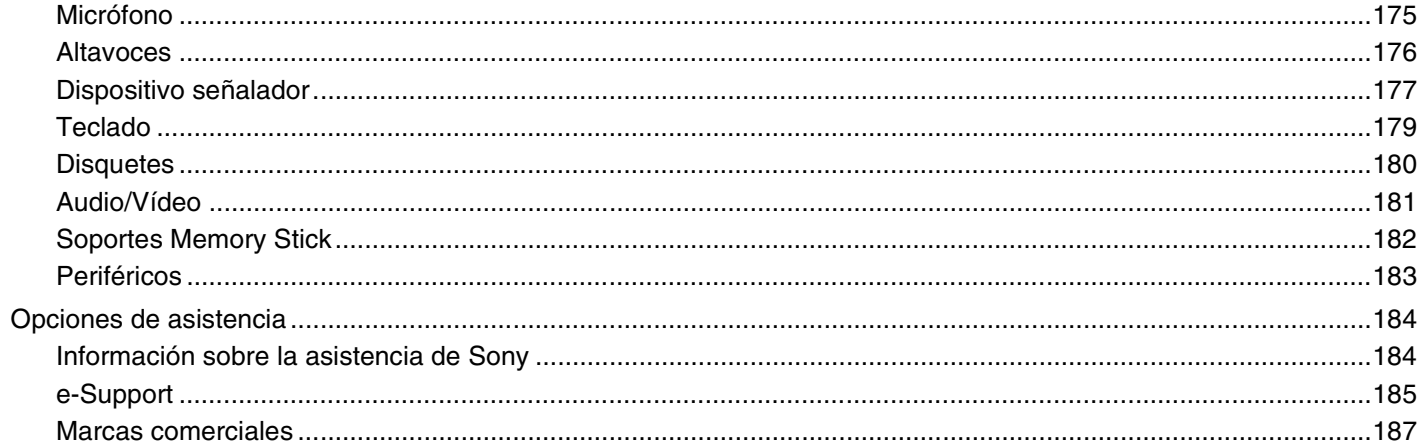

<span id="page-5-1"></span>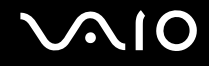

## <span id="page-5-0"></span>Antes del uso

Le damos la enhorabuena por adquirir este ordenador Sony VAIO<sup>®</sup>, así como la bienvenida a la Guía del usuario en pantalla. Sony ha combinado las últimas tecnologías en sonido, vídeo, informática y comunicaciones para ofrecerle un ordenador personal de vanguardia.

**!** Las vistas externas que se ilustran en este manual pueden ser ligeramente diferentes de las del ordenador.

<span id="page-6-1"></span>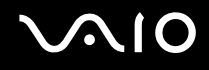

## <span id="page-6-0"></span>Aviso

© 2007 Sony Corporation. Todos los derechos reservados.

Este manual y el software aquí descrito no pueden, ni en su totalidad ni en parte, ser reproducidos, traducidos o convertidos a un formato legible por máquina, sin el consentimiento previo por escrito.

Sony Corporation no ofrece garantía alguna con respecto a este manual, el software, o cualquier otra información aquí contenida, y por el presente rechaza expresamente cualquier garantía implícita o comerciabilidad o capacidad para un propósito particular con respecto a este manual, el software o cualquier otra información. En ninguna circunstancia Sony Corporation incurrirá en responsabilidad alguna por daños incidentales, trascendentales o especiales, tanto si se basan en fraudes, contratos, u otros, que surjan o guarden relación con este manual, el software, u otra información aquí contenida o por el uso que se le dé.

En el manual no se han especificado las marcas ™ o ®.

Sony Corporation se reserva el derecho de realizar cambios sin previo aviso en este manual o en la información aquí contenida. El software descrito en este documento se rige por los términos de un acuerdo de licencia de usuario independiente.

<span id="page-7-1"></span>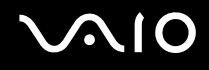

## <span id="page-7-0"></span>Documentación

El paquete de documentación incluye información impresa y guías del usuario que puede leer en el ordenador VAIO.

Las guías se proporcionan en formato PDF, las cuales podrá examinar de principio a fin e imprimir fácilmente.

El portal **My Club VAIO** es un punto de inicio perfecto para utilizar el ordenador VAIO, ya que contiene una extensa colección de todo lo que es necesario para sacarle el máximo partido al ordenador.

Las guías del usuario están recogidas en **Documentation**, que puede verse haciendo clic en el icono **VAIO Documentation** del escritorio o siguiendo estos pasos:

- **1** Haga clic en **Start** , **All Programs** y en **My Club VAIO**.
- **2** Haga clic en **Documentation**.
- **3** Seleccione la guía que desee leer.

### ✍

Puede examinar manualmente las guías del usuario si va a **Computer** > **VAIO (C:)** (su unidad C) > **Documentation** > **Documentation** y abre la carpeta correspondiente a su idioma.

Quizás tenga un disco aparte para la documentación de accesorios en paquete.

<span id="page-8-0"></span>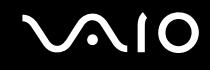

## Documentación impresa

- ❑ **Un póster de configuración**, que describe el proceso desde el desembalaje hasta el inicio del ordenador VAIO.
- ❑ **Guía para Solución de problemas**, donde encontrará soluciones a problemas comunes.
- ❑ **Guía de recuperación**, donde encontrará una explicación de cómo realizar una copia de seguridad de los datos y recuperar el sistema del ordenador y soluciones a fallos en el ordenador.
- ❑ Folletos que contienen la información siguiente: condiciones de la **GARANTÍA**, **Guía de normas de seguridad**, **Guía de normas para módem**, **Guía de normas para productos de LAN inalámbrica**, **Guía de normas de Bluetooth**, **Contrato de licencia de software para el usuario final** y los **Servicios de soporte de Sony**.

## Documentación en línea

- ❑ **Guía del usuario** (este manual), que contiene las características del ordenador. También incluye información sobre los programas de software que acompañan al ordenador, así como información sobre cómo resolver problemas comunes.
- ❑ **Especificaciones**, donde se describe la configuración de hardware y software del ordenador VAIO. Para ver las **Especificaciones** en línea:
	- **1** Conéctese a Internet.
	- **2** Diríjase al sitio Web de asistencia en línea de Sony, en<http://www.vaio-link.com/>.

<span id="page-9-0"></span>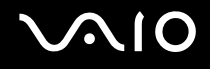

## My Club VAIO

En **My Club VAIO** puede encontrar:

**Documentation**, que le ofrece:

- ❑ acceso a la **Guía del usuario**. Este manual explica detalladamente las características del ordenador, cómo utilizarlas de forma confidencial y segura, cómo conectar periféricos, etc.
- ❑ Acceso a **Help & Training**. Éste es el portal del **Centro de ayuda y soporte técnico de VAIO**.
- ❑ Información importante sobre el ordenador en forma de notas y comunicados.

En **My Club VAIO** también puede encontrar:

❑ **Accessories**

¿Desea ampliar las capacidades de su ordenador? Haga clic en este icono y eche un vistazo a los accesorios compatibles.

### ❑ **Software**

¿Se siente creativo? Haga clic en este icono para obtener una visión general del software y conocer las opciones de actualización.

### ❑ **Wallpapers**

Haga clic en este icono y busque los fondos de pantalla más populares de Sony y el Club VAIO.

### ❑ **Links**

Haga clic en este icono y busque los sitios Web más populares de Sony y el Club VAIO.

<span id="page-10-0"></span>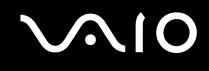

## Ayuda y soporte técnico de Windows

La **Windows Help and Support** es un recurso completo con consejos prácticos, tutoriales y demostraciones que le enseñarán a utilizar el ordenador.

Utilice la característica de búsqueda, el índice o la tabla de contenido para ver todos los recursos de Ayuda de Windows, incluidos los que se encuentran en Internet.

Para tener acceso a la **Windows Help and Support**, haga clic en **Start** y en **Help and Support**. O bien vaya a la **Windows Help and Support** pulsando y manteniendo pulsada la tecla Microsoft Windows y pulsando la tecla **F1**.

### Otros recursos

- ❑ Consulte los archivos de ayuda del software que esté utilizando para obtener información detallada sobre las características y la solución de problemas.
- ❑ Vaya a<http://www.club-vaio.com> si desea consultar los manuales de instrucciones en línea de su software VAIO favorito.

# <span id="page-11-1"></span>**210**

# <span id="page-11-0"></span>Introducción

Esta sección describe cómo iniciarse en el uso del ordenador VAIO.

- ❑ **Ubicación de los controles y los puertos [\(página 13\)](#page-12-0)**
- ❑ **Sobre los indicadores luminosos [\(página 22\)](#page-21-0)**
- ❑ **¿Cómo sujetar el ordenador? [\(página 23\)](#page-22-0)**
- ❑ **¿Cómo conectar una fuente de alimentación? [\(página 25\)](#page-24-0)**
- ❑ **¿Cómo utilizar el paquete de batería? [\(página 26\)](#page-25-0)**
- ❑ **Apagado seguro del ordenador [\(página 30\)](#page-29-0)**

## <span id="page-12-1"></span><span id="page-12-0"></span>Ubicación de los controles y los puertos

Observe durante un momento los controles y los puertos que se muestran en las páginas siguientes e identifíquelos.

## Parte superior

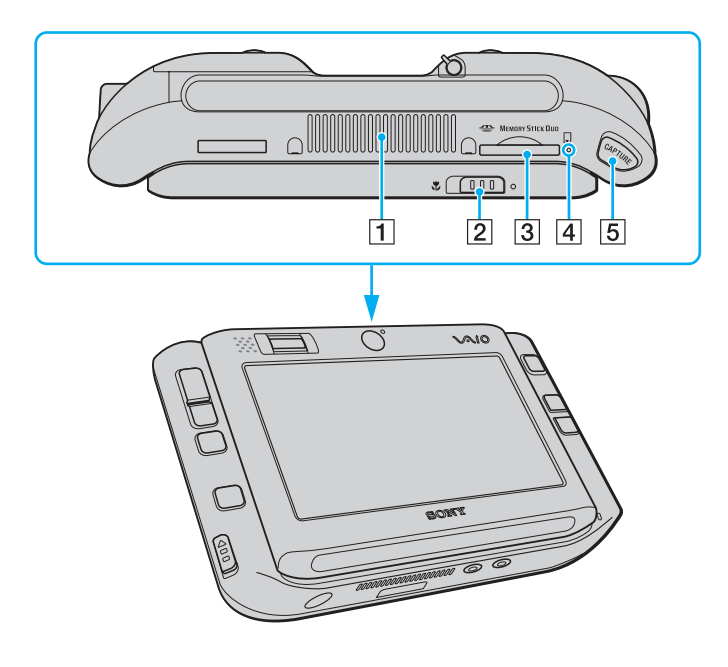

- $\boxed{1}$  Rejilla de ventilación
- $\boxed{2}$  Interruptor de selección de enfoque [\(página 40\)](#page-39-1)
- **3** Ranura del soporte Memory Stick Duo/PRO Duo<sup>\*</sup> [\(página 45\)](#page-44-0)
- $\overline{4}$  Indicador del soporte Memory Stick Duo/PRO Duo [\(página 22\)](#page-21-0)
- E Botón **CAPTURE** [\(página 40\)](#page-39-1)
- \* Su ordenador es compatible con los soportes Memory Stick Duo y Memory Stick PRO Duo de alta velocidad y con elementos de alta capacidad.

<span id="page-13-0"></span>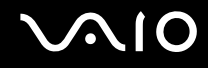

## Parte frontal

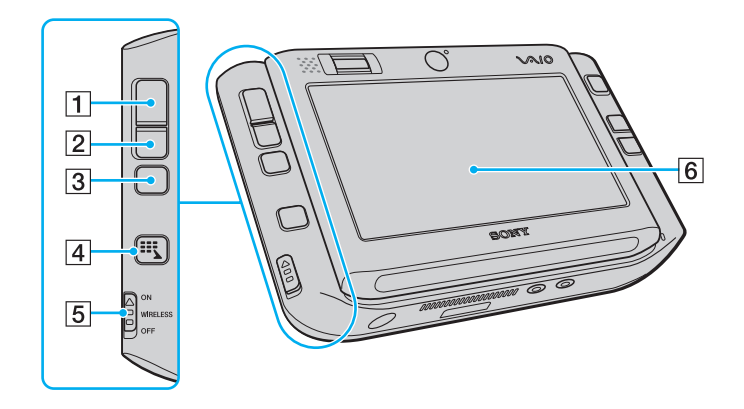

- 1 Botón izquierdo [\(página 35\)](#page-34-1)
- 2 Botón derecho [\(página 35\)](#page-34-1)
- 3 Botón central [\(página 35\)](#page-34-1)
- 4 Botón iniciador [\(página 37\)](#page-36-1)
- E Interruptor **WIRELESS** [\(página 54\)](#page-53-1)
- 6 Pantalla LCD táctil [\(página 33\)](#page-32-1)

<span id="page-14-0"></span>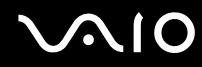

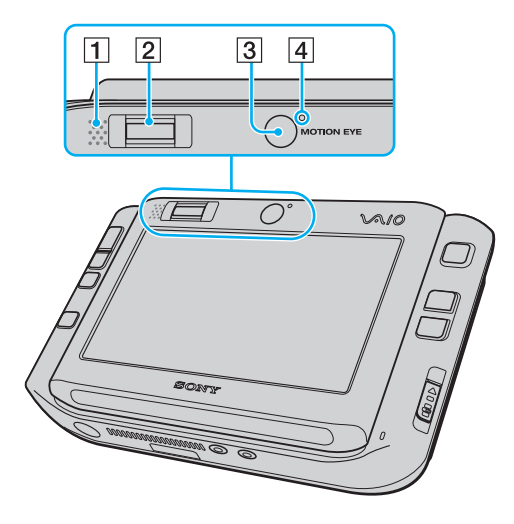

- 1 Altavoz incorporado (monoaural)
- 2 Sensor de huellas dactilares [\(página 102\)](#page-101-1)
- 3 Cámara frontal (MOTION EYE) [\(página 40\)](#page-39-1)
- 4 Indicador de la cámara frontal (MOTION EYE) [\(página 22\)](#page-21-0)

<span id="page-15-0"></span>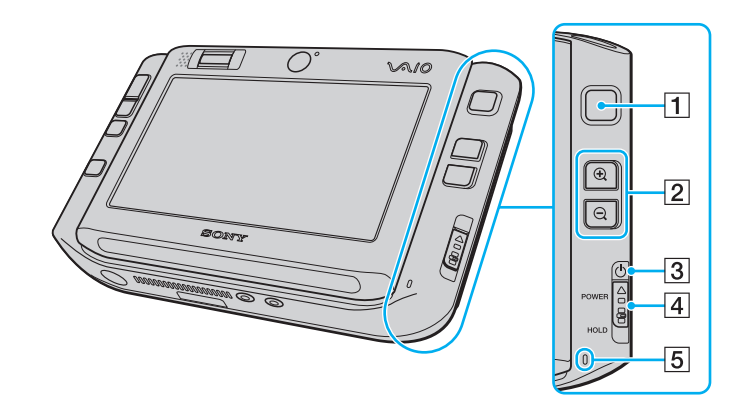

- 1 Señalador múltiple [\(página 35\)](#page-34-1)
- 2 Botones Acercar/Alejar [\(página 37\)](#page-36-1)
- 3 Indicador de encendido [\(página 22\)](#page-21-0)
- D Interruptor **POWER**
- E Micrófono incorporado (monoaural)

# <span id="page-16-0"></span>**210**

## <span id="page-16-1"></span>Parte posterior

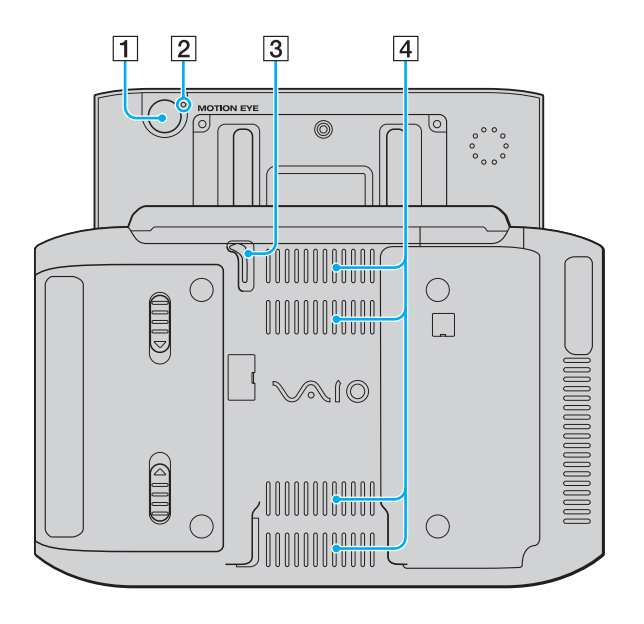

- A Cámara posterior (MOTION EYE) [\(página 40\)](#page-39-1)
- B Indicador de la cámara posterior (MOTION EYE) [\(página 22\)](#page-21-0)
- 3 Puntero

Deslice hacia arriba y extraiga el puntero para las operaciones con la pantalla táctil.

 $\boxed{4}$  Rejillas de ventilación

<span id="page-17-0"></span>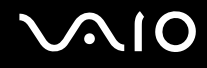

## Lado derecho

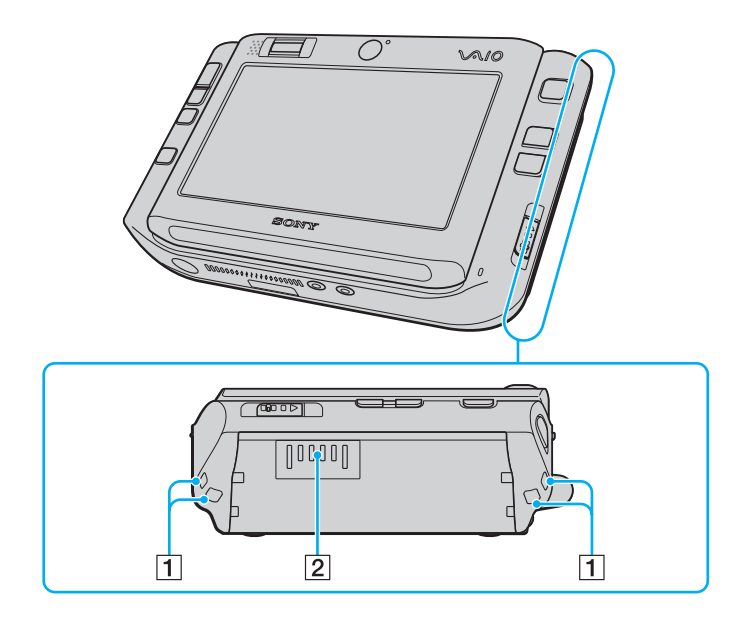

1 Orificios para la correa

Sujete la correa para la muñeca suministrada en su ordenador a través de cualquiera de los orificios.

2 Conector de la batería [\(página 26\)](#page-25-0)

<span id="page-18-0"></span>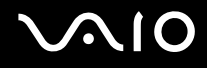

## Lado izquierdo

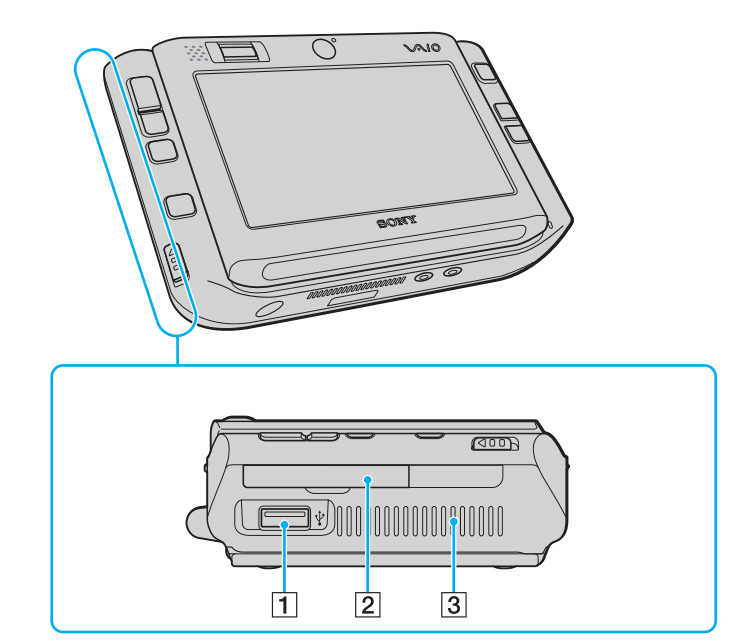

- 1 Puerto USB (USB 2.0) de alta velocidad [\(página 88\)](#page-87-1)
- 2 Ranura de tarjeta de memoria CompactFlash [\(página 50\)](#page-49-0)
- 3 Rejilla de ventilación
- \* Admite velocidades alta, completa y baja.

<span id="page-19-0"></span>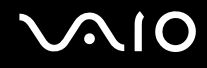

### Parte inferior

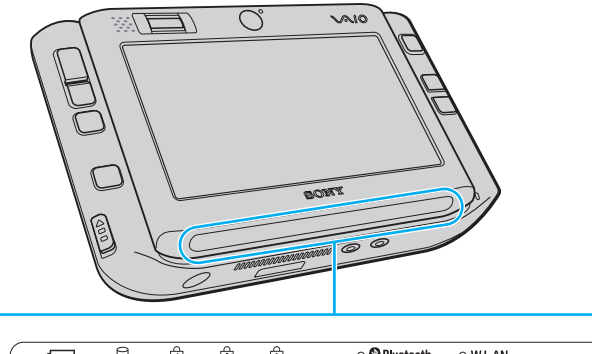

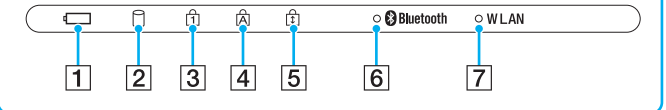

- A Indicador de la batería [\(página 22\)](#page-21-0)
- 2 Indicador del disco duro [\(página 22\)](#page-21-0)
- 3 Indicador de Num Lock [\(página 22\)](#page-21-0)
- 4 Indicador de Caps Lock [\(página 22\)](#page-21-0)
- **5** Indicador de Scroll Lock [\(página 22\)](#page-21-0)
- **6** Indicador de **Bluetooth** [\(página 22\)](#page-21-0)
- G Indicador **WLAN** (Wireless LAN) [\(página 22\)](#page-21-0)

<span id="page-20-0"></span>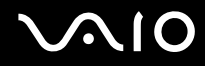

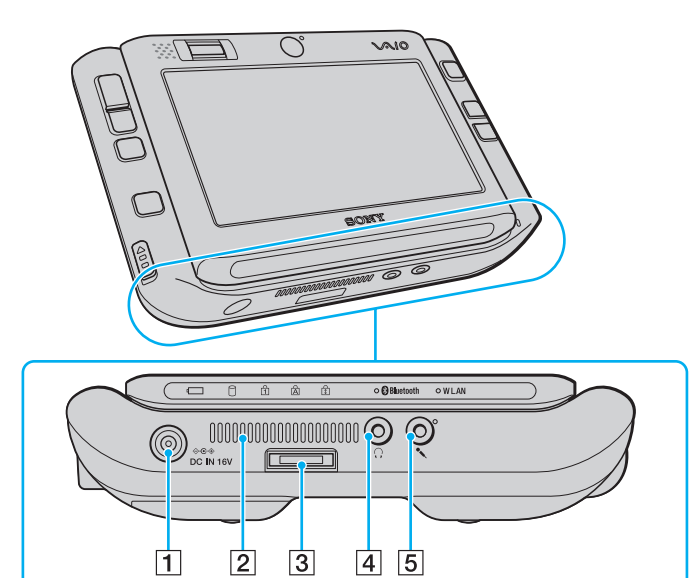

- A Puerto **DC IN** [\(página 25\)](#page-24-0)
- 2 Rejilla de ventilación
- 3 Conector de E/S [\(página 75\)](#page-74-1)
- 4 Conector de auriculares [\(página 78\)](#page-77-1)
- **5** Conexión de micrófono [\(página 87\)](#page-86-1)

<span id="page-21-1"></span>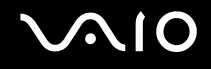

## <span id="page-21-0"></span>Sobre los indicadores luminosos

El ordenador incorpora los siguientes indicadores luminosos.

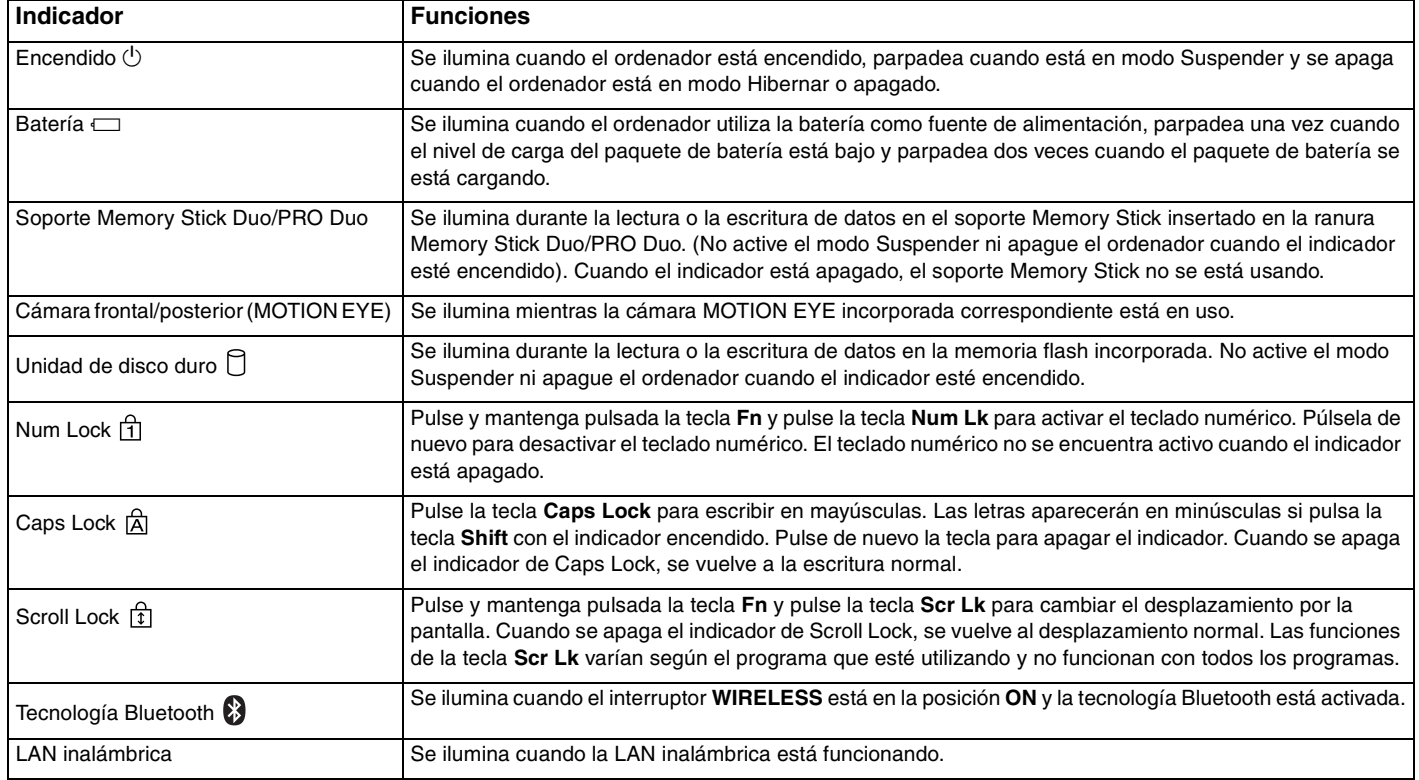

# <span id="page-22-1"></span>**NIO**

## <span id="page-22-0"></span>¿Cómo sujetar el ordenador?

Puede sujetar y utilizar el ordenador con una orientación horizontal o vertical, lo que se ajuste a sus preferencias.

**!** En cualquier orientación, asegúrese de sujetar la correa para la muñeca del ordenador y llévela para evitar una caída accidente del ordenador de sus manos.

❑ Orientación horizontal

Ésta es la orientación estándar del ordenador y, de manera predeterminada, los botones de la parte frontal tienen asignadas las funciones que le ayudan a usar cómodamente el ordenador en esta orientación.

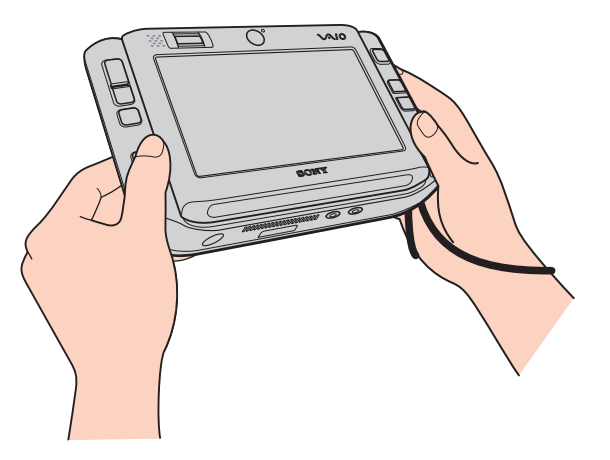

✍ Puede cambiar las asignaciones de botón predeterminadas mediante **VAIO Control Center**. Consulte **Configuración del ordenador con VAIO Control Center [\(página 123\)](#page-122-1)** para obtener más información en el archivo de ayuda.

La orientación horizontal se representa como modo estándar en **VAIO Control Center**.

<span id="page-23-0"></span>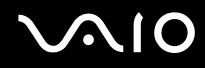

❑ Orientación vertical

Puede usar el ordenador en esta orientación con la ayuda del software **VAIO Touch Launcher**. Pulse el botón del

iniciador para iniciar el software y seleccione **para girar la vista de la pantalla 90** grados en el sentido de las agujas del reloj.

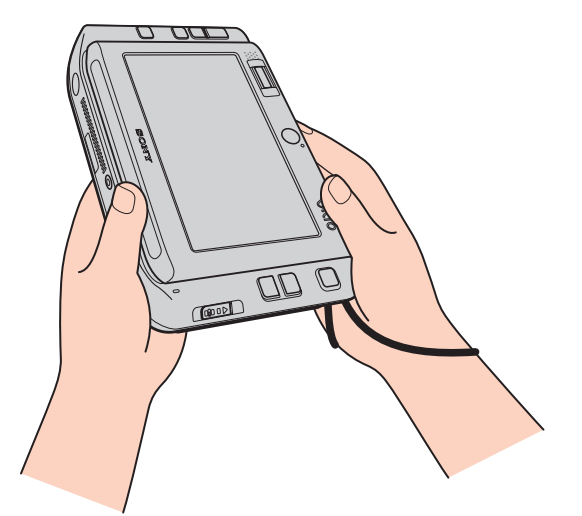

### ✍

Quizás también desee cambiar las asignaciones predeterminadas de botones, para un uso más sencillo, mediante **VAIO Control Center**.

La orientación vertical se representa como modo rotativo en **VAIO Control Center**.

# <span id="page-24-1"></span><span id="page-24-0"></span>¿Cómo conectar una fuente de alimentación?

Como fuente de alimentación del ordenador, se puede utilizar un adaptador de CA o un paquete de batería recargable.

## ¿Cómo utilizar el adaptador de CA?

# ✍ Utilice el ordenador únicamente con el adaptador de CA suministrado.

## Para utilizar el adaptador de CA

- **1** Enchufe un extremo del cable de alimentación (1) en el adaptador de CA (3).
- **2** Enchufe el otro extremo del cable de alimentación en una toma de corriente de CA (2).
- **3** Enchufe el cable del adaptador de CA (3) al puerto **DC IN** (4) del ordenador o del replicador de puerto (opcional).

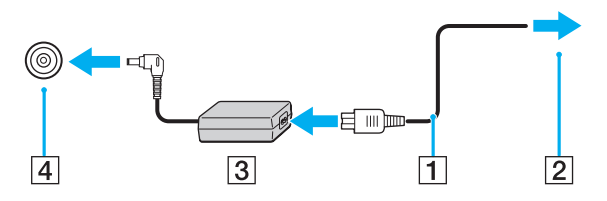

**!** La forma de la clavija de entrada de CC varía en función del adaptador de CA.

### ✍

Para desconectar el ordenador completamente de la alimentación eléctrica, desenchufe el adaptador de CA.

Asegúrese de que el enchufe tenga un fácil acceso.

Si no va a utilizar el ordenador durante un largo periodo de tiempo, active el modo Hibernar. Consulte **¿Cómo utilizar el modo Hibernar? [\(página 127\)](#page-126-0)**. Este modo de ahorro de energía le ahorra el tiempo de apagar o reanudar.

# <span id="page-25-1"></span>**210**

## <span id="page-25-0"></span>¿Cómo utilizar el paquete de batería?

En el momento de la adquisición, el paquete de batería suministrado con el ordenador no está completamente cargado.

## ¿Cómo instalar el paquete de batería?

Para instalar el paquete de batería

- **1** Apague el ordenador.
- **2** Introduzca el paquete de batería en el compartimento de la batería hasta que encaje con un clic.

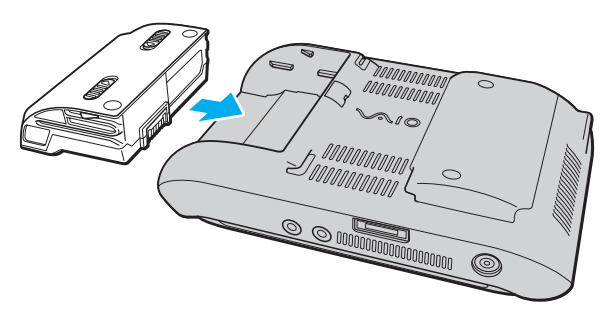

### ✍

Cuando el ordenador esté directamente conectado a la alimentación de CA y tenga instalado un paquete de batería, utilizará la alimentación de la toma de CA.

### **!**

Algunas baterías recargables no cumplen los estándares de calidad y seguridad de Sony. Por motivos de seguridad, este ordenador sólo funciona con baterías originales Sony diseñadas para este modelo. Si instala otro tipo de batería, ésta no se cargará y el ordenador no funcionará.

<span id="page-26-0"></span>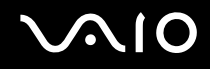

## ¿Cómo cargar el paquete de batería?

En el momento de la adquisición, el paquete de batería suministrado con el ordenador no está completamente cargado.

Para cargar el paquete de batería

- **1** Instale el paquete de batería.
- **2** Conecte el adaptador de CA al ordenador.

El ordenador carga automáticamente el paquete de batería (el indicador de la batería parpadea con un patrón de parpadeo doble mientras se carga el paquete de batería). Cuando el paquete de batería esté cargado en un 85%, se apagará el indicador de la batería.

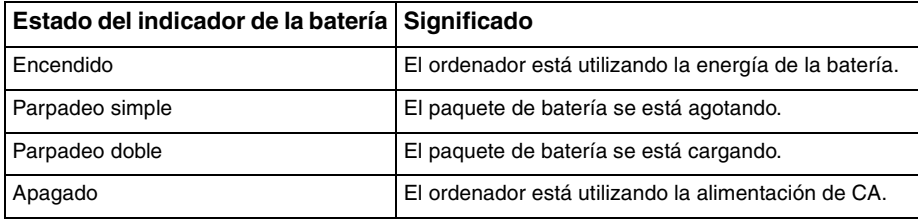

<span id="page-27-0"></span>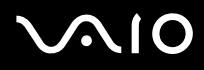

### ✍

Cuando el nivel de carga del paquete de batería es bajo, tanto el indicador de la batería como el de encendido parpadean.

Mantenga el paquete de batería instalado en el ordenador mientras esté conectado directamente a la alimentación de CA. El paquete de batería seguirá cargándose mientras utiliza el ordenador.

Si el nivel de la batería cae por debajo del 10%, debe conectar el adaptador de CA para recargar la batería, o apagar el ordenador e instalar una batería completamente cargada.

El paquete de batería suministrado con el ordenador es del tipo litio y puede recargarse en cualquier momento. El hecho de cargar un paquete de batería parcialmente descargado no afecta a su vida útil.

El indicador de la batería se ilumina mientras se utiliza el paquete de batería como fuente de alimentación. Cuando la vida útil de la batería esté casi agotada, los indicadores de la batería y de encendido comenzarán a destellar.

Con algunas aplicaciones de software y ciertos dispositivos periféricos, puede que el ordenador no tenga acceso al modo Hibernar, incluso aunque la batería esté casi descargada. Para evitar la pérdida de datos cuando se utiliza la batería como fuente de alimentación, es recomendable que guarde los datos con frecuencia y que active manualmente un modo de administración de energía, tal como Suspender o Hibernar. Si se agota el paquete de batería cuando el ordenador entra en el modo Suspender, perderá todos los datos que no haya guardado. Será imposible volver al estado de trabajo anterior. Para evitar la pérdida de datos, debe guardar los datos con frecuencia.

Cuando el ordenador esté directamente conectado a la alimentación de CA y tenga instalado un paquete de batería, utilizará la alimentación de la toma de CA.

<span id="page-28-0"></span>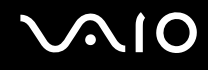

## ¿Cómo extraer el paquete de batería?

**!** Podrá perder información tanto si retira el paquete de batería mientras el ordenador está encendido y no está conectado al adaptador de CA, como si retira el paquete de batería mientras el ordenador está en modo Suspender.

Para extraer el paquete de batería

- **1** Apague el ordenador.
- **2** Deslice las palancas de liberación de la batería (1) hacia dentro, sujete las palancas y extraiga el paquete de baterías del ordenador deslizándolo hacia fuera.

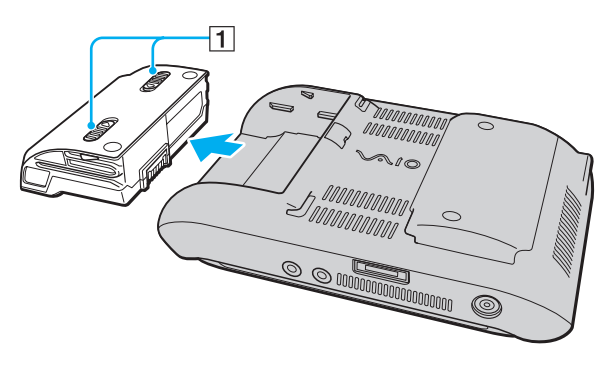

# <span id="page-29-1"></span>**AIO**

## <span id="page-29-0"></span>Apagado seguro del ordenador

Para evitar la pérdida de información que no se haya guardado, asegúrese de que apaga el ordenador de modo seguro, tal como se indica a continuación.

### Para apagar el ordenador

- **1** Desactive los dispositivos periféricos conectados al ordenador.
- **2** Haga clic en **Start**, en la flecha al lado del botón **Lock** y en **Shut Down**.
- **3** Responda a los mensajes de advertencia sobre el guardado de documentos o la existencia de otros usuarios y espere a que el ordenador se apague automáticamente. El indicador de encendido se apagará.

# <span id="page-30-1"></span><span id="page-30-0"></span>¿Cómo utilizar el ordenador VAIO?

El siguiente apartado describe cómo obtener el máximo rendimiento del ordenador VAIO.

- ❑ **¿Cómo utilizar el teclado? [\(página 32\)](#page-31-0)**
- ❑ **¿Cómo utilizar la pantalla táctil? [\(página 33\)](#page-32-0)**
- ❑ **¿Cómo utilizar el dispositivo señalador? [\(página 35\)](#page-34-0)**
- ❑ **¿Cómo utilizar los botones de función especial? [\(página 37\)](#page-36-0)**
- ❑ **¿Cómo bloquear operaciones involuntarias? [\(página 38\)](#page-37-0)**
- ❑ **¿Cómo utilizar la cámara MOTION EYE incorporada? [\(página 40\)](#page-39-0)**
- ❑ **¿Cómo utilizar el soporte Memory Stick? [\(página 44\)](#page-43-0)**
- ❑ **¿Cómo utilizar las tarjetas de memoria CompactFlash? [\(página 49\)](#page-48-0)**
- ❑ **¿Cómo conectarse a Internet? [\(página 53\)](#page-52-0)**
- ❑ **¿Cómo utilizar la LAN inalámbrica (WLAN)? [\(página 54\)](#page-53-0)**
- ❑ **¿Cómo utilizar la función Bluetooth? [\(página 61\)](#page-60-0)**

## <span id="page-31-1"></span><span id="page-31-0"></span>¿Cómo utilizar el teclado?

El teclado del ordenador se encuentra debajo de la pantalla táctil LCD. Deslice el teclado hacia arriba para mostrar el teclado, como se indica a continuación, para realizar operaciones.

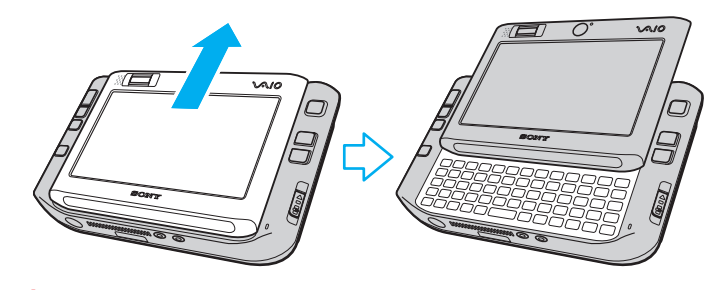

**!** No toque la superficie de la pantalla con los dedos mientras deslice la pantalla LCD táctil.

## <span id="page-32-2"></span><span id="page-32-1"></span><span id="page-32-0"></span>¿Cómo utilizar la pantalla táctil LCD?

El ordenador está equipado con una pantalla LCD táctil para realizar operaciones con el puntero (1), incluyendo el inicio de software.

**!** Asegúrese de utilizar únicamente el puntero proporcionado para las operaciones de la pantalla táctil. El uso de cualquier otro utensilio de escritura, como un bolígrafo, puede dañar la superficie de la pantalla táctil.

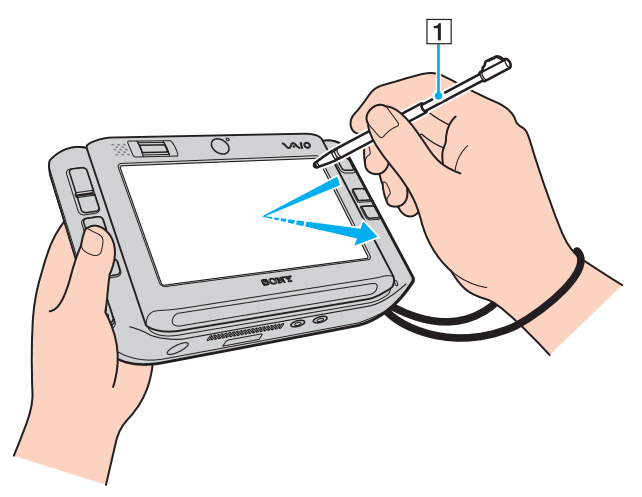

Extraiga el puntero de la parte posterior del ordenador y utilícelo para las siguientes acciones en la pantalla LCD táctil, además de la escritura a mano. El puntero es extensible. Estírelo hasta su longitud máxima si es necesario. Consulte **Parte posterior [\(página 17\)](#page-16-1)** para conocer la ubicación exacta del puntero en la parte posterior del ordenador.

<span id="page-33-0"></span>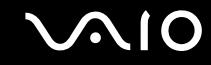

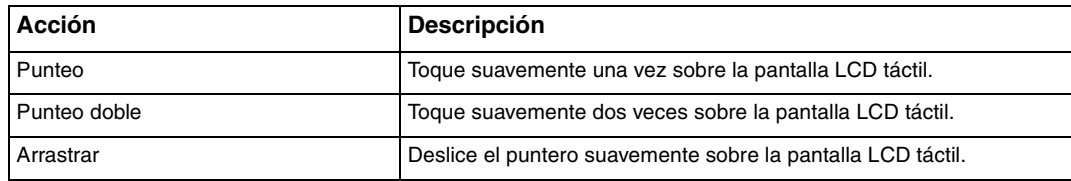

### ✍

La primera vez que inicie Windows se le pedirá que calibre la pantalla táctil para lograr un funcionamiento fluido. Siga las instrucciones en pantalla. Puede calibrar la pantalla táctil con posterioridad, en cualquier momento, si no se siente cómodo con su uso. Haga clic en **Start**, **All Programs**, **Touch Panel** y **Calibration** y siga las instrucciones en pantalla.

Puede personalizar la configuración de la pantalla táctil con **VAIO Control Center** para realizar la acción de clic con el botón derecho del ratón con el puntero. Consulte **Configuración del ordenador con VAIO Control Center [\(página 123\)](#page-122-1)** para obtener más información en el archivo de ayuda.

### ¿Cómo utilizar los comandos táctiles?

Los comandos táctiles se proporcionan para sustituir las acciones necesarias para realizar ciertas operaciones de software. Por ejemplo, puede arrastrar el puntero hacia la izquierda para ver la página anterior del software explorador activo.

Para habilitar los comandos táctiles, pulse la pantalla LCD táctil durante unos segundos. **VAIO TOUCH COMMAND** se mostrará en el escritorio para indicar que los comandos están disponibles ahora.

Algunos comandos táctiles se definen de manera predeterminada. Puede cambiar la asignación de esos comandos táctiles predeterminados con **VAIO Control Center**. Consulte **Configuración del ordenador con VAIO Control Center [\(página 123\)](#page-122-1)** para obtener más información en el archivo de ayuda.

## <span id="page-34-2"></span><span id="page-34-1"></span><span id="page-34-0"></span>¿Cómo utilizar el dispositivo señalador?

El ordenador está equipado con un dispositivo que apunta el cursor, el puntero múltiple (1), que permite señalar, seleccionar, arrastrar y desplazar objetos en la pantalla del ordenador.

Pulse el puntero múltiple en la dirección en la que desee mover el puntero en la pantalla. Cuanto más fuerte pulse el puntero múltiple, más rápido se mueve el puntero.

A continuación se muestran las asignaciones de botones predeterminada en la orientación horizontal (izquierda) y en la orientación vertical (derecha).

Puede usar **VAIO Control Center** para cambiar estas asignaciones de botones. Consulte **Configuración del ordenador con VAIO Control Center [\(página 123\)](#page-122-1)** para obtener más información en el archivo de ayuda.

**!**

Para habilitar las asignaciones de botones predeterminadas en la orientación vertical, debe seleccionar **en en VAIO Touch Launcher.** 

<span id="page-35-0"></span>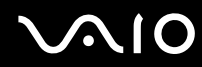

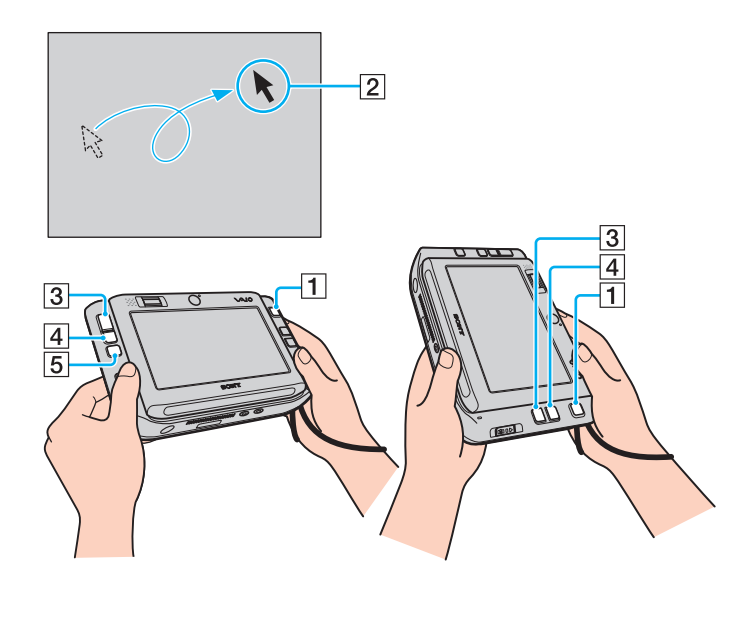

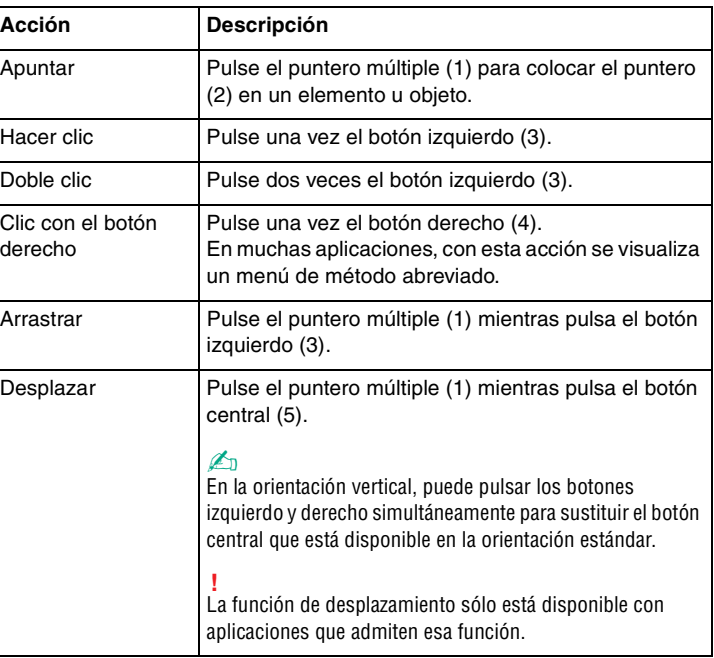

### ✍

El puntero puede moverse solo en ocasiones excepcionales, lo que no es síntoma de ninguna avería. No toque el puntero múltiple durante un rato. El puntero se detendrá.

La funda de la punta del puntero múltiple es un producto desechable. Cuando se gaste, sustitúyala con una de las fundas de repuesto suministradas. Consulte **Sobre la sustitución de la funda del puntero múltiple [\(página 146\)](#page-145-1)** para obtener más información sobre la sustitución.
### <span id="page-36-0"></span>¿Cómo utilizar los botones de función especial?

 $\vert$ 1  $\sqrt{3}$  $\sqrt{2}$ 

 $\boxed{0}$   $\boxed{0}$   $\boxed{1}$ 

 $\boxed{0}$ 

Su ordenador dispone de botones especiales que facilitan el uso de funciones específicas del ordenador.

 $\frac{5}{2}$ 

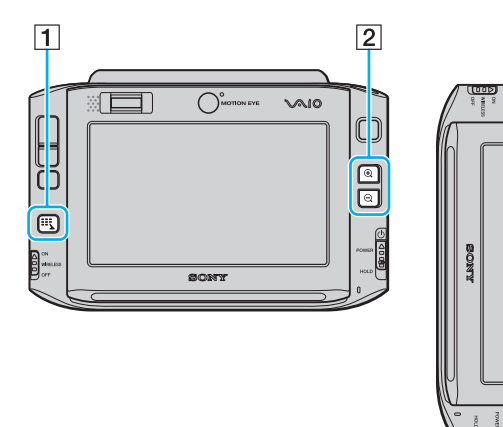

#### $\boxed{1}$  Botón iniciador Inicia **VAIO Touch Launcher** de manera predeterminada. Puede

cambiar la asignación de este botón con **VAIO Control Center**. Consulte **Configuración del ordenador con VAIO Control Center [\(página 123\)](#page-122-0)** para obtener más información en el archivo de ayuda.

2 Botones Acercar/Alejar

Acercan o alejan la vista de la pantalla.

Cada clic aumenta o aleja la vista en 0,5 en una escala de 1 a 3 y vuelve a empezar cuando el zoom llega a su nivel máximo o mínimo. Para restaurar la vista de la pantalla a su tamaño real, haga clic en

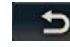

que aparece en la vista de pantalla ampliada.

#### ✍

Para ayudarle a desplazarse por la vista de la pantalla ampliada, está disponible la herramienta de mano para agarrar un punto de la vista y arrastrarlo. Para

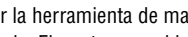

utilizar la herramienta de mano, haga clic en  $\mathbf{w}$  en la vista de pantalla ampliada. El puntero cambia su forma a una forma de mano, lo que indica que la herramienta de mano está seleccionada ahora.

Para restaurar el puntero estándar, haga clic en .

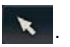

 $\overline{3}$  Botón de giro Restaura la vista de pantalla estándar.

### <span id="page-37-0"></span>¿Cómo bloquear operaciones involuntarias?

Mientras transporta su ordenador, puede pulsar un botón del ordenador involuntariamente y descubrir que se está realizando una operación que nunca esperaba. Para bloquear esas operaciones involuntarias, el ordenador incluye la función de bloquear ciertos componentes del ordenador. Deslice el interruptor de encendido hasta la posición **HOLD** (en la dirección opuesta de  $\Delta$  en el interruptor) hasta que encaje en su lugar. Verá que el color del orificio del interruptor de encendido se vuelve de color naranja. Además, la pantalla del ordenador mostrará un mensaje y se pondrá en negro para ahorrar energía.

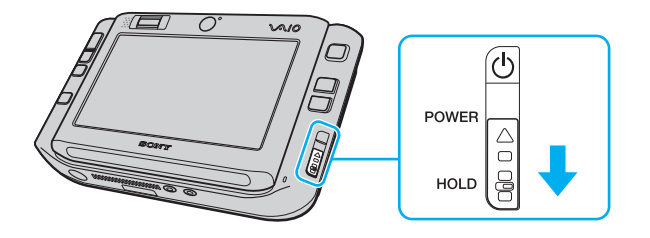

# <span id="page-38-0"></span>**AIO**

Los componentes que bloquea esta función son los siguientes:

- ❑ Pantalla táctil
- ❑ Teclado
- ❑ Botón izquierdo
- ❑ Botón derecho
- ❑ Botón central
- ❑ Botón iniciador
- ❑ Puntero múltiple
- ❑ Botones Acercar/Alejar
- ❑ Botón **CAPTURE**
- ❑ Sensor de huellas dactilares

### ✍

Si activa esta función se apagará la pantalla LCD táctil y la pantalla se pondrá en negro. Para que el ordenador vuelva al modo Normal, deslice el interruptor de encendido hacia arriba (en la dirección de  $\Delta$  en el interruptor).

## <span id="page-39-0"></span>¿Cómo utilizar la cámara MOTION EYE incorporada?

El ordenador está equipado con dos cámaras MOTION EYE incorporadas. la cámara delantera (MOTION EYE) (1) y la cámara posterior (MOTION EYE) (2). Esas cámaras no están diseñadas para un uso simultáneo, así que primero debe seleccionar la que se adecue a su finalidad, mediante **VAIO Camera Utility**. Esta utilidad se iniciará automáticamente cuando inicie el software que utiliza la cámara. Para obtener más información sobre **VAIO Camera Utility**, consulte el menú de ayuda del software.

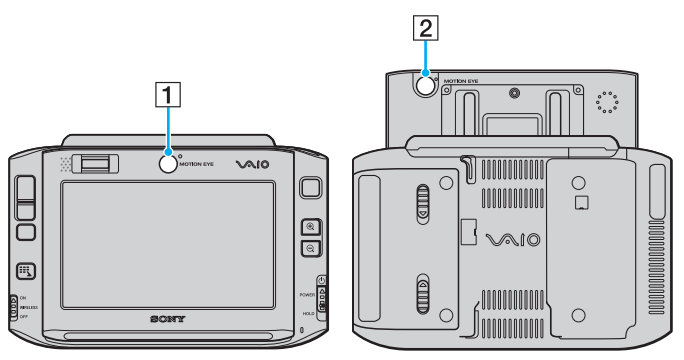

❑ Cámara frontal (MOTION EYE) (1)

Utilice esta cámara para conferencias de vídeo con software de mensajería instantánea.

❑ Cámara posterior (MOTION EYE) (2)

Utilice esta cámara para capturas imágenes estáticas y películas con **VAIO Camera Capture Utility**. Para obtener instrucciones de uso detalladas, consulte el archivo de ayuda del software **VAIO Camera Capture Utility**.

<span id="page-40-0"></span>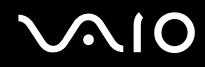

**!** El software **VAIO Camera Capture Utility** no permite el uso de la cámara por parte de ningún otro software. Asegúrese de salir del software antes de capturar imágenes estáticas y películas con **VAIO Camera Capture Utility**.

No puede usar las cámaras frontal y posterior simultáneamente.

Cuando se gira la vista de la pantalla, las cámaras frontal y posterior se inhabilitan.

Para utilizar la cámara posterior (MOTION EYE), asegúrese de deslizar hacia arriba la pantalla LCD táctil.

La vista del visor de la ventana principal muestra flujos de imágenes reflejados. Esto es normal y las imágenes estáticas capturadas no se reflejarán.

Puede que la vista del visor de la ventana principal presente algo de ruido, por ejemplo, rayas horizontales, al ver un objeto de movimiento rápido. Esto es normal y no indica una avería.

No puede utilizar la cámara MOTION EYE incorporada con el software **Microsoft Windows MovieMaker**.

# <span id="page-41-0"></span>**NIO**

### ¿Cómo capturar imágenes estáticas?

Para capturar una imagen estática

**1** Pulse el botón **CAPTURE** en el ordenador para iniciar **VAIO Camera Capture Utility**.

✍ **VAIO Camera Utility** se inicia automáticamente.

- **2** Haga clic en el icono **Still** en el panel derecho de la ventana principal de la utilidad.
- **3** Gire la cámara hacia el sujeto.
- **4** Para la captura de primer plano marco, deslice el interruptor de selección de enfoque a la posición .

**!** El interruptor de selección de enfoque solo tiene efecto para la cámara posterior (MOTION EYE).

La distancia de enfoque para la captura de primer plano es de aproximadamente 7 cm desde el objetivo.

#### **5** Pulse el botón **CAPTURE** del ordenador.

La imagen actual de la vista del visor se captura y su imagen en miniatura se agrega a la vista en miniatura de la parte inferior de la ventana principal.

### ✍

**VAIO Camera Capture Utility** proporciona muchas más funciones. Consulte el archivo de ayuda del software para obtener más información.

<span id="page-42-0"></span>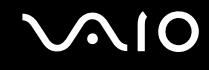

### ¿Cómo capturar películas?

Para capturar una película

**1** Pulse el botón **CAPTURE** en el ordenador para iniciar **VAIO Camera Capture Utility**.

✍ **VAIO Camera Utility** se inicia automáticamente.

- **2** Haga clic en el icono **Movie** en el panel derecho de la ventana principal de la utilidad.
- **3** Gire la cámara hacia el sujeto.
- **4** Para la captura de primer plano marco, deslice el interruptor de selección de enfoque a la posición .

**!** El interruptor de selección de enfoque solo tiene efecto para la cámara posterior (MOTION EYE).

La distancia de enfoque para la captura de primer plano es de aproximadamente 7 cm desde el objetivo.

- **5** Pulse el botón **CAPTURE** del ordenador para iniciar la grabación de la película.
- **6** Cuando haya acabado, pulse el botón **CAPTURE** una vez más para detener la grabación de la película. La primera escena de la película capturada se agrega a la vista en miniatura de la parte inferior de la ventana principal.

✍ **VAIO Camera Capture Utility** proporciona muchas más funciones. Consulte el archivo de ayuda del software para obtener más información.

### <span id="page-43-0"></span>¿Cómo utilizar el soporte Memory Stick?

Su ordenador es compatible con el soporte Memory Stick. Un soporte Memory Stick es un soporte de grabación IC compacto, portátil y versátil diseñado especialmente para intercambiar y compartir datos digitales con productos compatibles, tales como cámaras digitales, teléfonos móviles y otros. Se puede utilizar para el almacenamiento de datos externos, por ser extraíble.

Para obtener la información más reciente acerca del soporte Memory Stick, visite el sitio Web de Memory Stick en <http://www.memorystick.com/en/>.

**!** Se ha comprobado la compatibilidad de este ordenador con soportes Memory Stick de Sony con capacidad de hasta 4 GB, disponibles a partir de setiembre de 2006. Sin embargo, no todos los soportes Memory Stick que cumplan las mismas condiciones que los soportes compatibles tienen compatibilidad garantizada.

Introducir un soporte Memory Stick con múltiples adaptadores de conversión no garantiza la compatibilidad

MagicGate es el nombre genérico de la tecnología de protección de copyright desarrollada por Sony. Utilice un soporte Memory Stick con el logotipo de MagicGate para utilizar esta función.

### <span id="page-44-0"></span>¿Cómo insertar un soporte Memory Stick?

#### Para insertar un soporte Memory Stick

- **1** Sujete el soporte Memory Stick de forma que la superficie con la flecha del soporte y la parte frontal del ordenador estén en la misma dirección y la flecha apunte hacia la ranura para el soporte Memory Stick Duo/PRO Duo.
- **2** Deslice cuidadosamente el soporte Memory Stick hacia el interior de la ranura hasta que encaje con un clic. El sistema detectará automáticamente el soporte Memory Stick y éste aparecerá en la ventana **Computer** como una unidad local, con la letra correspondiente (según la configuración del ordenador).

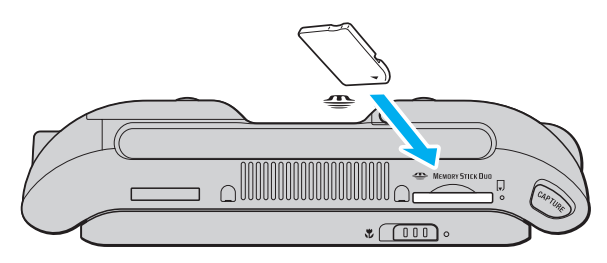

#### **!**

Cuando lo introduzca en la ranura, sujete el soporte Memory Stick con la flecha apuntando en la dirección correcta. Para evitar daños en el soporte Memory Stick o en el ordenador, si el Memory Stick no entrara suavemente en la ranura, no emplee la fuerza.

No introduzca más de un soporte Memory Stick en la ranura. Una inserción incorrecta del soporte puede dañar el ordenador y el soporte.

#### ✍

El ordenador es compatible con el soporte Memory Stick Duo y está equipado con la ranura Memory Stick Duo/PRO Duo, compatible únicamente con soportes de tamaño pequeño (dual). Para obtener más información acerca del soporte Memory Stick Duo, visite el sitio Web de Memory Stick en [http://www.memorystick.com/en/.](http://www.memorystick.com/en/)

# <span id="page-45-0"></span>NIO

Para ver el contenido del soporte Memory Stick

- **1** Haga clic en **Start** y después en **Computer** para abrir la ventana de **Computer**.
- **2** Haga doble clic en el icono del soporte Memory Stick para ver una lista de archivos de datos guardados en dicho soporte.

### Para formatear un soporte Memory Stick

El soporte Memory Stick se ha formateado con la configuración predeterminada de fábrica y está listo para su uso. Si desea volver a formatear el soporte con su ordenador, siga estos pasos.

**!** Cuando formatee el soporte, asegúrese de utilizar el dispositivo que está diseñado para formatear el soporte y que es compatible con el soporte Memory Stick.

Si formatea el soporte Memory Stick se borrarán todos los datos contenidos en el soporte. Evite borrar accidentalmente datos importantes.

No extraiga el soporte Memory Stick de la ranura mientras está formateando el soporte. Podría causar una avería.

- **1** Deslice cuidadosamente el soporte Memory Stick hacia el interior de la ranura hasta que encaje con un clic.
- **2** Haga clic en **Start** y después en **Computer** para abrir la ventana de **Computer**.
- **3** Haga clic con el botón derecho en el icono de soporte Memory Stick y seleccione **Format**.
- **4** Haga clic en **Restore device defaults**.

**!** El tamaño de la unidad de asignación y del sistema de archivos puede cambiar.

No seleccione **NTFS** en la lista desplegable **File system**.

#### ✍

El proceso de formateado se completará más rápidamente si selecciona **Quick Format** en **Format options**.

**5** Haga clic en **Start**.

<span id="page-46-0"></span>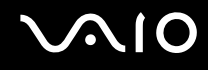

**6** Cuando se solicite confirmación, haga clic en **OK**. Se iniciará el proceso de formateo.

**!** Se puede tardar en formatear el soporte Memory Stick dependiendo del soporte.

- **7** Una vez completado, haga clic en **OK**.
- **8** Haga clic en **Close**.

# <span id="page-47-0"></span> $\mathbf{\Omega}$ lo

### ¿Cómo retirar un soporte Memory Stick?

Para retirar un soporte Memory Stick

- **1** Compruebe que el indicador del soporte Memory Stick Duo/PRO Duo esté apagado.
- **2** Empuje el soporte Memory Stick hacia el interior del ordenador. El soporte Memory Stick sale del ordenador.
- **3** Saque el soporte Memory Stick de la ranura.

**!** Retire siempre el soporte Memory Stick con cuidado, ya que podría saltar inesperadamente.

No retire el soporte Memory Stick mientras el indicador de Memory Stick Duo/PRO Duo esté encendido. Si lo hace, podrá perder datos. Puesto que grandes volúmenes de datos pueden necesitar mucho tiempo para cargarse, compruebe que el indicador esté apagado antes de retirar el soporte Memory Stick.

### <span id="page-48-0"></span>¿Cómo utilizar las tarjetas de memoria CompactFlash?

Además de la ranura para el soporte Memory Stick Duo/PRO Duo, el equipo está equipado con una ranura para tarjetas de memoria CompactFlash. Puede utilizar esta ranura para transferir datos entre cámaras digitales, cámaras de grabación de vídeo, reproductores de música y otros dispositivos de audio/vídeo.

**!** Tenga cuidado al insertar o retirar una tarjeta de memoria de una ranura. No fuerce la tarjeta de memoria ni al insertarla en la ranura ni al retirarla de ella.

La ranura para tarjetas de memoria CompactFlash del ordenador es compatible con soportes del Tipo I y del Tipo II.

Se ha comprobado la compatibilidad de este ordenador con los principales soportes de tarjetas de memoria CompactFlash disponibles en setiembre de 2006. Sin embargo, no se puede garantizar la compatibilidad de todos los soportes de tarjeta de memoria CompactFlash que reúnan las mismas condiciones que los soportes compatibles.

<span id="page-49-0"></span>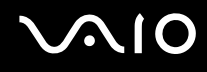

### ¿Cómo introducir una tarjeta de memoria CompactFlash?

**!** El ordenador se suministra con un protector de ranura en la ranura para tarjetas de memoria CompactFlash. Antes de utilizar la ranura para la tarjeta de memoria CompactFlash por primera vez, retire el protector de la ranura.

Tenga cuidado al insertar o retirar una tarjeta de memoria CompactFlash de una ranura. No lo fuerce ni al insertarlo en la ranura ni al extraerlo de ella.

#### ✍

No es necesario que apague el ordenador antes de insertar o extraer una tarjeta de memoria CompactFlash.

#### Para introducir una tarjeta de memoria CompactFlash

- **1** Sujete suavemente el extremo del protector de la tarjeta de memoria CompactFlash y tire de él para extraer lo.
- **2** Sujete la tarjeta de memoria CompactFlash con la flecha mirando hacia arriba y señalando hacia la ranura para la tarjeta de memoria CompactFlash.
- **3** Deslice cuidadosamente la tarjeta de memoria CompactFlash (1) hacia el interior de la ranura hasta que oiga un clic. No introduzca la tarjeta en la ranura a la fuerza.

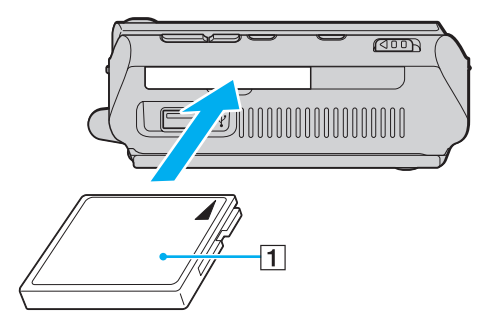

<span id="page-50-0"></span>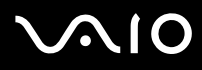

#### **!**

Si no va a utilizar la de memoria CompactFlash, introduzca el protector en la ranura para la tarjeta de memoria CompactFlash para mantenerla protegida y evitar la entrada de suciedad. Antes de mover el ordenador, asegúrese de introducir el protector en la ranura para tarjetas de memoria CompactFlash.

#### ✍

Si no es posible insertar la tarjeta de memoria en la ranura de forma sencilla, retírela con cuidado y compruebe que la está insertando en la dirección correcta.

Asegúrese de utilizar el controlador de software más reciente suministrado por su fabricante de la tarjeta de memoria CompactFlash.

<span id="page-51-0"></span>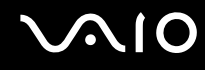

### ¿Cómo extraer una tarjeta de memoria CompactFlash?

Siga los pasos siguientes para extraer la tarjeta de memoria CompactFlash mientras el ordenador está encendido. Si no la extrae bien, puede que el sistema no funcione correctamente.

Para extraer una tarjeta de memoria CompactFlash

#### ✍

Para extraer una tarjeta de memoria CompactFlash mientras el ordenador está apagado, omita los pasos del 1 al 7.

- **1** Haga doble clic en el icono **Safely Remove Hardware** en la barra de tareas. Aparece la ventana **Safely Remove Hardware**.
- **2** Seleccione el hardware que desea quitar.
- **3** Haga clic en **Stop**. Aparece la ventana **Stop a Hardware Device**.
- **4** Confirme que el dispositivo se puede retirar del sistema de forma segura.
- **5** Haga clic en **OK**. Aparece una ventana en la que se explica que puede quitar el dispositivo con toda seguridad.
- **6** Haga clic en **OK**.
- **7** Haga clic en **Close** para cerrar la ventana **Safely Remove Hardware**.
- **8** Sujete suavemente el extremo de la tarjeta de memoria CompactFlash y tire de ella para extraer la.

### <span id="page-52-0"></span>¿Cómo conectarse a Internet?

Para utilizar Internet, debe conectar un dispositivo de módem externo, por ejemplo un módem telefónico USB, un módem xDSL y un módem de cable, a su ordenador. Para obtener instrucciones detalladas sobre las configuraciones de conexión y la configuración del módem, consulte el manual suministrado con el módem.

### <span id="page-53-0"></span>¿Cómo utilizar la LAN inalámbrica (WLAN)?

Gracias a la LAN inalámbrica (WLAN) de Sony, todos sus dispositivos digitales con una función WLAN integrada se comunican libremente con otro dispositivo a través de una red. Una WLAN es una red en la que un usuario puede conectarse con una red de área local (LAN) a través de una conexión inalámbrica (radio). Por tanto, no es necesario llevar cables de ningún tipo a través de paredes o techos.

La WLAN Sony es compatible con todas las actividades Ethernet normales, pero con los beneficios añadidos de movilidad e itinerancia. Puede acceder a la información, a recursos de Internet/Intranet y red local, incluso en una reunión o mientras se desplaza de un lugar a otro.

Puede comunicarse sin un punto de acceso, lo que significa que es posible comunicarse entre un número limitado de ordenadores (ad-hoc). O bien, puede comunicarse a través de un punto de acceso, lo que significa que se crea una red de infraestructura completa (infraestructura).

<span id="page-54-0"></span>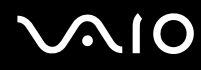

#### ✍

En ciertos países, está restringido el uso de la función WLAN (por ejemplo, el número de canales). Por consiguiente, antes de activar la función WLAN, lea atentamente la **Regulations Guide**.

WLAN utiliza el estándar IEEE 802.11a\*/b/g, que especifica la tecnología utilizada. El estándar incluye métodos de cifrado: Wired Equivalent Privacy (WEP o privacidad equivalente de conexión), que es un protocolo de seguridad, y Wi-Fi Protected Access 2 (WPA2 o acceso protegido inalámbrico), y Wi-Fi Protected Access (WPA o acceso protegido inalámbrico). Propuesto conjuntamente por el IEEE y la Wi-Fi Alliance, el WPA2 y WPA se basan en estándares y aportan mejoras de seguridad interoperable que aumentan el grado de protección de los datos y el control del acceso en las redes Wi-Fi actuales. El WPA se ha concebido para ser compatible con la especificación IEEE 802.11i. Utiliza el TKIP (protocolo de integridad de claves temporales), un protocolo de cifrado de datos mejorado, además de la autenticación del usuario mediante 802.1X y EAP (protocolo de autenticación ampliable). El cifrado de datos protege la conexión inalámbrica vulnerable existente entre los clientes y los puntos de acceso. Además de este método, existen otros mecanismos de seguridad LAN comunes que permiten garantizar la privacidad: la protección por contraseña, el cifrado de un extremo a otro, las redes privadas virtuales y la autenticación. WPA2, la segunda generación de WPA, proporciona mayor protección de datos y control de acceso a las redes y también está diseñado para asegurar todas las versiones de dispositivos 802.11, incluidos el 802.11b, 802.11a, y 802.11g, de bandas múltiples y modos múltiples. Además, al estar basado en el estándar IEEE 802.11i ratificado, WPA2 proporciona seguridad a escala legal, ya que aplica la norma FIPS 140-2 del National Institute of Standards and Technology (NIST, Instituto nacional de estándares y tecnología) compatible con el algoritmo de cifrado y la autenticación basada en 802.1X. WPA2 es compatible con versiones anteriores de WPA.

\* Consulte la guía en línea **Especificaciones** para ver si el modelo admite el estándar IEEE 802.11a.

No es posible establecer una comunicación entre los dispositivos WLAN que utilizan el estándar IEEE 802.11a y los que utilizan el estándar IEEE 802.11b o g, ya que sus frecuencias son diferentes.

IEEE 802.11b: La velocidad del estándar es de 11 Mbps, entre 30 y 100 veces superior al acceso telefónico normal.

IEEE 802.11a/g: La velocidad del estándar es de 54 Mbps, unas 5 veces superior a la de un dispositivo WLAN que utilice el estándar IEEE 802.11b.

El ancho de banda de 2,4 GHz que utilizan los dispositivos compatibles con LAN inalámbrica también lo utilizan otros dispositivos. Aunque en los dispositivos compatibles con LAN inalámbrica se emplean tecnologías para minimizar la interferencia procedente de otros dispositivos que utilizan el mismo ancho de banda, tal interferencia podrá dar lugar a velocidades de comunicación más bajas, rangos de comunicación más estrechos, o conexiones inalámbricas quebradas.

<span id="page-55-0"></span>La velocidad de comunicación variará en función de la distancia entre los dispositivos de comunicación, la existencia de obstáculos entre tales dispositivos, la configuración del dispositivo, las condiciones de radio, y el software que se utilice. Además, las comunicaciones podrán cortarse dependiendo de las condiciones de radio.

El intervalo de comunicación variará dependiendo de la distancia real entre los dispositivos de comunicación, la existencia de obstáculos entre tales dispositivos, las condiciones de radio, el ambiente del entorno que incluye la existencia de paredes y los materiales de que están hechas, y el software que se utilice.

Al aplicar productos IEEE 802.11b e IEEE 802.11g en la misma red inalámbrica, puede reducirse la velocidad de comunicación debido a las interferencias de radio. Tomando esto en consideración, los productos IEEE 802.11g han sido diseñados para reducir la velocidad de comunicación con objeto de asegurar las comunicaciones con productos IEEE 802.11b.

Cuando la velocidad de comunicación no sea tan rápida como sería de esperar, cambiando el canal inalámbrico en el punto de acceso quizás aumente la velocidad de comunicación.

<span id="page-56-0"></span>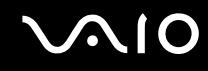

### Comunicarse sin Punto de acceso (ad-hoc)

Una red local ad-hoc es una red en la que la red local la crean únicamente los propios dispositivos inalámbricos, sin ningún otro controlador central o punto de acceso. Cada dispositivo entra en comunicación directamente con otros dispositivos de la red. Puede configurar una red local ad-hoc fácilmente en su casa.

- ❑ Si es el ordenador VAIO el que inicia la conexión inalámbrica, se deberá seleccionar el canal 11.
- ❑ Si la conexión inalámbrica la inicia un equipo la LAN inalámbrica (WLAN) del mismo nivel, en la comunicación la LAN inalámbrica (WLAN) se utilizará el canal seleccionado por dicho equipo.

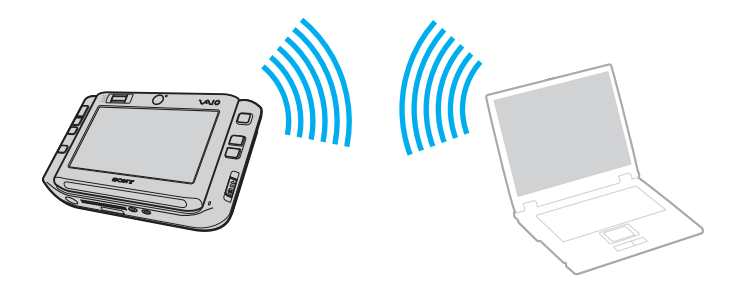

<span id="page-57-0"></span>Para comunicarse sin punto de acceso (ad-hoc)

**1** Encienda el interruptor **WIRELESS** o **WIRELESS LAN**. Se encenderá el indicador luminoso de LAN inalámbrica.

En los modelos que admitan la función Bluetooth<sup>\*</sup> y/o el estándar IEEE 802.11a/b/g<sup>\*</sup>, haga doble clic en <sub>lab</sub> (B / Lad) en la barra de tareas para que se muestre la ventana **Wireless Device Switch**. Seleccione las opciones inalámbricas que desee y haga clic en **OK**.

- **2** Haga clic en **Start** y después en **Control Panel**.
- **3** Haga clic en **View network status and tasks** en **Network and Internet**.
- **4** Haga clic en **Set up a connection or network** en el panel izquierdo. Aparecerá la ventana **Set up a connection or network**.
- **5** Seleccione una opción para especificar la configuración de red ad-hoc y haga clic en **Next**.
- **6** Siga las instrucciones en pantalla.
- \* Consulte la guía en línea **Especificaciones** para ver si su modelo admite la función Bluetooth y/o el estándar IEEE 802.11a/b/g.

<span id="page-58-0"></span>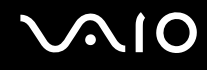

### Comunicarse con un Punto de acceso (infraestructura)

Una red de infraestructura es una red que extiende una red local tradicional ya existente mediante la utilización de un punto de acceso (no suministrado), por ejemplo, el punto de acceso Sony. El punto de acceso une la red inalámbrica y la tradicional y funciona como un controlador central para la LAN inalámbrica. El punto de acceso coordina la transmisión y la recepción a partir de varios dispositivos inalámbricos dentro de un ámbito específico.

El punto de acceso seleccionará qué canal se utilizará en una red de infraestructura.

**!** Para obtener información detallada para seleccionar el canal que el punto de acceso utilizará, vea el manual del punto de acceso.

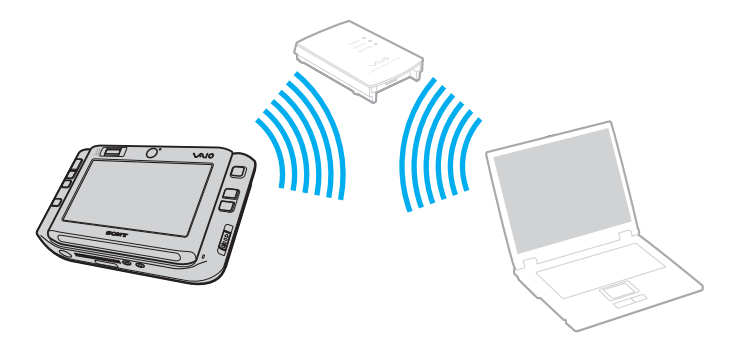

### <span id="page-59-0"></span>Para conectarse a una red inalámbrica

- **1** Asegúrese de que el punto de acceso esté configurado. Consulte el manual que acompaña al punto de acceso para obtener más información.
- **2** Encienda el interruptor **WIRELESS** o **WIRELESS LAN**. Se encenderá el indicador luminoso de LAN inalámbrica.

En los modelos que admitan la función Bluetooth<sup>\*</sup> y/o el estándar IEEE 802.11a/b/g<sup>\*</sup>, haga doble clic en <sub>lab</sub> (B / Lad) en la barra de tareas para que se muestre la ventana **Wireless Device Switch**. Seleccione las opciones inalámbricas que desee y haga clic en **OK**.

- **3** Haga clic en **Start** y después en **Control Panel**.
- **4** Haga clic en **View network status and tasks** en **Network and Internet**.
- **5** Haga clic en **Manage wireless network**.
- **6** Haga clic en **Add**.
- **7** Siga las instrucciones en pantalla.
- \* Consulte la guía en línea **Especificaciones** para ver si su modelo admite la función Bluetooth y/o el estándar IEEE 802.11a/b/g.

#### Para desconectarse de una red inalámbrica

#### Apague el interruptor **WIRELESS** o **WIRELESS LAN**.

**!** Apagar la funcionalidad LAN inalámbrica mientras se accede a recursos, archivos o documentos remotos puede ocasionar pérdida de datos.

#### ✍

Si desea una autenticación WPA-PSK o WPA2-PSK, debe introducir una clave de red con una longitud de 8 a 64 caracteres alfanuméricos.

## <span id="page-60-0"></span>¿Cómo utilizar la función Bluetooth?

Puede establecer la comunicación inalámbrica entre su ordenador y otros dispositivos Bluetooth como otro ordenador o un teléfono móvil. Puede transferir datos entre esos dispositivos sin cables incluso hasta 10 metros de distancia.

Para conectarse a un dispositivo Bluetooth

- **1** Encienda el interruptor **WIRELESS**.
- **2** Haga doble clic en **R** ( **B** / **Ad**) en la barra de tareas para mostrar la ventana **Wireless Device Switch**.
- **3** Seleccione la opción **Enable Bluetooth Device**.
- **4** Haga clic en **OK**.

# <span id="page-61-0"></span>**AIO**

### Notas sobre el uso de la función Bluetooth

- ❑ La velocidad de transferencia de datos varía en función de las siguientes condiciones:
	- ❑ Obstáculos, tales como paredes, ubicados entre los dispositivos
	- ❑ Distancia entre los dispositivos
	- ❑ Material utilizado en las paredes
	- ❑ Proximidad a microondas y teléfonos inalámbricos
	- ❑ Interferencias de radiofrecuencia y otras condiciones del entorno
	- ❑ Configuración del dispositivo
	- ❑ Tipo de aplicación de software
	- ❑ Tipo de sistema operativo
	- ❑ Uso simultáneo de las funciones de Red LAN inalámbrica y Bluetooth en el ordenador
	- ❑ Tamaño del archivo intercambiado
- ❑ Tenga en cuenta que, debido a las limitaciones del estándar Bluetooth, los archivos grandes pueden dañarse durante una transferencia continua, debido a interferencias electromagnéticas del entorno.
- ❑ Todos los dispositivos Bluetooth deben estar certificados para garantizar que cumplen los requisitos correspondientes del estándar. Aunque se cumpla el estándar, es posible que el rendimiento, las especificaciones y los procedimientos operativos de cada dispositivo varíen. Puede que el intercambio de datos no sea posible en todas las situaciones.
- ❑ Como norma general de la tecnología Bluetooth, si se reproducen vídeos en el ordenador con salida de audio desde el dispositivo Bluetooth conectado, puede que el vídeo y el audio pierdan la sincronización.

<span id="page-62-0"></span>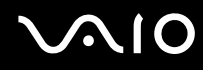

❑ Varios dispositivos utilizan la banda de 2,4 GHz con la que funcionan los dispositivos Bluetooth o los dispositivos de LAN inalámbrica. Los dispositivos Bluetooth utilizan tecnología para minimizar la interferencia de otros dispositivos que utilizan la misma longitud de onda. No obstante, el uso simultáneo de la función Bluetooth y los dispositivos de comunicación inalámbrica pueden provocar interferencias de radio dando como resultado unas distancias y velocidades de comunicación menores que los valores normales.

#### ✍

Lea la **Regulations Guide** antes de utilizar la funcionalidad Bluetooth.

- ❑ Puede que Bluetooth no funcione correctamente dependiendo de los dispositivos de otros fabricantes o de la versión de software utilizada por otras empresas.
- ❑ Como norma general de la tecnología Bluetooth, la conexión de varios dispositivos Bluetooth en el ordenador puede provocar la congestión del ancho de banda que se traduciría en un rendimiento bajo de los dispositivos.

### Seguridad de Bluetooth

La tecnología inalámbrica Bluetooth dispone de una función de autenticación que le permite determinar con quién desea comunicarse. Con esa función, puede evitar que algún dispositivo Bluetooth anónimo tenga acceso a al ordenador.

La primera vez que se comunican dos dispositivos Bluetooth, debe determinarse una contraseña común (contraseña requerida para la autenticación) para que se registren ambos dispositivos. Una vez registrado un dispositivo, no es necesario volver a especificar la contraseña.

#### ✍

La contraseña puede ser distinta cada vez, pero debe ser siempre la misma a ambos lados.

Para determinados dispositivos, como un ratón, no se puede introducir ninguna contraseña.

<span id="page-63-0"></span>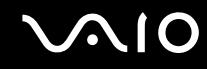

### Comunicación con otro dispositivo Bluetooth

Puede conectar el ordenador a un dispositivo Bluetooth, tal como otro ordenador o un teléfono móvil, una PDA, auriculares, un ratón o una cámara digital sin utilizar cables.

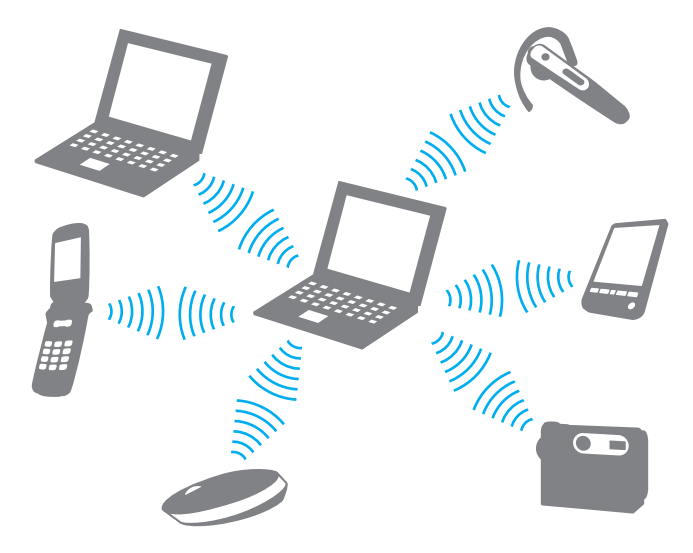

<span id="page-64-0"></span>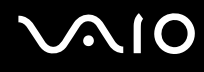

#### Para comunicarse con otro dispositivo Bluetooth

Para comunicarse con otro dispositivo Bluetooth, debe configurar primero la función Bluetooth. Para configurar y utilizar la función Bluetooth, consulte al archivo de ayuda del software de la utilidad Bluetooth.

#### Para ver el archivo de ayuda

**1** Haga clic con el botón derecho en el icono Bluetooth **de** la barra de tareas y, en el menú, seleccione **Help**.

### Detención de la conexión Bluetooth

Para detener la conexión Bluetooth, apague el interruptor **WIRELESS**. El indicador de Bluetooth se apaga.

### <span id="page-65-0"></span>¿Cómo utilizar los auriculares Bluetooth?

Los auriculares Bluetooth (no suministrados) son útiles durante una vídeoconferencia en Internet mediante software de mensajería instantánea. Para obtener detalles sobre el uso de los auriculares Bluetooth, consulte el manual incluido con ellos.

Para conectar los auriculares al ordenador

- **1** Mantenga pulsado del botón de encendido de los auriculares durante al menos cinco segundos para encender los auriculares Bluetooth.
- **2** Mantenga pulsados los botones de volumen durante unos cinco segundos hasta que el indicador luminoso parpadee en rojo y verde.
- **3** Haga clic con el botón derecho en el icono **B** Bluetooth de la barra de tareas y, en el menú, seleccione **Bluetooth Settings**.

Aparece la ventana **Bluetooth Settings** y el **Add New Connection Wizard** se inicia automáticamente.

- **4** Si no aparece la ventana **Add New Connection Wizard**, haga clic en **New Connection**. Aparece el **Add New Connection Wizard**.
- **5** Seleccione el **Express Mode (Recommended)** y, a continuación, haga clic en **Next**. El asistente busca dispositivos Bluetooth en el rango e indica los dispositivos disponibles, si los hay.
- **6** Seleccione el nombre de dispositivo para los auriculares Bluetooth y, a continuación, haga clic en **Next**. Aparece la ventana **Bluetooth Manager-Bluetooth Security** cuando se establece una conexión.
- **7** Escriba "0000" como **Bluetooth Passkey (PIN)** y haga clic en **OK**.
- **8** Haga clic en **Next**. Aparece el icono de los auriculares en la ventana **Bluetooth Settings**.
- **9** Haga clic con el botón derecho del ratón en el icono y seleccione **Connect** en el menú.

# <span id="page-66-0"></span>**210**

Para desconectar los auriculares del ordenador

**1** Haga clic con el botón derecho en el icono **B** Bluetooth de la barra de tareas y, en el menú, seleccione **Bluetooth Settings**.

Aparece la ventana **Bluetooth Settings**.

- **2** Haga clic con el botón derecho del ratón en el icono de los auriculares y seleccione **Disconnect** en el menú.
- **3** Haga clic en **Yes**.

# <span id="page-67-0"></span>¿Cómo usar dispositivos periféricos?

Puede agregar funcionalidad al ordenador VAIO utilizando los puertos que están a su disposición.

- ❑ **¿Cómo conectar el replicador de puerto? [\(página 69\)](#page-68-1)**
- ❑ **¿Cómo conectar el adaptador de pantalla/red? [\(página 75\)](#page-74-0)**
- ❑ **¿Cómo conectar una unidad de disco óptico? [\(página 76\)](#page-75-0)**
- ❑ **¿Cómo conectar altavoces externos? [\(página 78\)](#page-77-0)**
- ❑ **¿Cómo conectar una pantalla externa? [\(página 79\)](#page-78-0)**
- ❑ **¿Cómo seleccionar los modos de visualización? [\(página 84\)](#page-83-0)**
- ❑ **¿Cómo utilizar la función Varios monitores? [\(página 85\)](#page-84-0)**
- ❑ **¿Cómo conectar un micrófono externo? [\(página 87\)](#page-86-0)**
- ❑ **¿Cómo conectar un dispositivo Universal Serial Bus (USB)? [\(página 88\)](#page-87-0)**
- ❑ **¿Cómo conectar una impresora? [\(página 91\)](#page-90-0)**
- ❑ **¿Cómo conectar un dispositivo i.LINK? [\(página 92\)](#page-91-0)**
- ❑ **¿Cómo conectarse a una red (LAN)? [\(página 93\)](#page-92-0)**

### <span id="page-68-1"></span><span id="page-68-0"></span>¿Cómo conectar el replicador de puerto?

Si instala el replicador de puerto suministrado podrá conectar al ordenador periféricos adicionales, tales como un dispositivo i.LINK y una pantalla externa.

<span id="page-69-0"></span>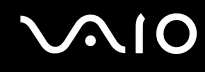

### Ubicación de los puertos en el replicador de puerto

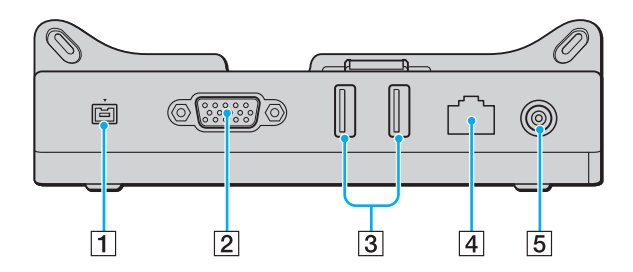

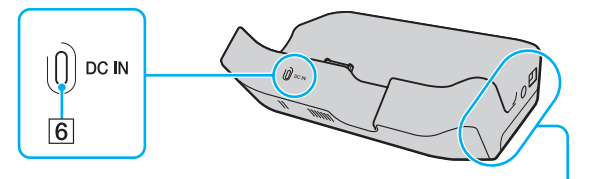

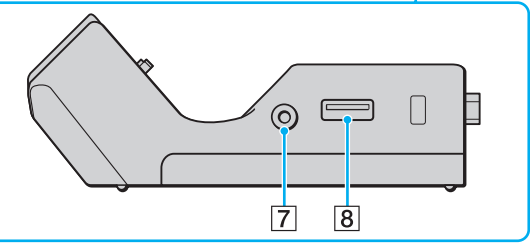

- A Puerto i.LINK (IEEE 1394) S400 [\(página 92\)](#page-91-0)
- B Puerto **MONITOR** (VGA) [\(página 79\)](#page-78-1)
- 3 Puertos USB (USB 2.0) de alta velocidad [\(página 88\)](#page-87-0)
- $\boxed{4}$  Puerto de red (Ethernet) (100BASE-TX / 10BASE-T) [\(página 93\)](#page-92-0)
- E Puerto **DC IN** [\(página 71\)](#page-70-1)
- **6** Indicador DC IN
- $\boxed{7}$  Conector de salida AV [\(página 81\)](#page-80-0)
- $\boxed{8}$  Puerto USB (USB 2.0) de alta velocidad [\(página 88\)](#page-87-0)
- Admite velocidades alta, completa y baja.

**!** El replicador de puerto sólo se puede alimentar mediante el adaptador de CA que se entrega con el ordenador. No desenchufe el adaptador de CA del replicador de puerto ni de la toma de CA mientras esté utilizando el replicador de puerto; puede dañar los datos o provocar daños en el hardware.

<span id="page-70-0"></span>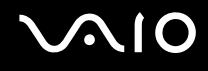

### <span id="page-70-1"></span>Conexión del ordenador al replicador de puerto

Para conectar el ordenador al replicador de puerto

**!**

No olvide apagar el ordenador antes de conectarlo al replicador de puerto para evitar la pérdida de los datos no guardados.

- **1** Desconecte todos los periféricos del ordenador.
- **2** Conecte el soporte de guía (1) al replicador de puerto.

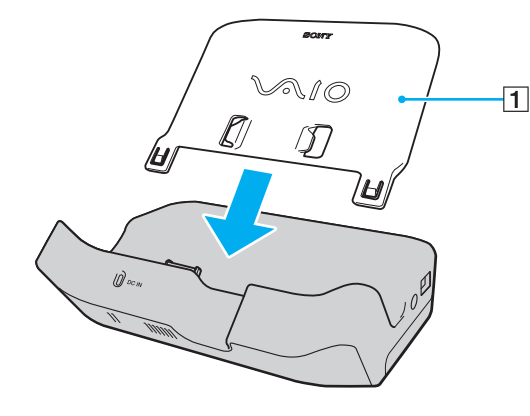

# <span id="page-71-0"></span>**210**

- **3** Enchufe un extremo del cable de alimentación (2) en el adaptador de CA (3) y el otro extremo en una toma de CA.
- **4** Enchufe el cable del adaptador de CA (3) en el puerto **DC IN** (4) del replicador de puerto (5).

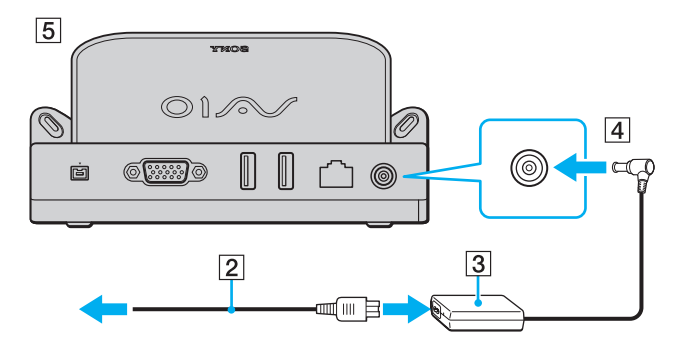
## <span id="page-72-0"></span>**210**

**5** Deslice hacia abajo el ordenador a lo largo del soporte de guía hasta que esté fijado en el replicador de puerto.

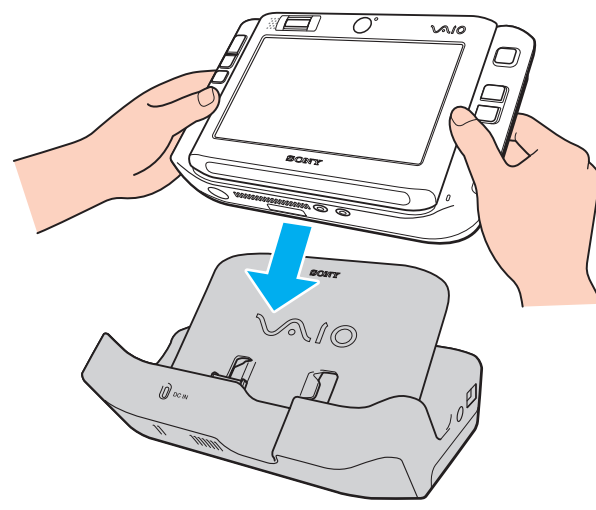

**6** Encienda el ordenador.

**!** Utilice el adaptador de CA suministrado con el ordenador.

Mantenga el paquete de batería instalado en el ordenador cuando conecte el ordenador al replicador de puerto.

No mueva el ordenador mientras está conectado al replicador de puerto, ya que el replicador de puerto puede separarse y dañarse, y dañar también el ordenador.

<span id="page-73-0"></span>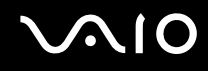

### Desconexión del ordenador del replicador de puerto

**!** No olvide apagar el ordenador antes de desconectarlo del replicador de puerto para evitar la pérdida de los datos no guardados.

Para desconectar el ordenador del replicador de puerto

- **1** Apague el ordenador y los periféricos conectados.
- **2** Deslice el ordenador hacia arriba junto con el soporte de guía y extráigalo del replicador de puerto.

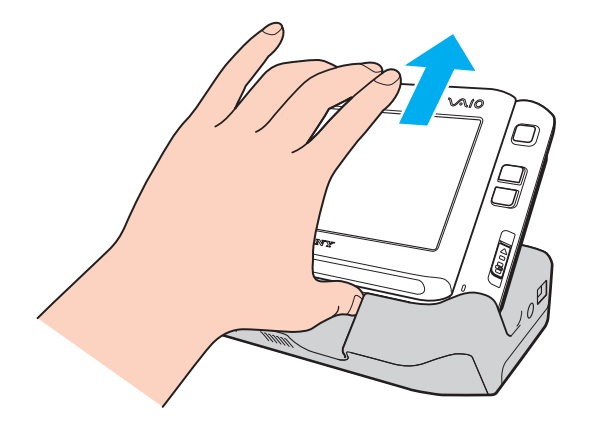

#### ✍

Para desconectar el replicador de puerto completamente de la alimentación eléctrica, desenchufe el adaptador de CA.

### <span id="page-74-0"></span>¿Cómo conectar el adaptador de pantalla/red?

Conecte el adaptador de pantalla/red (1) suministrado al conector I/O (2) de la parte inferior del ordenador para ampliar la conectividad al ordenador.

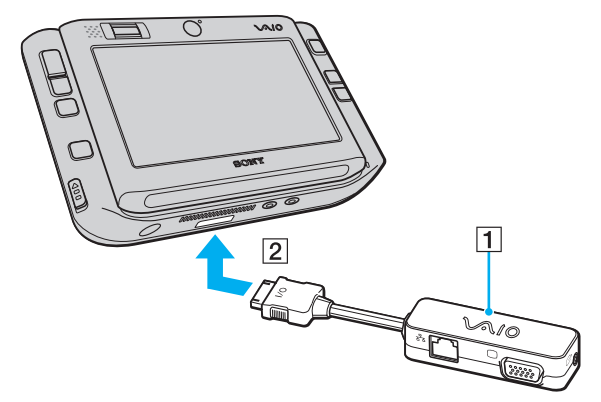

El adaptador de pantalla/red tiene los siguientes puertos:

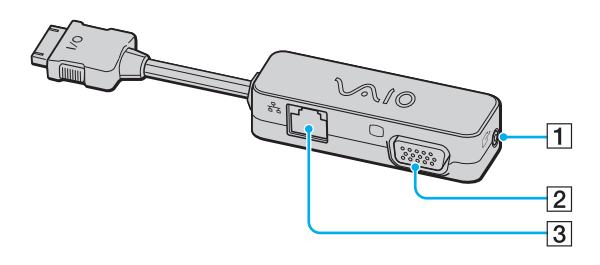

- **11** Conector de salida AV [\(página 81\)](#page-80-0)
- 2 Puerto de monitor (VGA) [\(página 79\)](#page-78-0)
- **3** Puerto de red (Ethernet) (100BASE-TX / 10BASE-T) [\(página 93\)](#page-92-0)

### <span id="page-75-0"></span>¿Cómo conectar una unidad de disco óptico?

Para utilizar CD y DVD ópticos con su ordenador, necesita conectar una unidad de disco óptico externa (no suministrada) a través del replicador de puerto.

### ¿Cómo conectar una unidad de disco óptico?

**!** Asegúrese de conectar una unidad de disco óptico externa antes de iniciar cualquier software de CD/DVD preinstalado.

Para conectar una unidad de disco óptico

- **1** Elija el puerto USB (1)  $\sqrt{\frac{1}{2}}$  que prefiera utilizar.
- **2** Enchufe un extremo de un cable USB (no suministrado) (2) al puerto USB y el otro extremo a una unidad de disco óptico externa (no suministrada) (3).

Consulte el manual incluido con su unidad de disco óptico externa para obtener instrucciones detalladas sobre la conexión del cable USB a la unidad.

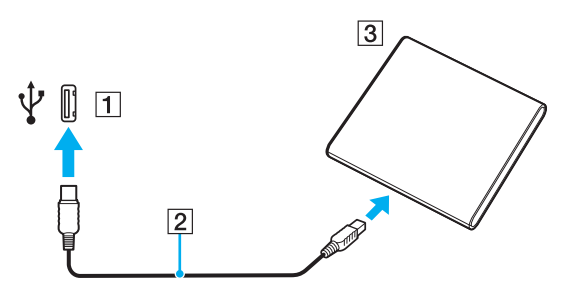

<span id="page-76-0"></span>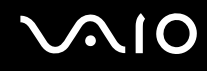

### Desconexión de una unida de disco óptico

Puede desconectar una unidad de disco óptico cuando el ordenador esté encendido o apagado. Desconectar la disquetera cuando el ordenador se encuentre en los modos de ahorro de energía (Suspender o Hibernar) podría causar una avería. Si el ordenador está apagado, puede desenchufar el cable i.LINK del ordenador en cualquier momento.

Para desconectar una unidad de disco óptico

- **1** Cierre todas las aplicaciones de software que estén accediendo a la unidad de disco óptico.
- **2** Haga doble clic en el icono **Safely Remove Hardware** en la barra de tareas. Aparece la ventana **Safely Remove Hardware**.
- **3** Seleccione la unidad de disco óptico que desee desconectar.
- **4** Haga clic en **Stop**. Aparece la ventana **Stop a Hardware Device**.
- **5** Compruebe que la unidad de disco óptico seleccionada es la que desea detener y haga clic en **OK**. Aparecerá un mensaje en el que se indica que es seguro retirar el hardware.
- **6** Haga clic en **OK**.
- **7** Haga clic en **Close** para cerrar la ventana **Safely Remove Hardware**.
- **8** Desconecte la unidad de disco óptico del ordenador.

## <span id="page-77-0"></span>**210**

### ¿Cómo conectar altavoces externos?

Puede mejorar la calidad de sonido del ordenador conectando altavoces externos.

#### Para conectar altavoces externos

- **1** Enchufe el cable del altavoz (1) al conector de los auriculares (2)  $\Omega$ .
- **2** Conecte el otro extremo del cable del altavoz a los altavoces externos (3).
- **3** Baje el volumen de los altavoces antes de encenderlos.

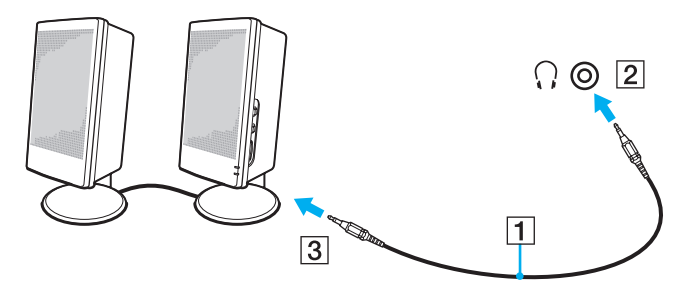

#### ✍

Asegúrese de que los altavoces están diseñados para ser utilizados con un ordenador.

**!** No coloque disquetes encima de los altavoces; su campo magnético podría dañar los datos del disco.

<span id="page-78-1"></span>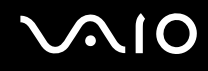

### ¿Cómo conectar una pantalla externa?

Puede conectar un monitor externo (no suministrado) al ordenador. Por ejemplo, puede utilizar el ordenador con un monitor de ordenador o un proyector.

✍ Conecte el cable de alimentación después de conectar todos los demás cables.

Las pantallas externas se utilizan como pantallas secundarias.

En el sistema operativo Windows, también podrá usar una pantalla externa para instalar varios monitores.

### <span id="page-78-0"></span>¿Cómo conectar una pantalla de ordenador?

Necesita el replicador de puerto suministrado o el adaptador de pantalla/red para conectar una pantalla de ordenador al ordenador.

#### Para conectar una pantalla de ordenador

- **1** Si fuera necesario, enchufe un extremo del cable de alimentación de la pantalla (1) en la pantalla y el otro extremo en la toma de CA.
- **2** Enchufe el cable de la pantalla  $(2)$  (no suministrado) al puerto del monitor (VGA)  $(3)$   $\Box$  del replicador de puerto o del adaptador de pantalla/red.

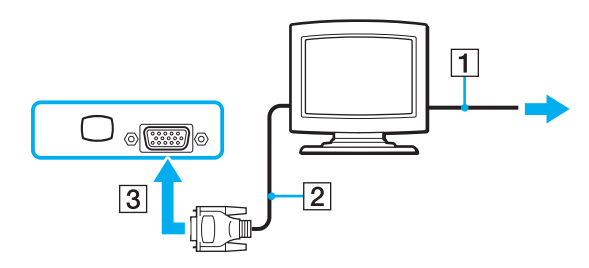

<span id="page-79-0"></span>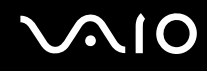

### ¿Cómo conectar una pantalla de ordenador multimedia?

Necesita el replicador de puerto suministrado o el adaptador de pantalla/red para conectar una pantalla de ordenador multimedia al ordenador.

#### Para conectar una pantalla de ordenador multimedia

- **1** Enchufe el cable de alimentación de la pantalla de ordenador multimedia (1) a una toma de CA.
- **2** Enchufe el cable de la pantalla  $(2)$  (no suministrado) al puerto del monitor (VGA)  $(3)$   $\bigcirc$  del replicador de puerto o del adaptador de pantalla/red.
- **3** Enchufe el cable del altavoz (4) en el conector de los auriculares (5)  $\Omega$  del ordenador.
- **4** Enchufe el cable del micrófono (6) al conector del micrófono (7)  $\bullet$  del ordenador.

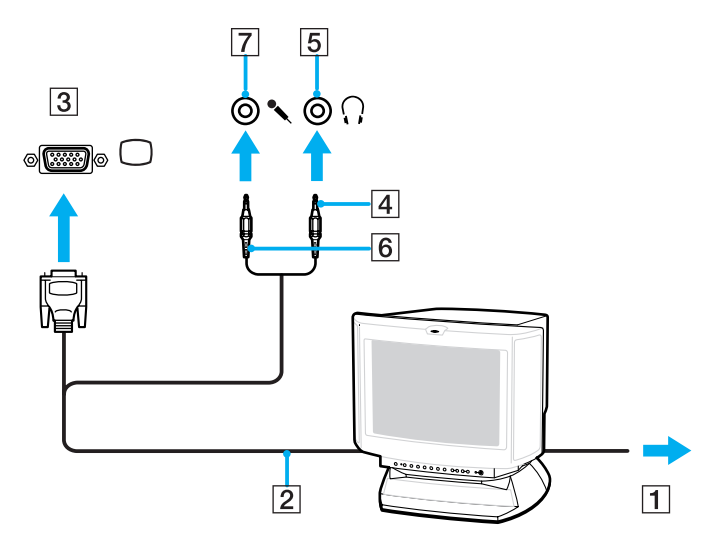

<span id="page-80-1"></span>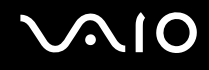

### <span id="page-80-0"></span>¿Cómo conectar un televisor?

Necesita el replicador de puerto suministrado o el adaptador de pantalla/red para conectar un televisor al ordenador.

Para conectar un televisor al ordenador

- **1** Enchufe el cable de alimentación del televisor (1) en la toma de corriente CA.
- **2** Conecte un extremo del cable de audio/video (2) al conector de salida AV (3)  $\ominus$  del replicador de puerto o del adaptador de pantalla/red y el otro al televisor.
- **3** Cambie el canal de entrada del televisor a la entrada externa.
- **4** Acceda al sistema de configuración del televisor.

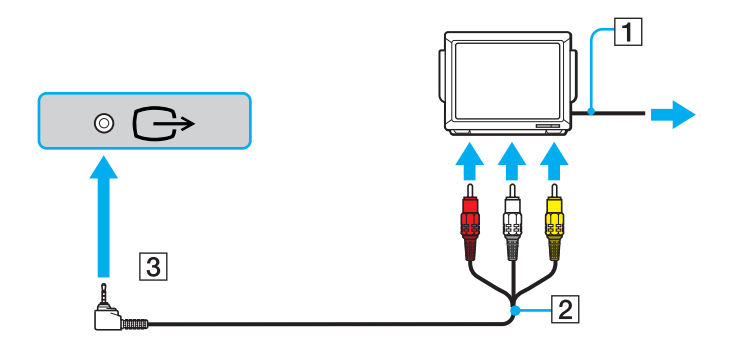

<span id="page-81-0"></span>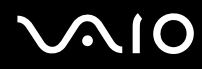

#### ✍

Es necesario utilizar un cable AV con un miniconector en un extremo y 3 conectores RCA (también denominado cable "cinch") en el otro extremo. Si el televisor no dispone de conectores RCA, pero sí de un conector SCART, es necesario un adaptador de RCA a SCART. Si el ordenador dispone de puerto S VIDEO, puede utilizarlo como medio alternativo de conexión.

Para obtener más información sobre la instalación y utilización, consulte el manual suministrado con el periférico.

Si la resolución de pantalla del ordenador es de más de 1024 x 768 píxeles, una parte de la imagen no aparecerá en el televisor. Podrá ver el área oculta en su televisor moviendo el cursor del ordenador. Si quiere ver la imagen completa, cambie la resolución del monitor del ordenador a 1024 x 768 píxeles o menos.

<span id="page-82-0"></span>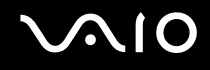

### ¿Cómo conectar un proyector?

Necesita el replicador de puerto suministrado o el adaptador de pantalla/red para conectar un proyector (por ejemplo, el proyector LCD de Sony) al ordenador.

#### Para conectar el proyector

- **1** Enchufe el cable de alimentación (1) del proyector en la toma de CA.
- **2** Enchufe el cable de señal RGB (2) (no suministrado) al puerto del monitor (VGA) (3)  $\Box$  del replicador de puerto o del adaptador de pantalla/red.
- **3** Enchufe un cable de audio (4) (no suministrado) al conector de los auriculares (5)  $\Omega$ .
- **4** Enchufe el cable de señal RGB y el cable de audio a los conectores del proyector (6).

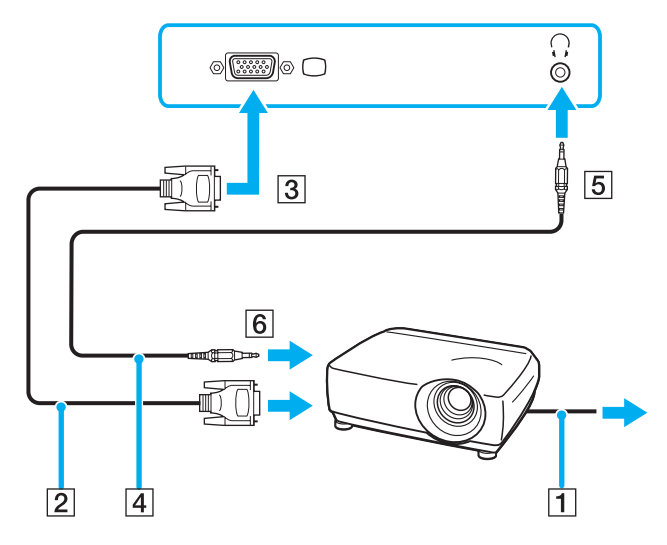

<span id="page-83-0"></span>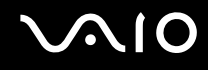

### ¿Cómo seleccionar los modos de visualización?

Puede seleccionar qué pantalla se va a utilizar como monitor principal al conectar una pantalla externa (monitor de sobremesa, etc.) al ordenador.

Si desea trabajar en la pantalla del ordenador y en la pantalla externa al mismo tiempo, consulte **¿Cómo utilizar la función Varios monitores? [\(página 85\)](#page-84-1)** para obtener más información.

Para seleccionar una pantalla

- **1** Haga clic con el botón derecho del ratón en el escritorio y seleccione **Personalize** en el menú contextual.
- **2** Haga clic en **Display Settings**. Aparece la ventana **Display Settings**.
- **3** Siga las instrucciones en pantalla para cambiar la configuración.

#### ✍

Es posible que no pueda visualizar los mismos contenidos en la pantalla del ordenador y la pantalla externa o el proyector al mismo tiempo, según el tipo de pantalla externa o proyector.

Antes de encender el ordenador, encienda los dispositivos periféricos.

También puede seleccionar una pantalla con **VAIO Touch Launcher**. Consulte el archivo de ayuda del software para obtener más información.

## <span id="page-84-1"></span><span id="page-84-0"></span>¿Cómo utilizar la función Varios monitores?

La función Varios monitores le permite distribuir porciones de su escritorio en diferentes pantallas. Por ejemplo, si tiene una pantalla externa conectada a la conexión de monitor (VGA), la pantalla del ordenador y la pantalla externa pueden funcionar como un único ordenador de sobremesa.

Podrá mover el cursor de una pantalla a otra. Esto le permite arrastrar objetos, como la ventana de una aplicación abierta o una barra de herramientas, desde una pantalla hasta la otra.

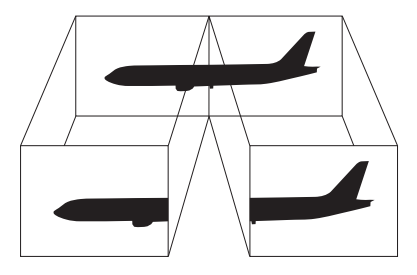

#### ✍

Es posible que la pantalla externa no sea compatible con la función Varios monitores.

Puede que determinadas aplicaciones de software no sean compatibles con la configuración de Varios monitores.

Asegúrese de que el ordenador no entra en el modo Suspender o Hibernar mientras esté utilizando el modo Varios monitores; de lo contrario, el ordenador no podrá retornar al modo Normal.

Si define diferentes colores en cada pantalla, no divida una ventana entre las dos pantallas; de lo contrario el software podría no funcionar correctamente.

Ajuste menos colores y una resolución más baja para cada pantalla.

# <span id="page-85-0"></span>**AIO**

Para seleccionar el modo Varios monitores

- **1** Haga clic con el botón derecho del ratón en el escritorio y seleccione **Personalize** en el menú contextual.
- **2** Haga clic en **Display Settings**. Aparece la ventana **Display Settings**.
- **3** Siga las instrucciones en pantalla para cambiar la configuración.

#### ✍

Además, puede ajustar los colores de pantalla y la resolución para cada pantalla, así como personalizar el modo Varios monitores.

<span id="page-86-0"></span>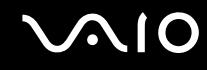

### ¿Cómo conectar un micrófono externo?

Si necesita utilizar un dispositivo de entrada de sonido, por ejemplo para charlar en Internet, necesitará enchufar un micrófono externo (no suministrado).

Para conectar un micrófono externo

Enchufe el cable del micrófono (1) al conector del micrófono (2)  $\blacktriangle$ .

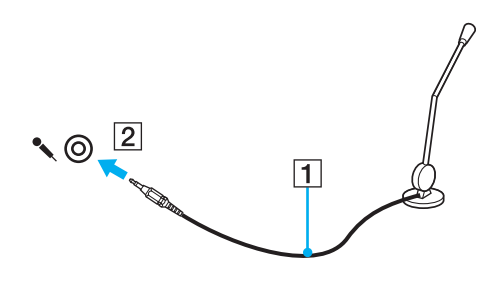

✍ Asegúrese de que el micrófono está diseñado para ser utilizado con un ordenador.

<span id="page-87-0"></span>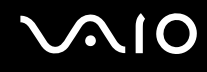

### ¿Cómo conectar un dispositivo Universal Serial Bus (USB)?

Para evitar que el ordenador y/o dispositivos USB se dañen, observe lo siguiente:

- ❑ Cuando mueva el ordenador con dispositivos USB conectados, evite cualquier golpe o fuerza en los puertos USB.
- ❑ No ponga el ordenador en una bolsa ni en una maleta con dispositivos USB conectados.

### ¿Cómo conectar un ratón USB?

Para conectar un ratón USB

- **1** Elija el puerto USB (1)  $\sqrt{\frac{1}{2}}$  que prefiera utilizar.
- **2** Enchufe el cable USB del ratón (2) en el puerto USB. Ahora puede utilizar su ratón USB (no suministrado) (3).

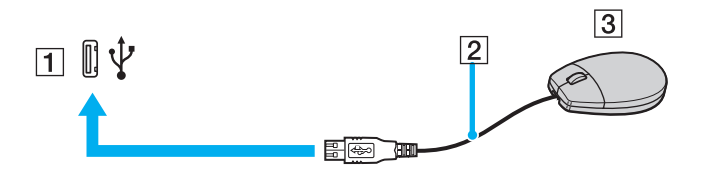

<span id="page-88-0"></span>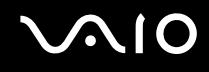

### ¿Cómo conectar una unidad de disquete USB?

Puede adquirir una disquetera USB y conectarla al ordenador.

Para conectar una disquetera USB

- **1** Elija el puerto USB (1)  $\sqrt{\frac{1}{2}}$  que prefiera utilizar.
- **2** Enchufe el cable de la unidad de disquete USB (2) en el puerto USB. La unidad de disquete USB (3) está ahora lista para ser utilizada.

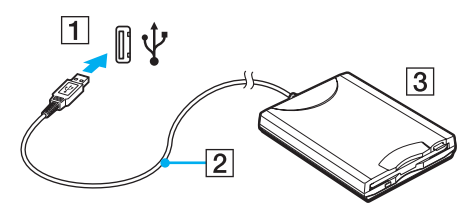

#### **!**

Cuando utilice una disquetera USB, no fuerce el puerto USB. Ello podrá ocasionar un mal funcionamiento.

### <span id="page-89-0"></span>¿Cómo desconectar una unidad de disquete USB?

Puede desconectar una disquetera USB con el ordenador encendido o apagado. Desconectar la disquetera cuando el ordenador se encuentre en los modos de ahorro de energía (Suspender o Hibernar) podría causar una avería.

Si el ordenador está apagado, puede desenchufar el cable USB directamente del ordenador.

#### Para desconectar una disquetera USB

- **1** Cierre todos los programas que tengan acceso a la unidad de disquete.
- **2** Haga doble clic en el icono **Safely Remove Hardware** en la barra de tareas. Aparece la ventana **Safely Remove Hardware**.
- **3** Seleccione la unidad de disquete que quiera desenchufar.
- **4** Haga clic en **Stop**. Aparece la ventana **Stop a Hardware Device**.
- **5** Confirme que la disquetera se puede retirar del sistema de forma segura.
- **6** Haga clic en **OK**. Aparecerá un mensaje en el que se indica que es seguro retirar el hardware.
- **7** Haga clic en **OK**.
- **8** Haga clic en **Close** para cerrar la ventana **Safely Remove Hardware**.
- **9** Desconecte la unidad de disquete del ordenador.

<span id="page-90-0"></span>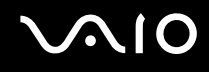

### ¿Cómo conectar una impresora?

Puede conectar al ordenador una impresora compatible con Windows para imprimir documentos.

#### ¿Cómo conectar una impresora usando el puerto USB?

Puede conectar una impresora USB compatible con la versión Windows del ordenador.

Para conectar una impresora usando el puerto USB

- **1** Enchufe el cable de alimentación (1) de la impresora en la toma de CA.
- **2** Elija el puerto USB (3)  $\dot{\Psi}$  que prefiera utilizar.
- **3** Enchufe un extremo de un cable USB de impresora (2) (no suministrado) al puerto USB y el otro extremo a la impresora.

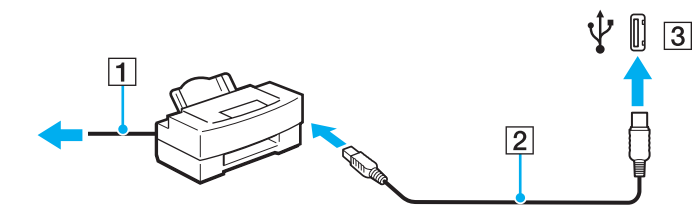

### <span id="page-91-0"></span>¿Cómo conectar un dispositivo i.LINK?

### Notas sobre la conexión de dispositivos i.LINK

- ❑ Necesita el replicador de puerto suministrado para conectar un dispositivo i.LINK, como una cámara de vídeo digital u otros ordenadores VAIO para copiar, eliminar o editar archivos.
- ❑ El puerto i.LINK del replicador de puerto no suministra energía a los dispositivos externos que, por lo general, están alimentados por los puertos i.LINK.
- ❑ El puerto i.LINK admite velocidades de transferencia de hasta 400 Mbps; no obstante, la velocidad de transferencia real depende de la velocidad de transferencia del dispositivo externo.
- ❑ Puede que los cables i.LINK opcionales no estén disponibles, según el país o área de residencia.
- ❑ No se garantiza completamente una conexión i.LINK con otros dispositivos compatibles.
- ❑ La conexión i.LINK varía dependiendo de las aplicaciones de software, del sistema operativo y de los dispositivos compatibles con i.LINK que utilice. Consulte el manual que acompaña al software para obtener más información.
- ❑ Antes de conectarlos al ordenador, compruebe las condiciones de trabajo y la compatibilidad con el sistema operativo de los dispositivos periféricos del ordenador compatibles con i.LINK (por ejemplo, una unidad de disco duro o unidad CD-RW, etc.).

### ¿Cómo conectar una cámara de vídeo digital?

Los procedimientos de conexión e importación de vídeo varían dependiendo de la grabadora de vídeo digital y del software que se utilice. Consulte el manual proporcionado con la grabadora de vídeo digital para obtener instrucciones detalladas.

### <span id="page-92-1"></span><span id="page-92-0"></span>¿Cómo conectarse a una red (LAN)?

Necesita el replicador de puerto suministrado o el adaptador de pantalla/red para conectar el ordenador a redes del tipo 100BASE-TX/10BASE-T con un cable de red Ethernet. Conecte un extremo de un cable de red (no suministrado) a un puerto de red (Ethernet) del replicador de puerto o al adaptador de pantalla/red y el otro extremo a su red. Para obtener los parámetros detallados y los dispositivos necesarios para conectarse a la red, consulte al administrador de red.

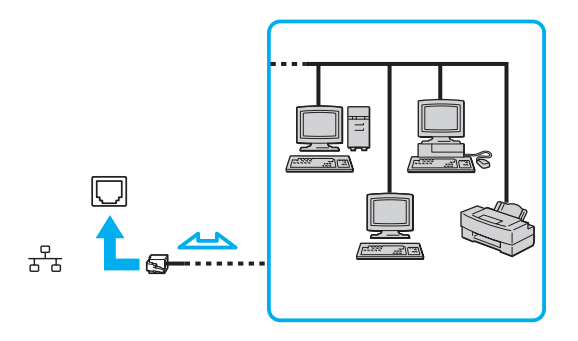

#### ✍

El ordenador puede estar conectado a la red con la configuración predeterminada.

**!** No es posible conectar una línea telefónica a la conexión de red (LAN) del ordenador.

Si se conectan las líneas telefónicas que se mencionan a continuación a la conexión de red (LAN), la elevada corriente eléctrica puede dañar, sobrecalentar o incendiar la conexión.

- Líneas telefónicas domésticas (interfono altavoz-micrófono) o de uso en empresas (teléfono de múltiples líneas para empresas);
- Línea de abonado a teléfono público;
- PBX (private branch exchange).

No enchufe ningún cable telefónico en el puerto de red.

## <span id="page-93-0"></span>Personalización del ordenador VAIO

El siguiente apartado describe brevemente cómo cambiar las principales opciones de configuración del ordenador VAIO. Entre otras cosas, aprenderá a utilizar y personalizar el aspecto del software y de las utilidades Sony, etc.

- ❑ **Configuración de la contraseña [\(página 95\)](#page-94-1)**
- ❑ **Utilización de la autenticación mediante huellas dactilares [\(página 102\)](#page-101-0)**
- ❑ **Configuración del ordenador con VAIO Control Center [\(página 123\)](#page-122-0)**
- ❑ **Utilización de los modos de ahorro de energía [\(página 124\)](#page-123-0)**
- ❑ **Administración de energía con VAIO Power Management [\(página 128\)](#page-127-0)**

<span id="page-94-0"></span>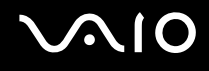

### <span id="page-94-1"></span>Configuración de la contraseña

Además de la contraseña de Windows, puede utilizar una de las funciones de BIOS para establecer la contraseña de encendido y así proteger el ordenador.

Una vez establecida la contraseña de encendido, deberá escribirla después de que aparezca el logotipo VAIO para iniciar el ordenador. La contraseña de encendido le permite proteger el ordenador ante accesos no autorizados.

#### Adición de la contraseña de encendido

La contraseña de encendido se proporciona para proteger el ordenador ante accesos no autorizados.

Hay dos tipos de contraseñas de encendido: contraseña de equipo y contraseña de usuario. La contraseña de equipo se proporciona para que los usuarios con derechos de administrador en el ordenador puedan cambiar todas las opciones de configuración en la pantalla de configuración de BIOS, así como para iniciar el ordenador. La contraseña de usuario se proporciona para que los usuarios estándar puedan cambiar algunas opciones de configuración de BIOS, así como para iniciar el ordenador. Para establecer la contraseña de usuario, primero debe establecer la contraseña de equipo.

**!**

Una vez establecida la contraseña de encendido, no podrá iniciar el ordenador sin especificarla. Asegúrese de no olvidar la contraseña. Escriba la contraseña y guárdela en un lugar seguro al que nadie tenga acceso.

Si olvida la contraseña de encendido y necesita ayuda para restablecerla, se le cobrará una tarifa de restablecimiento y puede que tenga que enviar el ordenador al servicio correspondiente para el restablecimiento de la contraseña.

✍

Si ha establecido la contraseña de encendido junto con la función de autenticación mediante huellas dactilares, puede sustituir esta última por la especificación de la contraseña al encender el ordenador. Si desea obtener más información, consulte **Utilización de la autenticación mediante huellas dactilares [\(página 102\)](#page-101-0)**.

# <span id="page-95-0"></span> $\mathcal{M}$ lo

Para agregar la contraseña de encendido (contraseña del equipo)

- **1** Encienda el ordenador.
- **2** Pulse y mantenga pulsada la tecla **Fn** y pulse la tecla **F2** cuando aparezca el logotipo de VAIO. Aparecerá la pantalla de configuración de BIOS. Si no, reinicie el ordenador, pulse y mantenga pulsada la tecla **Fn** y pulse la tecla **F2** varias veces cuando aparezca el logotipo de VAIO.
- **3** Pulse las teclas  $\leftarrow$  o  $\rightarrow$  para seleccionar **Security** y mostrar la ficha **Security**, seleccione **Set Machine Password** y, a continuación, pulse la tecla **Enter**.
- **4** En la pantalla de entrada de contraseña, escriba la contraseña dos veces y pulse la tecla **Enter**. La contraseña debe tener como máximo 32 caracteres alfanuméricos (espacios incluidos) de longitud.
- **5** Seleccione **Password when Power On** en **Security**. Pulse la barra espaciadora para cambiar la configuración de **Disabled** a **Enabled**.
- **6** Pulse la tecla < o , para seleccionar **Exit**, seleccione **Exit Setup** y, a continuación, pulse la tecla **Enter**. Cuando se le solicite confirmación, pulse la tecla **Enter**.

<span id="page-96-0"></span>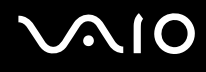

Para agregar la contraseña de encendido (contraseña de usuario)

**!** Asegúrese de configurar la contraseña del equipo antes de configurar la contraseña de usuario.

- **1** Encienda el ordenador.
- **2** Pulse y mantenga pulsada la tecla **Fn** y pulse la tecla **F2** cuando aparezca el logotipo de VAIO. Aparecerá la pantalla de configuración de BIOS. Si no, reinicie el ordenador, pulse y mantenga pulsada la tecla **Fn** y pulse la tecla **F2** varias veces cuando aparezca el logotipo de VAIO.
- **3** Escriba la contraseña del equipo en **Enter Password** y pulse la tecla **Enter**.
- **4** Pulse las teclas ← o → para seleccionar Security y mostrar la ficha Security, seleccione Set User Password y, a continuación, pulse la tecla **Enter**.
- **5** En la pantalla de entrada de contraseña, escriba la contraseña dos veces y pulse la tecla **Enter**. La contraseña debe tener como máximo 32 caracteres alfanuméricos (espacios incluidos) de longitud.
- **6** Pulse la tecla ← o → para seleccionar **Exit**, seleccione **Exit Setup** y, a continuación, pulse la tecla **Enter**. Cuando se le solicite confirmación, pulse la tecla **Enter**.

<span id="page-97-0"></span>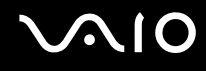

### Cambio o eliminación de la contraseña de encendido

Para cambiar o quitar la contraseña de encendido (contraseña del equipo)

- **1** Encienda el ordenador.
- **2** Pulse y mantenga pulsada la tecla **Fn** y pulse la tecla **F2** cuando aparezca el logotipo de VAIO. Aparecerá la pantalla de configuración de BIOS. Si no, reinicie el ordenador, pulse y mantenga pulsada la tecla **Fn** y pulse la tecla **F2** varias veces cuando aparezca el logotipo de VAIO.
- **3** Escriba la contraseña del equipo en **Enter Password** y pulse la tecla **Enter**.
- **4** Pulse las teclas ← o → para seleccionar Security y mostrar la ficha Security, seleccione Set Machine Password y, a continuación, pulse la tecla **Enter**.
- **5** En la pantalla de entrada de contraseña, escriba la contraseña actual una vez y, a continuación, una nueva contraseña dos veces; pulse la tecla **Enter**. Para quitar la contraseña, deje los campos **Enter New Password** y **Confirm New Password** en blanco y pulse la tecla **Enter**.
- **6** Pulse la tecla < o , para seleccionar **Exit**, seleccione **Exit Setup** y, a continuación, pulse la tecla **Enter**. Cuando se le solicite confirmación, pulse la tecla **Enter**.

# <span id="page-98-0"></span> $\bigcirc$ 10

Para cambiar o quitar la contraseña de encendido (contraseña de usuario)

- **1** Encienda el ordenador.
- **2** Pulse y mantenga pulsada la tecla **Fn** y pulse la tecla **F2** cuando aparezca el logotipo de VAIO. Aparecerá la pantalla de configuración de BIOS. Si no, reinicie el ordenador, pulse y mantenga pulsada la tecla **Fn** y pulse la tecla **F2** varias veces cuando aparezca el logotipo de VAIO.
- **3** Escriba la contraseña del usuario en **Enter Password** y pulse la tecla **Enter**.
- **4** Pulse las teclas ← o → para seleccionar Security y mostrar la ficha Security, seleccione Set User Password y, a continuación, pulse la tecla **Enter**.
- **5** En la pantalla de entrada de contraseña, escriba la contraseña actual una vez y, a continuación, una nueva contraseña dos veces; pulse la tecla **Enter**. Para quitar la contraseña, deje los campos **Enter New Password** y **Confirm New Password** en blanco y pulse la tecla **Enter**.
- **6** Pulse la tecla < o , para seleccionar **Exit**, seleccione **Exit Setup** y, a continuación, pulse la tecla **Enter**. Cuando se le solicite confirmación, pulse la tecla **Enter**.

<span id="page-99-0"></span>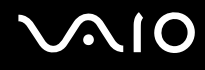

### <span id="page-99-1"></span>Adición de la contraseña de Windows

La contraseña de Windows puede resultar de utilidad cuando se comparte el ordenador con otras personas. Al establecer la contraseña de Windows, puede proteger su cuenta de usuario ante accesos no autorizados.

Se le solicitará que introduzca la contraseña de Windows después de que seleccione su cuenta de usuario.

#### **!**

Asegúrese de no olvidar la contraseña. Escriba la contraseña y guárdela en un lugar seguro al que nadie tenga acceso.

#### ✍

Si ha establecido la contraseña de Windows junto con la función de autenticación mediante huellas dactilares, puede sustituir esta última por la introducción de la contraseña al encender el ordenador. Si desea obtener más información, consulte **Utilización de la autenticación mediante huellas dactilares [\(página 102\)](#page-101-0)**.

#### Para agregar la contraseña de Windows

- **1** Haga clic en **Start** y después en **Control Panel**.
- **2** Haga clic en el icono **User Accounts and Family Safety**.
- **3** Haga clic en el icono **User Accounts**.
- **4** Haga clic en **Create a password for your account** en **Make changes to your account**.
- **5** En los campos **New password** y **Confirm new password**, escriba la contraseña para su cuenta.
- **6** Haga clic en **Create password**.

#### ✍

Consulte la **Windows Help and Support** si desea obtener más información sobre la contraseña de Windows.

## <span id="page-100-0"></span>**AIO**

### Cambio o eliminación de la contraseña de Windows

#### Para cambiar la contraseña de Windows

- Haga clic en **Start** y después en **Control Panel**.
- Haga clic en el icono **User Accounts and Family Safety**.
- Haga clic en el icono **User Accounts**.
- Haga clic en **Change your password**.
- En el campo **Current password**, escriba su contraseña actual.
- En los campos **New password** y **Confirm new password**, escriba una nueva contraseña.
- Haga clic en **Change password**.

#### Para quitar la contraseña de Windows

- Haga clic en **Start** y después en **Control Panel**.
- Haga clic en el icono **User Accounts and Family Safety**.
- Haga clic en el icono **User Accounts**.
- Haga clic en **Remove my password**.
- En el campo **Current password**, escriba la contraseña actual que desea quitar.
- Haga clic en **Remove password**.

### <span id="page-101-1"></span><span id="page-101-0"></span>Utilización de la autenticación mediante huellas dactilares

El ordenador está equipado con un sensor de huellas dactilares que le proporciona una comodidad adicional. Una pequeña barra horizontal situada en la esquina superior izquierda de la pantalla LCD táctil es el sensor del lector de huellas dactilares y, en adelante, nos referiremos a él como el sensor de huellas dactilares.

Una vez registradas las huellas dactilares, la función de autenticación mediante huellas dactilares ofrece:

❑ Una opción alternativa a la introducción de contraseñas

Le permite iniciar la sesión en el sistema protegido mediante contraseña sin tener que introducir ni la contraseña de encendido, ni la de Windows. Si comparte un ordenador con otras personas, puede omitir asimismo la selección de usuarios.

❑ Acceso rápido a sitios Web

Una vez que haya registrado la información de usuario (cuentas de usuario, contraseñas, etc.) relacionada con sitios Web en el Password Bank, puede emplear la autenticación mediante huellas dactilares en lugar de la introducción de la información necesaria y así tener acceso a sitios Web protegidos por contraseñas.

❑ Acceso a los datos en el archivo cifrado (bloqueado) Puede desbloquear archivos cifrados que haya creado con la función File Safe para acceder a los archivos y carpetas del archivo pasando el dedo por el sensor de huellas dactilares o introduciendo la contraseña de seguridad especificada para el cifrado.

#### ❑ Acceso rápido a aplicaciones

Una vez haya asignado una aplicación a una huella, puede pasar el dedo por el sensor para iniciar la aplicación asignada.

<span id="page-102-0"></span>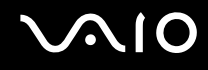

### Precauciones de uso de la autenticación mediante huellas dactilares

- ❑ La tecnología de autenticación mediante huellas dactilares no garantiza una autenticación de usuario completa o una protección absoluta de los datos y del hardware. Sony no asume ningún tipo de responsabilidad a causa de problemas o daños producidos por el uso o imposibilidad de uso del sensor de huellas dactilares.
- ❑ El índice de reconocimiento de las huellas dactilares depende de las condiciones de funcionamiento y también varía de unas personas a otras.
- ❑ Asegúrese de realizar una copia de seguridad de los datos almacenados en la memoria flash incorporada, especialmente en los archivos cifrados creados con la función File Safe, antes de enviar el ordenador a reparar. Sony no asume ningún tipo de responsabilidad por la pérdida o modificación de datos que se pueda producir durante la reparación de un equipo.
- ❑ En caso de que deba inicializarse la memoria flash incorporada, por ejemplo, tras un trabajo de reparación, se perderán las plantillas de huellas dactilares. Tendrá que volver a registrarlas de nuevo.
- ❑ El mantenimiento y la gestión de los datos relativos a la autenticación mediante huellas dactilares deben realizarse por su propia cuenta y riesgo.

Sony no asume ningún tipo de responsabilidad por los posibles defectos derivados del mantenimiento y gestión por su parte de los datos.

- ❑ Al registrar las huellas dactilares, tenga en cuenta lo siguiente:
	- ❑ Registre más de una huella dactilar, que le servirá en caso de imposibilidad de reconocimiento a causa de algún accidente.
	- ❑ Es posible que no pueda registrar sus huellas dactilares debido a determinados factores biológicos.
	- ❑ Se pueden registrar hasta 10 huellas dactilares por persona. Tenga en cuenta que se pueden registrar hasta 21 huellas dactilares para iniciar sesión en el sistema mediante la función Power-on Security.

## <span id="page-103-0"></span>**AIO**

- ❑ Al pasar el dedo por el sensor de huellas dactilares, tenga en cuenta lo siguiente:
	- ❑ Coloque la yema del dedo en el centro del sensor de huellas dactilares.
	- ❑ Escanee su huella dactilar desde la yema hasta la punta del dedo.
	- ❑ Pase el dedo de forma perpendicular por el sensor de huellas dactilares.
	- ❑ Mantenga el dedo en contacto con el sensor de huellas dactilares mientras lo pasa por él.
	- ❑ Deje que el sensor escanee su huella dactilar durante un segundo.
- ❑ Al sensor le cuesta reconocer o registrar una huella dactilar si el dedo está:
	- ❑ seco o mojado
	- ❑ arrugado
	- ❑ herido
	- ❑ sucio
- ❑ Si el sensor de huellas dactilares está sucio, su capacidad de reconocimiento será escasa.
	- ❑ Limpie con frecuencia el sensor de huellas dactilares con un paño suave.
	- ❑ Cuando el sensor esté especialmente sucio, utilice una toallita limpiagafas.
	- ❑ Elimine el polvo con la ayuda de un ventilador o una brocha suave.

<span id="page-104-0"></span>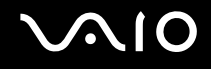

### Registro de una huella dactilar

Para utilizar la función de autenticación mediante huellas dactilares, es necesario registrar las huellas dactilares en el ordenador.

#### $\mathbb{Z}_n$

Antes de registrar las huellas, establezca la contraseña de Windows en el ordenador. Si desea obtener instrucciones detalladas, consulte **Adición de la contraseña de Windows [\(página 100\)](#page-99-1)**.

#### <span id="page-104-1"></span>Para registrar una huella dactilar

**!**

Se pueden registrar hasta 10 huellas dactilares para cada usuario y hasta 21 huellas dactilares para iniciar sesión en el sistema mediante la función Power-on Security. También puede seleccionar el dedo de la huella dactilar que desea usar para la función de Power-on Security posteriormente.

- **1** Haga clic en **Start**, **All Programs, Protector Suite QL** y **Control Center**. Aparecerá la ventana **Fingerprint Control Center**.
- **2** Haga clic en **Fingerprints** y en **Initialize**.
- **3** Lea el acuerdo de licencia, seleccione **I Accept the terms of the License Agreement** y haga clic en **OK**. Aparecerá la ventana **Welcome**.
- **4** Haga clic en **Next**. Aparecerá la ventana **Finish**.
- **5** Asegúrese de que se haya seleccionado **Enrollment to the hard disk** y haga clic en **Finish**.

#### ✍ El ordenador no es compatible con dispositivos biométricos.

## <span id="page-105-0"></span> $\mathcal{N}$ 10

#### **6** Haga clic en **Next**.

Aparece la ventana **Password**.

✍

Si no está establecida la contraseña de Windows en el ordenador, se le pedirá que registre una contraseña.

**1** Haga clic en **Yes** en la ventana del mensaje correspondiente.

**2** Escriba dos veces la contraseña y haga clic en **OK**.

- **7** Introduzca la contraseña de Windows y haga clic en **Next**. Aparecerá la ventana **Enrollment Hints**.
- **8** Active la casilla de verificación **Run interactive tutorial** y haga clic en **Next**. Aparecerá la ventana **Fingerprint Tutorial**.
- **9** Lea la información del tutorial y haga clic en **Next**.

<span id="page-106-0"></span>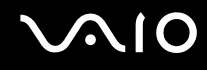

**10** Pase el dedo cuatro veces por el sensor de huellas dactilares para realizar una prueba y, a continuación, haga clic en **Next**.

Aparecerá la ventana **Enrollment**.

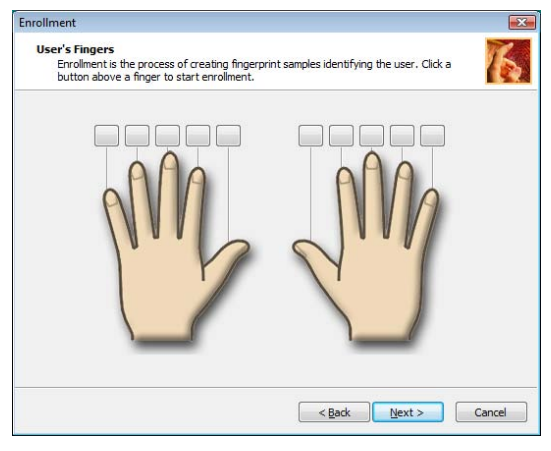

#### ✍

Consulte **Para escanear una huella dactilar [\(página 109\)](#page-108-0)** para conocer el procedimiento.

Pase el mismo dedo por la prueba.

Si falla una prueba de pasada cuatro veces, haga clic en **Try again** y vuelva a realizar la prueba de pasada.

## <span id="page-107-0"></span> $\mathbf{\Omega}$

- **11** Haga clic en un botón encima del dedo cuya huella dactilar desea registrar.
- **12** Pase tres veces el dedo por el sensor de huellas dactilares.
- **13** Haga clic en **Finish**.
- **14** Haga clic en **Close**.

#### ✍

Para registrar más huellas dactilares, repita los pasos 11 y 12 anteriores. Se recomienda registrar más de dos huellas dactilares.

#### Para agregar o editar huellas dactilares

- **1** Haga clic en **Start**, **All Programs, Protector Suite QL** y **Control Center**. Aparecerá la ventana **Fingerprint Control Center**.
- **2** Haga clic en **Fingerprints** y en **Enroll or Edit Fingerprints**. Aparecerá la ventana **Welcome**.
- **3** Haga clic en **Next**.
- **4** Introduzca la contraseña de Windows y haga clic en **Next**.

#### ✍

Puede sustituir la autenticación de huellas dactilares por la introducción de contraseñas de Windows. Pase el dedo de la huella dactilar registrada por el sensor de huellas dactilares.

**5** Vaya al paso 8 de **Para registrar una huella dactilar [\(página 105\)](#page-104-1)** y siga el resto de procedimientos.

#### ✍

Para agregar una huella dactilar, haga clic en un botón encima de un dedo cuya huella dactilar aún no haya registrado en el paso 11 de **Para registrar una huella dactilar [\(página 105\)](#page-104-1)**. Para cambiar la huella digital registrada, haga clic en un botón encima de un dedo con la huella dactilar registrada, quite la huella dactilar y registre de nuevo la huella dactilar deseada.
# <span id="page-108-0"></span>**210**

Para escanear una huella dactilar

**1** Coloque la yema del dedo en el sensor de huellas dactilares (1).

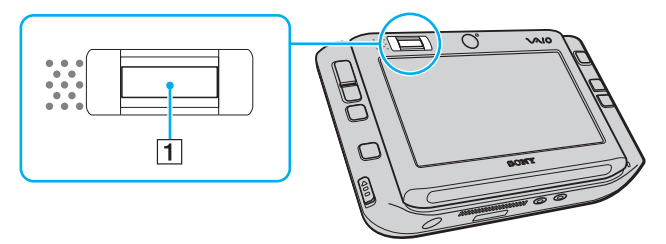

**2** Pase el dedo de forma perpendicular por el sensor de huellas dactilares.

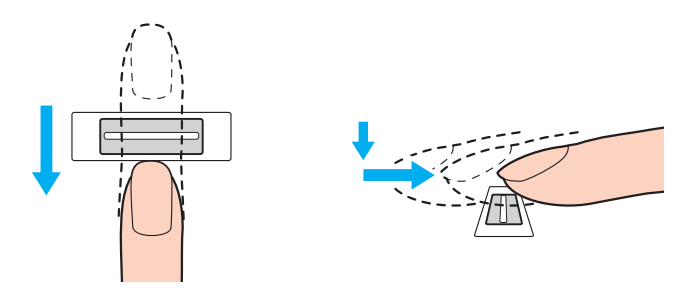

**!** Coloque la yema del dedo en el centro del sensor de huellas dactilares.

Escanee su huella dactilar desde la yema hasta la punta del dedo.

Mantenga el dedo en contacto con el sensor de huellas dactilares mientras lo pasa por él.

El registro de las huellas dactilares podría fallar si mueve el dedo demasiado rápido o demasiado lento. Deje que el sensor escanee su huella dactilar durante un segundo.

<span id="page-109-0"></span>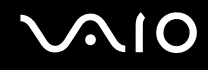

### Inicio de sesión en el sistema

Para utilizar la función de autenticación mediante huellas dactilares en lugar de la introducción de contraseña para iniciar sesión en el sistema, es necesario establecer las contraseñas de Windows y de encendido y configurar el ordenador para la autenticación mediante huellas dactilares.

Para establecer la contraseña de encendido y de Windows, consulte **Configuración de la contraseña [\(página 95\)](#page-94-0)**.

### Para iniciar sesión en Windows

Si ha registrado las huellas dactilares para su cuenta de usuario, podrá sustituir la introducción de contraseñas por la autenticación de huellas dactilares al iniciar sesión en Windows.

**1** Pase el dedo de la huella dactilar registrada por el sensor cuando aparezca la ventana de inicio de sesión de Windows. Se iniciará Windows.

### ✍

Puede iniciar sesión en su cuenta de usuario pasando el dedo de la huella dactilar registrada incluso si el ordenador se comparte con varios usuarios.

<span id="page-110-0"></span>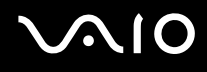

### Para habilitar la función Power-on Security

Si ha registrado las huellas dactilares para la contraseña de encendido, podrá sustituir la introducción de contraseñas por la autenticación de huellas dactilares al encender el ordenador.

- **1** Haga clic en **Start**, **All Programs**, **Protector Suite QL** y **Control Center**. Aparecerá la ventana **Fingerprint Control Center**.
- **2** Haga clic en **Settings** y en **Power-on Security**. Aparece la ventana **Power-on Security**.

### ✍

No aparecerá la ficha **Power-on Security** si antes no se ha establecido la contraseña de encendido.

- **3** Active la casilla de verificación **Enable power-on security using fingerprints** y haga clic en **OK**.
- **4** Haga clic en **Fingerprints** y en **Enroll or Edit Fingerprints**. Aparecerá la ventana **Welcome**.
- **5** Haga clic en **Next**.
- **6** Introduzca la contraseña de Windows y haga clic en **Next**.
- **7** Haga clic para cancelar **Run interactive tutorial** y haga clic en **Next**.

### ✍

Se mostrará el mensaje **Power-on Security** si la memoria de seguridad de huellas dactilares no está llena.

**8** Haga clic con un botón encima del dedo cuya huella desee usar para la función Power-on Security y en **Next**.

### ✍

Si la memoria de Power-on Security contiene las huellas registradas, no se muestran botones en la fila **Power-on**.

**9** Haga clic en **Finish**.

<span id="page-111-0"></span>Para iniciar sesión en el sistema mediante la función Power-on Security

- **1** Encienda el ordenador. Tras el logotipo VAIO, aparece la ventana de autenticación.
- **2** Pase el dedo de la huella dactilar registrada por el sensor de huellas dactilares. Se iniciará Windows.

### ✍

También puede pulsar la tecla **Esc** e introducir la contraseña en el teclado.

Se pueden registrar hasta 21 huellas dactilares para iniciar sesión en el sistema mediante la función de seguridad de encendido.

### Para excluir las huellas dactilares de la autenticación con la función de Power-on Security

Cuando se haya habilitado la función Power-on Security, cualquier huella dactilar adicional que registre se utilizará para la autenticación de huellas dactilares con la función. Para excluir las huellas dactilares de la autenticación, siga estos pasos:

 $\mathbb{Z}_n$ 

Debe configurar la contraseña de encendido y habilitar la función Power-on Security por adelantado para excluir huellas dactilares.

- **1** Haga clic en **Start**, **All Programs**, **Protector Suite QL** y **Control Center**. Aparecerá la ventana **Fingerprint Control Center**.
- **2** Haga clic en **Settings** y en **Power-on Security** Aparece la ventana **Power-on Security**.

#### ✍

No aparecerá la ficha **Power-on Security** si antes no se ha establecido la contraseña de encendido.

**3** Seleccione el dedo cuya huella dactilar desee excluir y haga clic en **Remove**.

<span id="page-112-0"></span>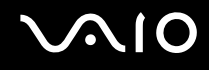

# Utilización del Password Bank

Una vez que haya registrado la información de usuario (cuentas de usuario, contraseñas, etc.) relacionada con sitios Web en el Password Bank, puede emplear la autenticación mediante huellas dactilares en lugar de la introducción de la información necesaria y así tener acceso a sitios Web protegidos por contraseñas.

## Adición de una entrada al Password Bank

Para tener acceso a un sitio Web protegido por contraseña mediante la función de autenticación mediante huellas dactilares, es necesario agregar una entrada en el Password Bank para el sitio Web.

### Para agregar una entrada en el Password Bank

- **1** Visite el sitio Web protegido por contraseña que desee para visualizar la ventana de introducción de contraseña y cuenta de usuario.
- **2** Escriba su información de usuario (cuenta de usuario, contraseña, etc.).
- **3** Pase el dedo de la huella dactilar registrada por el sensor de huellas dactilares para ver el menú.
- **4** Seleccione **Register**.
- **5** Haga clic en **Continue** en la ventana que aparece.

Una vez que haya finalizado, aparecerá un mensaje en un bocadillo en la barra de título. Para ver o editar la entrada, haga clic en **Registration Details** en el mensaje en forma de bocadillo.

<span id="page-113-0"></span>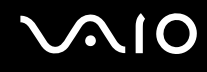

# Utilización de una entrada del Password Bank para tener acceso a un sitio Web

Una vez que haya agregado una entrada al Password Bank, puede utilizarla para tener acceso al sitio Web protegido por contraseña correspondiente.

Para tener acceso a un sitio Web protegido por contraseña

- **1** Visite el sitio Web protegido por contraseña que desee para visualizar la ventana de introducción de contraseña y cuenta de usuario. Aparecerá un mensaje en forma de bocadillo que le indica que dispone de una entrada del Password Bank para el sitio.
- **2** Pase el dedo de la huella dactilar registrada por el sensor de huellas dactilares.
- **3** Haga clic en **Yes** en la ventana de confirmación. Si aparece una ventana de advertencia de seguridad, haga clic en **Yes** o en **OK** para continuar.

### ✍

Siempre es posible escribir la información de usuario registrada en el Password Bank para tener acceso a sitios Web protegidos por contraseñas.

<span id="page-114-0"></span>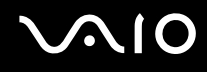

# Importación y exportación de entradas del Password Bank

Puede importar entradas al Password Bank, o exportarlas, con fines de recuperación o copia de seguridad.

### Para exportar una entrada

- **1** Haga clic en **Start**, **All Programs**, **Protector Suite QL** y **Control Center**. Aparecerá la ventana **Fingerprint Control Center**.
- **2** Haga clic en **Settings** y **User Settings**.
- **3** Pase el dedo de la huella dactilar registrada por el sensor de huellas dactilares. Aparece la ventana **User Settings**.
- **4** Haga clic en la ficha **Registrations**.
- **5** Seleccione en la lista el nombre de entrada que desee y haga clic en **Export**.
- **6** Escriba un nombre de archivo y haga clic en **Save**.
- **7** Escriba dos veces una contraseña y haga clic en **OK**.
- **8** Haga clic en **OK**.

<span id="page-115-0"></span>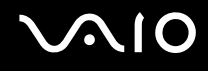

Para importar una entrada

- Haga clic en **Start**, **All Programs**, **Protector Suite QL** y **Control Center**. Aparecerá la ventana **Fingerprint Control Center**.
- Haga clic en **Settings** y **User Settings**.
- Pase el dedo de la huella dactilar registrada por el sensor de huellas dactilares. Aparece la ventana **User Settings**.
- Haga clic en la ficha **Registrations**.
- Haga clic en **Import**.
- Seleccione un archivo exportado y haga clic en **Open**.
- Escriba la contraseña que utilizó para la exportación y haga clic en **OK**.
- Haga clic en **OK**.

<span id="page-116-0"></span>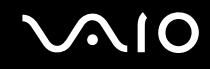

# Utilización de la función File Safe

Con la función File Safe, puede crear un archivo cifrado para incluir un archivo o una carpeta para su protección contra el acceso no autorizado. El archivo cifrado se puede descifrar o desbloquear para el acceso a la carpeta o el archivo que se ha incluido pasando el dedo por el sensor de huellas dactilares o introduciendo la contraseña de copia de seguridad especificada para el cifrado.

### Para crear un nuevo archivo cifrado para incluir un archivo o una carpeta

- **1** Haga clic con el botón derecho del ratón en el archivo o la carpeta que desee y seleccione **Add to new encrypted archive**.
- **2** Escriba el nombre del archivo y la contraseña de copia de seguridad y haga clic en **OK**. Se inicia el proceso de cifrado y aparece un mensaje cuando se completa.
- **3** Seleccione **Delete original files** o **Keep original files**, dependiendo de si desea quitar o conservar el archivo o la carpeta originales.

### ✍

La extensión del archivo será\*.uea para el archivo que incluye varios archivos o carpetas cifrados o\*.ueaf para el archivo que incluye un único archivo cifrado.

Para agregar un archivo o carpeta al archivo cifrado existente

- **1** Haga clic con el botón derecho del ratón en el archivo o la carpeta que desee y seleccione **Add to existing encrypted archive**.
- **2** Seleccione el archivo (\*.uea) al que desea agregar el archivo o la carpeta y haga clic en **Open**.
- **3** Pase el dedo de la huella dactilar registrada por el sensor de huellas dactilares. Se inicia el proceso para agregar el archivo o la carpeta al archivo y aparece un mensaje cuando se completa.
- **4** Seleccione **Delete original files** o **Keep original files**, dependiendo de si desea quitar o conservar el archivo o la carpeta originales.

### ✍

Si el archivo está desbloqueado, puede agregar archivos y carpetas para utilizar el archivo mediante operaciones simples de arrastrar y colocar.

# <span id="page-117-0"></span>**AIO**

### Para desbloquear el archivo cifrado

- **1** Haga clic con el botón derecho del ratón en el archivo deseado y seleccione **Unlock** en el menú.
- **2** Pase el dedo de la huella dactilar registrada por el sensor de huellas dactilares.

### ✍

Al desbloquear el archivo se permite el acceso a los archivos o carpetas que se incluyen en el archivo.

### Para bloquear el archivo cifrado

**1** Haga clic con el botón derecho del ratón en el archivo deseado y seleccione **Lock** en el menú.

### ✍

Para obtener más información, consulte el archivo de ayuda del software **Protector Suite QL**.

<span id="page-118-0"></span>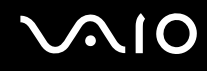

# Utilización del Iniciador de aplicaciones

Esta función está disponible en el ordenador para iniciar su aplicación favorita (archivo ejecutable), que se asigna a una huella dactilar registrada. Cuando haya asignado una aplicación a su huella dactilar, podrá iniciar la aplicación asignada simplemente pasando el dedo por el sensor de huellas dactilares.

### Asignación de una aplicación a una huella

Para utilizar esta función, debe asignar una aplicación a las huellas dactilares registradas en primer lugar.

### Para asignar una aplicación a una huella

- **1** Haga clic en **Start**, **All Programs**, **Protector Suite QL** y **Control Center**. Aparecerá la ventana **Fingerprint Control Center**.
- **2** Haga clic en **Settings** y **User Settings**.
- **3** Pase el dedo de la huella dactilar registrada por el sensor de huellas dactilares. Aparece la ventana **User Settings**.
- **4** Haga clic en la ficha **Applications**.
- **5** Haga clic en **Add**.

**!** Para agregar una asignación, es necesario como mínimo dos huellas registradas sin asignar.

Para mostrar el menú, necesita que como mínimo se mantenga una huella dactilar registrada sin asignar.

**6** Seleccione una de las huellas registradas y asígnele una aplicación y, a continuación, haga clic en **OK**.

# <span id="page-119-0"></span> $\mathcal{M}$ lo

# Inicio de una aplicación mediante una huella

Pase el dedo asignado a la aplicación deseada por el sensor para iniciarla.

### ✍

Si pasa una huella sin asignación de aplicación por el sensor, aparece el menú.

## Cambio de asignación de una aplicación a una huella

### Para cambiar una asignación de aplicación a una huella

- **1** Haga clic en **Start**, **All Programs**, **Protector Suite QL** y **Control Center**. Aparecerá la ventana **Fingerprint Control Center**.
- **2** Haga clic en **Settings** y **User Settings**.
- **3** Pase el dedo de la huella dactilar registrada por el sensor de huellas dactilares. Aparece la ventana **User Settings**.
- **4** Haga clic en la ficha **Applications**.
- **5** Seleccione la huella deseada y haga clic en **Edit**.
- **6** Cambie la asignación y haga clic en **OK**.

# <span id="page-120-0"></span>**AIO**

# Eliminación de asignación de una aplicación a una huella

Para eliminar una asignación de aplicación a una huella

- **1** Haga clic en **Start**, **All Programs**, **Protector Suite QL** y **Control Center**. Aparecerá la ventana **Fingerprint Control Center**.
- **2** Haga clic en **Settings** y **User Settings**.
- **3** Pase el dedo de la huella dactilar registrada por el sensor de huellas dactilares. Aparece la ventana **User Settings**.
- **4** Haga clic en la ficha **Applications**.
- **5** Seleccione la huella deseada y haga clic en **Delete**.
- **6** Haga clic en **OK**.

<span id="page-121-0"></span>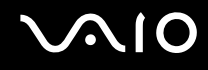

### Borrado de huellas dactilares

Antes de deshacerse del ordenador o de pasárselo a otra persona, se recomienda encarecidamente borrar los datos de las huellas dactilares registrados en el sensor una vez borrados los datos almacenados en la memoria flash incorporada.

Para borrar las huellas dactilares registradas

- **1** Encienda el ordenador.
- **2** Pulse y mantenga pulsada la tecla **Fn** y pulse la tecla **F2** cuando aparezca el logotipo de VAIO. Aparecerá la pantalla de configuración de BIOS. Si no, reinicie el ordenador, pulse y mantenga pulsada la tecla **Fn** y pulse la tecla **F2** varias veces cuando aparezca el logotipo de VAIO.
- **3** Pulse las teclas  $\leftarrow \circ \rightarrow$  para seleccionar **Security** para mostrar la ficha **Security**.
- **4** Pulse la tecla m para seleccionar **Clear Fingerprint Data** y pulse la tecla **Enter**. Los datos de huellas dactilares registrados en el sensor se borran automáticamente una vez reiniciado el sistema.

# <span id="page-122-0"></span>**AIO**

# Configuración del ordenador con VAIO Control Center

La utilidad **VAIO Control Center** le permite consultar información sobre el sistema y especificar preferencias sobre su comportamiento.

### Para usar el VAIO Control Center

- **1** Haga clic en **Start**, **All Programs** y haga clic en **VAIO Control Center**. Aparece la ventana **VAIO Control Center**.
- **2** Seleccione el elemento de control que desee y cambie la configuración.
- **3** Una vez finalizado, haga clic en **OK**. La configuración del elemento deseado ha cambiado.

### ✍

Para obtener más información acerca de cada opción, haga clic en **Help** en la ventana de **VAIO Control Center** para mostrar el archivo de ayuda.

Algunos de los elementos de control no estarán visibles si abre **VAIO Control Center** como un usuario estándar.

# <span id="page-123-0"></span>Utilización de los modos de ahorro de energía

Cuando utilice un paquete de batería como fuente de alimentación para el ordenador, podrá utilizar la configuración de administración de energía para preservar la vida útil de la batería. Además del modo de funcionamiento normal, que le permite apagar determinados dispositivos, el ordenador dispone de dos modos de ahorro de energía distintos: Suspender e Hibernar. Cuando utilice la alimentación por batería, deberá saber que el ordenador entrará automáticamente en el modo Hibernar cuando la carga restante de la batería se quede corta, independientemente de la opción de gestión de energía que haya seleccionado.

**!** Si el nivel de la batería desciende por debajo del 10 %, se recomienda conectar el adaptador de CA para recargarla o apagar el ordenador e instalar una batería completamente cargada.

### Utilización del modo Normal

Este es el estado normal del ordenador cuando está funcionando. En este modo, el indicador de potencia está de color verde. Para ahorrar energía, puede apagar un dispositivo determinado, como la pantalla LCD o el disco duro.

<span id="page-124-0"></span>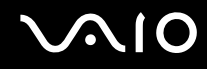

# Utilización del modo Suspender

El modo Suspender apaga la pantalla LCD y establece la memoria Flash incorporada y la CPU en un modo de bajo consumo de energía. En este modo, la luz de encendido parpadea en color ámbar.

### Para activar el modo Suspender

Haga clic en **Start**, en la flecha al lado del botón **Lock** y en **Sleep**.

Para volver al modo Normal

Pulse cualquier tecla.

<mark>!</mark><br>Si desliza hacia arriba (en la dirección de ∆ del interruptor) y sujeta el interruptor de encendido durante más de cuatro segundos, el ordenador se apagará automáticamente. Perderá todos los datos que no haya guardado.

#### ✍

El ordenador abandona el modo Suspender con mayor rapidez que el modo Hibernar.

Si el interruptor de encendido se encuentra en la posición **HOLD**, puede deslizarlo hacia arriba (en la dirección de  $\triangle$  del interruptor) para volver al modo Normal.

El modo Suspender consume más energía que el modo Hibernar.

**!** Si se agota la batería mientras el ordenador está en el modo Suspender, el ordenador entrará automáticamente en el modo Hibernar.

<span id="page-125-0"></span>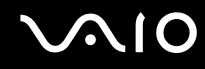

Si no se usa el ordenador durante 25 minutos, entrará en el modo Suspender. Si desea evitarlo, puede cambiar la configuración del modo Suspender.

Para cambiar la configuración del modo Suspender

- **1** Haga clic con el botón derecho del ratón en el icono de estado del estado de energía en la barra de tareas y seleccione **Power Options**.
- **2** Haga clic en **Change plan settings** en el plan de energía actual.
- **3** Cambie el tiempo para suspender el ordenador y haga clic en **Save Changes**.

<span id="page-126-0"></span>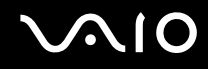

## Utilización del modo Hibernar

En el modo Hibernar, el estado del sistema se guarda en la memoria Flash incorporada y se interrumpe el suministro de alimentación. Los datos no se perderán aunque la batería se agote. En este modo, el indicador de potencia no está iluminado.

Para activar el modo Hibernar

Haga clic en **Start**, en la flecha al lado del botón **Lock** y en **Hibernate**.

### Para volver al modo Normal

Deslice el interruptor de encendido hacia arriba (en la dirección de  $\Delta$  en el interruptor).

El ordenador regresa al estado anterior.

<mark>!</mark><br>Si desliza hacia arriba (en la dirección de ∆ del interruptor) y sujeta el interruptor de encendido durante más de cuatro segundos, el ordenador se apagará automáticamente.

#### ✍

Si no va a utilizar el ordenador durante un largo periodo de tiempo, active el modo Hibernar. Este modo de ahorro de energía le ahorra el tiempo de apagado o reanudación.

Para activarse, el modo Hibernar requiere más tiempo que el modo Suspender.

Se tarda más tiempo en volver al modo Normal desde el modo Hibernar que desde el modo Suspender.

El modo Hibernar utiliza menos energía que el modo Suspender.

**!** No mueva el ordenador hasta que se apague la luz del indicador de energía.

# <span id="page-127-0"></span>Administración de energía con VAIO Power Management

La administración de energía le ayuda a establecer combinaciones de energía para funcionar con alimentación de CA o con baterías, de modo que se adapten a sus necesidades de consumo de energía.

**VAIO Power Management** es una aplicación de software desarrollada exclusivamente para los ordenadores VAIO. Con ella, puede mejorar las funciones de administración de energía de Windows para conseguir un mejor rendimiento del ordenador y una mayor duración de la batería. Para obtener más información sobre **VAIO Power Management**, consulte el archivo de ayuda del software **VAIO Power Management**.

# Activación de VAIO Power Management

Al iniciar el ordenador, aparecerá un icono de estado energético en la barra de tareas. Dicho icono indica qué tipo de fuente de alimentación está utilizando, por ejemplo, alimentación de CA. Haga clic en este icono para que aparezca una ventana en la que se informa del estado energético.

Las funciones de **VAIO Power Management** se incorporan a las **Power Options Properties** de Windows.

### Para activar VAIO Power Management

- **1** Haga clic con el botón derecho del ratón en el icono de estado del estado de energía en la barra de tareas y seleccione **Power Options**.
- **2** Haga clic en **Change plan settings** en el plan de energía actual.
- **3** Haga clic en **Change advanced power settings**. Aparece la ventana **Power Options**.
- **4** Seleccione la ficha **VAIO Power Management**.

Para restaurar los valores predeterminados

- **1** En la ficha **VAIO Power Management**, haga clic en **Advanced**. Aparece la ventana **VAIO Power Management**.
- **2** Siga las instrucciones en pantalla para cambiar la configuración.

<span id="page-128-0"></span>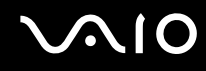

# Activación de las combinaciones de energía de VAIO Power Management

**VAIO Power Management** ofrece varias combinaciones de energía predefinidas. Cada combinación consiste en un grupo de valores de administración de energía que están diseñados para determinados requisitos energéticos, que van desde la administración de energía máxima hasta la ausencia de administración de energía.

Para activar una combinación de energía de VAIO Power Management

- **1** Haga clic con el botón derecho del ratón en el icono de estado del estado de energía en la barra de tareas y seleccione **Power Options**.
- **2** Seleccione un plan de energía. La combinación de energía se ha activado.

Si es necesario, puede cambiar la configuración de energía avanzada. Siga estos pasos:

- **3** Haga clic en **Change plan settings** en el plan de energía actual.
- **4** Haga clic en **Change advanced power settings**.
- **5** Seleccione la ficha **VAIO Power Management**. Puede cambiar los elementos de la lista.
- **6** Haga clic en **OK**.

<span id="page-129-0"></span>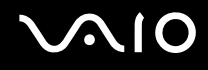

# VAIO Power Management Viewer

Para iniciar VAIO Power Management Viewer

Haga clic **en la ficha VAIO Power Management**.

Opcionalmente, puede hacer can clic en **Start**, **All Programs**, **VAIO Control Center**, y después hacer clic en **VAIO Power Management Viewer** para iniciar el visor.

Para cambiar la combinación de energía

Seleccione la combinación de energía deseada en la lista desplegable de **VAIO Power Management Viewer**.

Para ver el rendimiento con la combinación de energía modificada con VAIO Power Management

Cuando **VAIO Power Management** y **VAIO Power Management Viewer** estén en ejecución, **VAIO Power Management Viewer** muestra el rendimiento con la combinación de energía que se modificó con **VAIO Power Management**.

✍

Utilice **VAIO Power Management** para configurar o modificar la combinación de energía.

<span id="page-130-0"></span>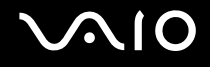

# Precauciones

En esta sección se describen directrices y precauciones de seguridad que facilitan la tarea de proteger el ordenador VAIO frente a posibles daños.

- ❑ **Sobre la manipulación de la pantalla LCD [\(página 132\)](#page-131-1)**
- ❑ **Sobre la utilización de la fuente de alimentación [\(página 133\)](#page-132-0)**
- ❑ **Sobre la manipulación del ordenador [\(página 134\)](#page-133-0)**
- ❑ **Sobre la utilización de la cámara MOTION EYE incorporada [\(página 136\)](#page-135-0)**
- ❑ **Sobre la manipulación de los disquetes [\(página 137\)](#page-136-0)**
- ❑ **Sobre la manipulación de los discos compactos [\(página 138\)](#page-137-0)**
- ❑ **Sobre la utilización del paquete de batería [\(página 139\)](#page-138-0)**
- ❑ **Sobre la utilización de los auriculares [\(página 140\)](#page-139-0)**
- ❑ **Sobre la manipulación del soporte Memory Stick [\(página 141\)](#page-140-0)**
- ❑ **Sobre el uso del soporte plegable [\(página 142\)](#page-141-0)**
- ❑ **Sobre el uso de la banda de sujeción del adaptador [\(página 144\)](#page-143-0)**
- ❑ **Sobre el uso de la correa para la muñeca [\(página 145\)](#page-144-0)**
- ❑ **Sobre la sustitución de la funda del puntero múltiple [\(página 146\)](#page-145-0)**

<span id="page-131-0"></span>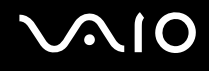

# <span id="page-131-1"></span>Sobre la manipulación de la pantalla LCD

- ❑ No ponga la pantalla mirando al sol, ya que podría dañarse. Tenga cuidado cuando utilice el ordenador cerca de una ventana.
- ❑ No raye la pantalla LCD ni la presione. Podría causar una avería.
- ❑ El uso del ordenador a temperaturas muy bajas puede dejar una imagen residual en la pantalla LCD. No se trata de una avería. Cuando el ordenador alcance la temperatura normal, la pantalla recuperará el estado normal.
- ❑ Podría aparecer una imagen residual en la pantalla si se visualiza la misma imagen durante un período de tiempo prolongado. La imagen residual desaparecerá un momento después. Para evitar las imágenes residuales puede utilizar un protector de pantalla.
- ❑ La pantalla LCD se calienta durante el funcionamiento del ordenador. Esto es normal y no indica una avería.
- ❑ La pantalla LCD se ha fabricado utilizando una tecnología de alta precisión. Sin embargo, podría ver diminutos puntos negros y/o brillantes (rojo, azul o verde) que aparecen continuamente en la pantalla LCD. Es una consecuencia normal del proceso de fabricación y no indica una avería.
- ❑ Evite frotar la pantalla LCD, ya que podría dañarla. Utilice un paño seco y suave para limpiar la pantalla LCD.
- ❑ No cambie la configuración de orientación de la pantalla LCD en la ventana **Tablet PC Settings** incluso cuando haya otra opción disponible para su selección, ya que puede desestabilizar el ordenador. Sony no asume ninguna responsabilidad por ningún defecto que surja a raíz del cambio.

# <span id="page-132-1"></span> $\bigwedge$ 10

# <span id="page-132-0"></span>Sobre la utilización de la fuente de alimentación

- ❑ Consulte la guía en línea **Especificaciones** para informarse del funcionamiento de la alimentación del modelo.
- ❑ No comparta la toma de CA con ningún otro equipo que consuma energía, tal como una fotocopiadora o una destructora de papel.
- ❑ Puede adquirir un multicontacto con protector de sobrevoltaje. Este dispositivo evita los daños al ordenador causados por sobrevoltajes imprevistos, como los que pueden ocurrir durante una tormenta con aparato eléctrico.
- ❑ No coloque objetos pesados encima del cable de alimentación.
- ❑ Para desenchufar el cable, tire del enchufe. Nunca tire del cable.
- ❑ Desconecte el ordenador de la toma de corriente de CA si no piensa utilizarlo durante un largo período de tiempo.
- ❑ Asegúrese de que el enchufe tenga un fácil acceso.
- ❑ Cuando no se utilice el adaptador de CA, desenchúfelo de la toma de CA.
- ❑ Utilice el adaptador de CA que acompaña al ordenador o productos Sony originales. No utilice ningún otro adaptador de CA porque podrá ocasionar un mal funcionamiento.

<span id="page-133-1"></span>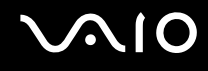

# <span id="page-133-0"></span>Sobre la manipulación del ordenador

- ❑ Limpie la caja con un paño seco o ligeramente humedecido con una solución detergente suave. No utilice ningún tipo de estropajo abrasivo, polvo limpiador o disolvente (como alcohol o bencina), ya que estos productos pueden dañar el acabado del ordenador.
- ❑ En caso de dejar caer algún objeto sólido o verter algún líquido sobre el ordenador, apáguelo y, a continuación, desenchúfelo. Se recomienda que personal cualificado inspeccione el ordenador antes de ponerlo de nuevo en funcionamiento.
- ❑ No deje caer el ordenador ni coloque encima ningún tipo de objeto.
- ❑ No coloque el ordenador en un lugar expuesto a:
	- ❑ Fuentes de calor, como radiadores o conductos de aire
	- ❑ Luz solar directa
	- ❑ Polvo excesivo
	- ❑ Humedad o lluvia
	- ❑ Vibraciones mecánicas o sacudidas
	- ❑ Imanes potentes o altavoces que no están blindados magnéticamente
	- ❑ Temperatura ambiente superior a 35 ºC o inferior a 5 ºC
	- ❑ Alta humedad
- ❑ No coloque equipos electrónicos cerca del ordenador. El campo electromagnético del ordenador puede causar averías.
- ❑ Asegúrese de que la ventilación es la adecuada para evitar así que se acumule el calor interno. No coloque el ordenador sobre superficies porosas como alfombras o mantas, ni cerca de materiales como cortinas o manteles que puedan bloquear las rejillas de ventilación.
- ❑ El ordenador utiliza señales de radio de alta frecuencia y puede causar interferencias en la recepción de radio o de TV. Si esto ocurre, cambie el ordenador de sitio y colóquelo a una distancia lo suficientemente alejada.

<span id="page-134-0"></span>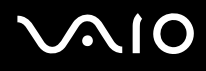

- ❑ Utilice únicamente el equipo periférico y los cables de interfaz especificados; de lo contrario, podrían producirse problemas.
- ❑ No utilice cables de conexión cortados o dañados.
- ❑ Si el ordenador se traslada directamente de un lugar frío a otro cálido, se puede condensar la humedad en su interior. En tal caso, deje transcurrir al menos una hora antes de encenderlo. Si surge algún problema, desenchufe el ordenador y póngase en contacto con VAIO-Link.
- ❑ Asegúrese de desconectar el cable de alimentación antes de limpiar el ordenador.
- ❑ Haga copias de seguridad con regularidad para evitar la pérdida de datos si el ordenador se avería.
- ❑ Asegúrese de poner el ordenador en la bolsa protectora proporcionada antes de transportar el ordenador.
	- ❑ La bolsa protectora suministrada no es resistente a los golpes. Está diseñada para proteger el ordenador de arañazos.
	- ❑ Sujete el ordenador con la pantalla LCD mirando hacia arriba e inserte el ordenador en la bolsa protectora suministrada desde su lado izquierdo.
	- ❑ Asegúrese de extraer la tarjeta de memoria CompactFlash del ordenador antes de colocar el ordenador en la bolsa protectora suministrada.
	- ❑ La bolsa protectora suministrada no es resistente al agua. Asegúrese de limpiar el agua que pueda haber en la caja si se humedece.
	- ❑ No utilice disolventes, como bencina o un diluyente, para limpiar la bolsa protectora suministrada.

<span id="page-135-1"></span>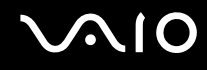

# <span id="page-135-0"></span>Sobre la utilización de la cámara MOTION EYE incorporada

- ❑ No permita que la luz del sol se proyecte de forma directa en la superficie de la cámara MOTION EYE incorporada, esté o no encendido el ordenador, ya que podría provocarse un mal funcionamiento de la cámara.
- ❑ La cámara MOTION EYE incorporada está deshabilitada cuando se importan vídeos o imágenes estáticas desde un dispositivo compatible con i.LINK conectado al puerto i.LINK.

<span id="page-136-1"></span>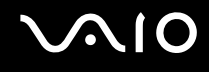

# <span id="page-136-0"></span>Sobre la manipulación de los disquetes

- ❑ No abra manualmente el obturador ni toque la superficie del disquete.
- ❑ Mantenga los disquetes lejos de los imanes.
- ❑ Mantenga los disquetes lejos de la luz solar directa y de otras fuentes de calor.
- ❑ Mantenga los disquetes alejados de cualquier líquido. No permita que se mojen. Cuando no esté utilizando el disquete, extráigalo siempre de la disquetera y utilice una caja de almacenamiento.
- ❑ Si el disquete viene con una etiqueta adhesiva, asegúrese de que la etiqueta esté debidamente adherida. Si el borde de la etiqueta está doblado hacia fuera, la etiqueta podrá adherirse al interior de la disquetera y ocasionar un mal funcionamiento o daños al disquete.

# <span id="page-137-1"></span><span id="page-137-0"></span>Sobre la manipulación de los discos compactos

- ❑ No toque la superficie del disco.
- ❑ No doble el disco ni lo deje caer.
- ❑ Las huellas dactilares y el polvo presentes en la superficie de un disco pueden provocar errores de lectura. Sujete el disco siempre por los bordes y el orificio central, tal como se muestra a continuación:

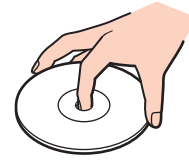

- ❑ Para garantizar el funcionamiento fiable y continuo del disco, es esencial que éste se manipule con cuidado. No utilice disolventes (como bencina, diluyentes, alcohol, limpiadores comercializados o pulverizadores antiestáticos) ya que pueden dañar el disco.
- ❑ Para la limpieza normal, sujete el disco por el borde y utilice un paño suave para limpiar la superficie desde el centro hacia afuera.
- ❑ Si el disco está muy sucio, humedezca el paño con agua, escúrralo bien y utilícelo para limpiar la superficie del disco desde el centro hacia afuera. Seque la humedad restante con un paño suave y seco.
- ❑ No pegue ninguna etiqueta adhesiva en los discos, ya que su uso podría verse afectado de forma irreparable.

<span id="page-138-1"></span>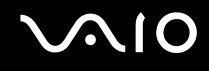

# <span id="page-138-0"></span>Sobre la utilización del paquete de batería

- ❑ Nunca deje los paquetes de batería en lugares con temperaturas superiores a 60 ºC, por ejemplo en un coche aparcado al sol o expuesto a la luz solar directa.
- ❑ La vida útil de la batería es más corta en un ambiente frío. Esto se debe a la menor eficacia de la batería a bajas temperaturas.
- ❑ Cargue los paquetes de batería a temperaturas entre 10 ºC y 30 ºC. A menores temperaturas, se requiere mayor tiempo de carga.
- ❑ Algunas baterías recargables no cumplen los estándares de calidad y seguridad de Sony. Por motivos de seguridad, este ordenador sólo funciona con baterías originales Sony diseñadas para este modelo. Si instala otro tipo de batería, ésta no se cargará y el ordenador no funcionará.
- ❑ Mientras se utiliza o se carga el paquete de batería, éste se calienta. Esto es normal y no debe ser motivo de preocupación.
- ❑ Mantenga el paquete de batería lejos de toda fuente de calor.
- ❑ Mantenga seco el paquete de batería.
- ❑ No abra ni intente desarmar el paquete de batería.
- ❑ No exponga el paquete de batería a sacudidas mecánicas.
- ❑ Si no va a utilizar el ordenador durante un período de tiempo prolongado, extraiga el paquete de batería del ordenador para evitar daños.
- ❑ Si, después de cargar completamente el paquete de batería, la potencia suministrada por la batería sigue siendo baja, es posible que el paquete de batería haya llegado al final de su vida útil y es necesario reemplazarlo.
- ❑ No es necesario descargar el paquete de batería antes de recargarlo.
- ❑ Si no va a utilizar el paquete de batería durante un período de tiempo considerable, recargue el paquete de batería.

<span id="page-139-1"></span>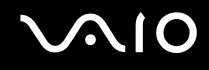

# <span id="page-139-0"></span>Sobre la utilización de los auriculares

- ❑ **Seguridad en la carretera**: no utilice auriculares mientras conduce, va en bicicleta o si trabaja con un vehículo motorizado. Podría suponer un riesgo para la circulación y, en algunas zonas, es ilegal. También podría ser potencialmente peligroso escuchar música a gran volumen mientras camina, especialmente mientras cruza un paso de peatones.
- ❑ **Cuidado de los oídos**: no utilice los auriculares con un volumen elevado. Los expertos en audición previenen contra el uso prolongado, continuado y con un volumen elevado de los auriculares. Si experimenta un campanilleo en los oídos, reduzca el volumen o deje de utilizar los auriculares.

# <span id="page-140-1"></span>**AIO**

# <span id="page-140-0"></span>Sobre la manipulación del soporte Memory Stick

- ❑ No utilice este soporte en lugares expuestos a electricidad estática o interferencias eléctricas.
- ❑ No toque el conector del soporte Memory Stick con los dedos ni con objetos metálicos.
- ❑ Utilice únicamente la etiqueta adhesiva suministrada con el soporte Memory Stick.
- ❑ Tenga cuidado de que el soporte Memory Stick no se doble, se caiga o se lleve un golpe fuerte.
- ❑ No desarme ni modifique el soporte Memory Stick.
- ❑ No permita que el soporte Memory Stick se moje.
- ❑ No utilice ni guarde el soporte Memory Stick en un lugar expuesto a:
	- ❑ Temperaturas extremadamente altas, por ejemplo, en un coche aparcado al sol
	- ❑ Luz solar directa
	- ❑ Alta humedad
	- ❑ Sustancias corrosivas
- ❑ Utilice el estuche de almacenamiento suministrado con el soporte Memory Stick.
- ❑ Asegúrese de conservar una copia de seguridad de los datos que considere importantes.
- ❑ Mantenga el soporte Memory Stick fuera del alcance de los niños. Existe el riesgo de que los niños se traguen el soporte.
- ❑ Al utilizar el soporte Memory Stick Duo, no utilice un bolígrafo de punta fina para escribir en la etiqueta adherida al soporte Memory Stick Duo. Al ejercer una presión excesiva en el soporte, se podría dañar algún componente interno.

<span id="page-141-1"></span>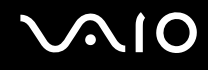

# <span id="page-141-0"></span>Sobre el uso del soporte plegable

El soporte plegable portátil, que se suministra con el ordenador para su uso en la posición de soporte no es de un material robusto. No ejerza presión sobre el soporte cuando lo monte. Para montar el soporte siga estos pasos:

**1** Monte el soporte plegable (1) a lo largo de las guías de la parte posterior del ordenador.

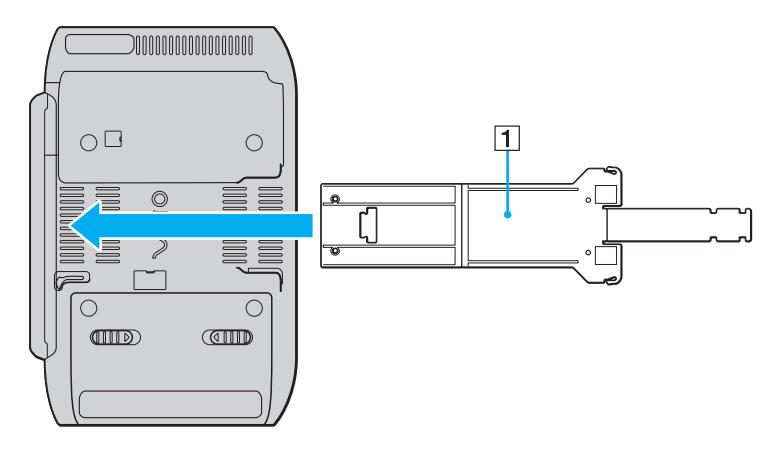

**!** Inserte el soporte plegable de forma que su superficie con el logotipo de VAIO entre en contacto con la parte posterior del ordenador.

<span id="page-142-0"></span>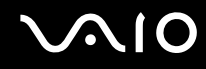

- **2** Doble ambos extremos del soporte hacia dentro.
- **3** Inserte el extremo más estrecho en la ranura del otro extremo y tire de él hasta que encaje en su lugar.

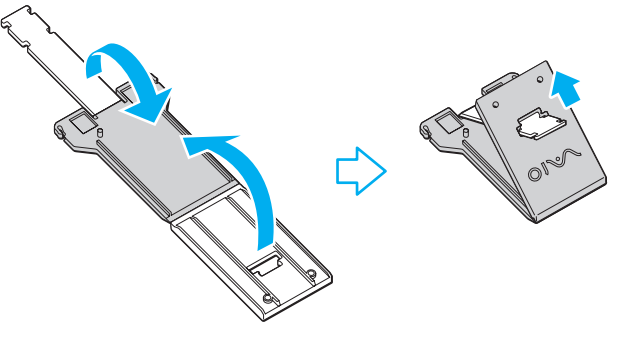

#### ✍

Hay dos pares de muescas en el extremo más estrecho del soporte plegable para que pueda ajustar la posición del ordenador en dos ángulos.

<span id="page-143-1"></span>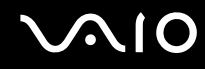

# <span id="page-143-0"></span>Sobre el uso de la banda de sujeción del adaptador

Se suministra una banda de sujeción del adaptador con el ordenador para su almacenamiento conjunto con el adaptador de pantalla/red, el adaptador de CA y el cable de alimentación cuando no se usen con el ordenador.

❑ Asegúrese de colocarlos en el lugar correcto como se muestra a continuación:

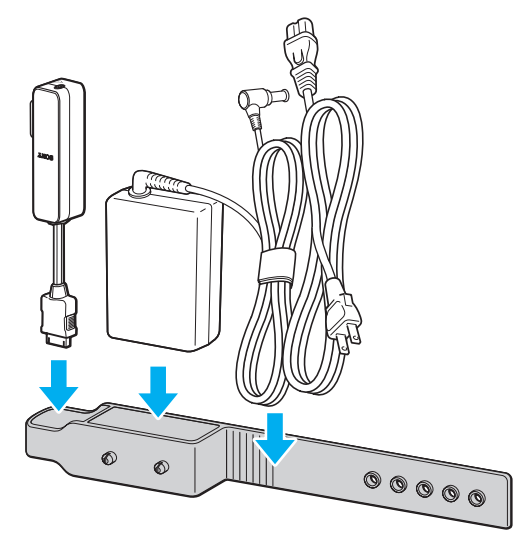

❑ Asegúrese de insertar el adaptador de pantalla/red desde su extremo del conector I/O hasta que el adaptador encaje en su lugar.
<span id="page-144-0"></span>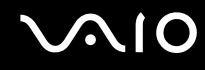

## Sobre el uso de la correa para la muñeca

❑ Para evitar caídas accidentales, asegúrese de apretar la correa para la muñeca suministrada al ordenador a través de uno de los orificios para la correa y de llevarla puesta cuando utilice el ordenador en sus manos.

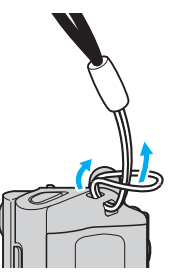

❑ No sujete el ordenador por la correa para la muñeca cuando lo transporte, ya que el ordenador puede golpearse contra cualquier objeto y dañarse.

<span id="page-145-0"></span>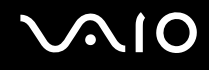

# Sobre la sustitución de la funda del puntero múltiple

La funda de la punta del puntero múltiple es un producto desechable. Cuando se gaste, sustitúyala con una de las dos fundas de repuesto suministradas.

- ❑ Asegúrese de colocar firmemente la funda de recambio.
- ❑ Asegúrese de que el lado con un pequeño saliente (1) de la funda de repuesto mire hacia arriba cuando la coloque.

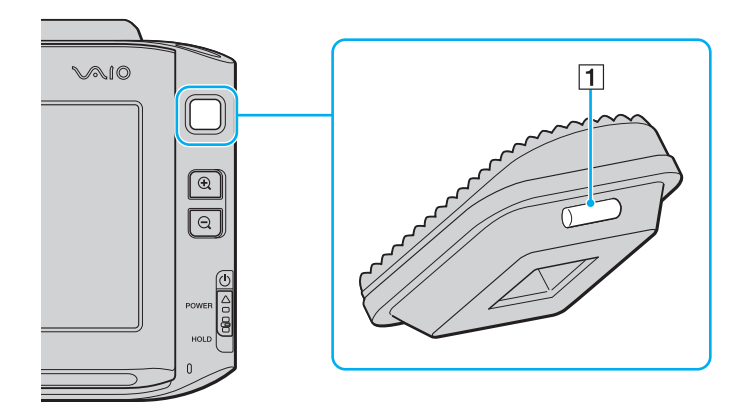

<span id="page-146-0"></span>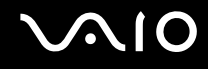

# Solución de problemas

En esta sección se describe la forma de resolver problemas habituales que podría encontrarse al utilizar el ordenador VAIO. Muchos de ellos son de fácil solución. Pruebe estas sugerencias antes de ponerse en contacto con VAIO-Link.

- ❑ **Ordenador [\(página 148\)](#page-147-1)**
- ❑ **Seguridad del sistema [\(página 155\)](#page-154-0)**
- ❑ **Batería [\(página 156\)](#page-155-0)**
- ❑ **Cámara MOTION EYE incorporada [\(página 158\)](#page-157-0)**
- ❑ **Redes [\(página 161\)](#page-160-0)**
- ❑ **Tecnología Bluetooth [\(página 164\)](#page-163-0)**
- ❑ **Discos ópticos [\(página 168\)](#page-167-0)**
- ❑ **Visualización [\(página 169\)](#page-168-0)**
- ❑ **Impresión [\(página 174\)](#page-173-0)**
- ❑ **Micrófono [\(página 175\)](#page-174-0)**
- ❑ **Altavoces [\(página 176\)](#page-175-0)**
- ❑ **Dispositivo señalador [\(página 177\)](#page-176-0)**
- ❑ **Teclado [\(página 179\)](#page-178-0)**
- ❑ **Disquetes [\(página 180\)](#page-179-0)**
- ❑ **Audio/Vídeo [\(página 181\)](#page-180-0)**
- ❑ **Soporte Memory Stick [\(página 182\)](#page-181-0)**
- ❑ **Periféricos [\(página 183\)](#page-182-0)**

# <span id="page-147-1"></span><span id="page-147-0"></span>Ordenador

#### ¿Qué debo hacer si el ordenador no se inicia?

- ❑ Asegúrese de que el ordenador esté conectado a una fuente de alimentación y encendido. Asegúrese de que el indicador de encendido señale que hay alimentación.
- ❑ Asegúrese de que el paquete de batería esté instalado correctamente y cargado.
- ❑ Asegúrese de que la disquetera (de haberla) esté vacía.
- ❑ Si el ordenador está enchufado a un multicontacto o a un sistema de alimentación ininterrumpida (SAI), asegúrese de que éstos estén conectados a una fuente de alimentación y encendidos.
- ❑ Si está utilizando una pantalla externa, asegúrese de que esté conectada a una fuente de alimentación y de que esté encendida. Asegúrese de que los controles de brillo y contraste estén ajustados correctamente. Consulte el manual que acompaña a los altavoces para obtener más información.
- ❑ Desconecte el adaptador de CA y quite el paquete de batería. Espere de tres a cinco minutos. Vuelva a instalar el paquete de batería, vuelva a conectar el adaptador de CA y, a continuación, deslice hacia arriba el interruptor de encendido (en la dirección de  $\Delta$  del interruptor) para encender el ordenador.
- ❑ La condensación podría ocasionar fallos en el ordenador. En tal caso, espere por lo menos una hora antes de utilizarlo.
- ❑ Compruebe que está utilizando el adaptador de CA suministrado por Sony. Para mayor seguridad, utilice únicamente paquetes de batería recargables de Sony y adaptadores de CA originales, que Sony incluye en su ordenador VAIO.

<span id="page-148-0"></span>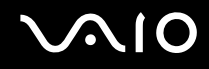

### ¿Qué debo hacer si aparece un error de BIOS cuando se enciende el ordenador?

Si aparece el mensaje "Press <F1> to resume, <F2> to setup" en la parte inferior de la pantalla, lleve a cabo los siguientes pasos:

- **1** Pulse y mantenga pulsada la tecla **Fn** y pulse la tecla **F2**. Aparecerá la pantalla de configuración de BIOS. Si no, reinicie el ordenador, pulse y mantenga pulsada la tecla **Fn** y pulse la tecla **F2** varias veces cuando aparezca el logotipo de VAIO.
- **2** Defina la fecha (mes/día/año). Pulse la tecla **Enter**.
- **3** Pulse la tecla m para seleccionar **System Time** y, a continuación, defina la hora (hora: minuto: segundo). Pulse la tecla **Enter**.
- **4** Pulse la tecla , para seleccionar la ficha **Exit** y, a continuación pulse y mantenga pulsada la tecla **Fn** y pulse la tecla **F9**. Cuando se le solicite confirmación, pulse la tecla **Enter**.
- **5** Seleccione **Exit Setup** y pulse la tecla **Enter**. Cuando se le solicite confirmación, pulse la tecla **Enter**. Se reinicia el ordenador.

Si esto ocurre con frecuencia, póngase en contacto con VAIO-Link.

## ¿Qué debo hacer si se enciende el indicador de encendido (verde) pero la pantalla se queda en blanco?

Siga estos pasos:

- **1** Deslice hacia arriba (en la dirección de  $\Delta$  del interruptor) y sujete el interruptor durante más de cuatro segundos para comprobar si se apaga el indicador de alimentación. A continuación, vuelva a encender el ordenador.
- **2** Si sigue sin aparecer nada en la pantalla, desenchufe el adaptador de CA, retire el paquete de batería y deje así el ordenador durante un minuto aproximadamente. A continuación, reinstale el paquete de la batería, enchufe el adaptador de CA y vuelva a encender el ordenador.

<span id="page-149-0"></span>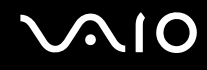

## ¿Qué debo hacer si el ordenador o el software dejan de funcionar?

- ❑ Si el ordenador deja de responder mientras se ejecuta una aplicación de software, pulse las teclas **Alt**+**Fn**+**F4** para cerrar la ventana de la aplicación.
- ❑ Si las teclas **Alt**+**Fn**+**F4** no funcionan, haga clic en **Start**, en la flecha al lado del botón **Lock** y en **Shut Down** para apagar el ordenador.
- ❑ Si el ordenador no se apaga, pulse las teclas **Ctrl+Alt+Delete** y haga clic en la flecha al lado del botón **Shut Down** y en **Shut Down**.

Si aparece la ventana **Windows Security**, haga clic en **Shut Down**.

**!** Al apagar el ordenador con las teclas **Ctrl+Alt+Delete** o con el interruptor de encendido, puede producirse la pérdida de los datos no guardados.

- $□$  Si el ordenador sigue sin apagarse, deslice hacia arriba (en la dirección de  $\Delta$  en el interruptor) y sujete el interruptor de encendido hasta que se apague el ordenador.
- ❑ Retire el adaptador de CA y el paquete de batería.
- ❑ Pruebe a reinstalar el software.
- ❑ Póngase en contacto con el fabricante del software o el proveedor indicado para obtener asistencia técnica.

<span id="page-150-0"></span>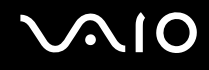

## ¿Por qué no entra el ordenador en los modos Suspender o Hibernar?

El ordenador puede volverse inestable si se cambia el modo de funcionamiento antes de que entre completamente en los modos Suspender o Hibernar.

#### Para restaurar la estabilidad operativa normal del ordenador

- **1** Cierre todos los programas abiertos.
- **2** Haga clic en **Start**, en la flecha al lado del botón **Lock** y en **Restart**.
- **3** Si el ordenador no se reinicia, pulse las teclas **Ctrl+Alt+Delete** y haga clic en la flecha al lado del botón **Shut Down** y **Restart**.
- **4** Si este procedimiento no funciona, deslice hacia arriba (en la dirección de  $\triangle$  en el interruptor) y sujete el interruptor de encendido hasta que se apague el ordenador.

**!** Si apaga el ordenador con el interruptor de encendido se pueden perder los datos no guardados.

## ¿Qué debo hacer si el indicador de la batería parpadea y el ordenador no se inicia?

- ❑ Este síntoma podría deberse a que el paquete de batería no esté instalado correctamente. Para resolver el problema, apague el ordenador y retire el paquete de batería. A continuación, vuelva a insertar el paquete de batería en el ordenador. Para obtener información detallada, consulte **¿Cómo instalar el paquete de batería? [\(página 26\)](#page-25-0)**.
- ❑ Si el problema continúa después de seguir el procedimiento anterior, significa que el paquete de batería instalado no es compatible. Retírelo y póngase en contacto con VAIO-Link.

<span id="page-151-0"></span>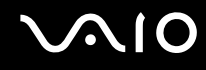

## ¿Qué debo hacer si aparece una ventana de mensaje que indica la incompatibilidad o una instalación incorrecta del paquete de batería y el ordenador pasa al modo Hibernar?

- ❑ Este síntoma podría deberse a que el paquete de batería no esté instalado correctamente. Para resolver el problema, apague el ordenador y retire el paquete de batería. A continuación, vuelva a insertar el paquete de batería en el ordenador. Para obtener información detallada, consulte **¿Cómo instalar el paquete de batería? [\(página 26\)](#page-25-0)**.
- ❑ Si el problema continúa después de seguir el procedimiento anterior, significa que el paquete de batería instalado no es compatible. Retírelo y póngase en contacto con VAIO-Link.

#### ¿Por qué aparece en la ventana Propiedades del sistema una velocidad de CPU inferior a la máxima?

Es normal. Puesto que, por motivos de ahorro de energía, la CPU del ordenador utiliza un tipo de tecnología de control de velocidad de la CPU, en la ventana Propiedades del sistema puede mostrarse la velocidad actual de la CPU en lugar de la velocidad máxima.

#### ¿Qué debo hacer si aparece un mensaje y Windows no se inicia cuando enciendo el ordenador?

Si escribe tres veces seguidas una contraseña incorrecta, aparecerá el mensaje **Enter Onetime Password**. Si vuelve a escribir tres veces seguidas una contraseña incorrecta, aparecerá el mensaje **System Disabled** y Windows no se iniciará. Deslice hacia arriba (en la dirección de  $\Delta$  del interruptor) y sujete el interruptor durante más de cuatro segundos para comprobar si se apaga el indicador de alimentación. Espere de 10 a 15 segundos, reinicie el ordenador y escriba la contraseña correcta. Al hacerlo, compruebe que los indicadores Num Lock y Caps Lock estén apagados. Si alguno de ellos está encendido, pulse y mantenga pulsada la tecla **Fn** y pulse la tecla **Num Lk** o simplemente pulse la tecla **Caps Lock** para apagar el indicador antes de introducir la contraseña.

<span id="page-152-0"></span>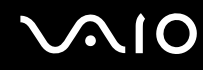

## ¿Qué debo hacer si el software de juegos no funciona o se bloquea constantemente?

- ❑ Compruebe si hay revisiones o actualizaciones que descargar en el sitio Web del juego.
- ❑ Asegúrese de que tiene instalado el controlador de vídeo más reciente.
- ❑ En algunos modelos VAIO, la tarjeta gráfica está compartida con el sistema. En este caso, no se garantiza un rendimiento óptimo de los gráficos.

### ¿Qué debo hacer si no me acuerdo de la contraseña de BIOS?

Si ha olvidado la contraseña de BIOS, póngase en contacto con VAIO-Link para restablecerla. Se aplicará un cargo por el restablecimiento.

## ¿Por qué tarda en iniciarse el ordenador?

Si tiene activo el firewall personal de Norton Internet Security, puede que la pantalla del escritorio tarde un tiempo en aparecer debido a los controles de seguridad de red.

<span id="page-153-0"></span>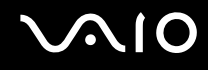

## ¿Por qué no se apaga la pantalla cuando ha transcurrido el tiempo establecido para el apagado automático?

El protector de pantalla de VAIO seleccionado originalmente desactiva la configuración de tiempo, que puede seleccionar mediante las opciones de energía de Windows, para que se apague la pantalla del ordenador. Cambie el protector de pantalla de VAIO seleccionado originalmente.

### ¿Qué debo hacer si no puedo iniciar el ordenador desde el dispositivo externo conectado a él?

Para iniciar el ordenador desde el dispositivo externo, por ejemplo, una unidad de disquete USB o una unidad de disco óptico USB/i.LINK, debe cambiar el dispositivo de arranque.

Encienda el ordenador, pulse y mantenga pulsada la tecla **Fn** y pulse la tecla **F11** cuando aparezca el logotipo de VAIO.

<span id="page-154-1"></span>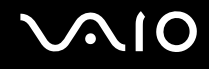

# <span id="page-154-0"></span>Seguridad del sistema

En esta sección se ofrece información sobre cómo mantener el buen funcionamiento del ordenador y cómo protegerse frente a posibles amenazas a la seguridad del ordenador.

#### ¿Cómo puedo proteger el ordenador frente a amenazas de seguridad, como, por ejemplo, virus?

El sistema operativo Microsoft Windows está preinstalado en el ordenador. La mejor forma de proteger el ordenador frente a amenazas de seguridad, como, por ejemplo, virus, consiste en descargar e instalar regularmente las actualizaciones de Windows más recientes.

Puede obtener importantes actualizaciones de Windows mediante el siguiente procedimiento:

**!** El ordenador debe estar conectado a Internet para que pueda recibir las actualizaciones.

- **1** Conéctese a Internet.
- **2** Haga doble clic en el icono **Windows Security Alerts** en la barra de tareas.
- **3** Siga las instrucciones en pantalla para configurar actualizaciones automáticas o programadas.

## ¿Cómo puedo mantener actualizado el software antivirus?

Puede mantener al día el programa de software **Norton Internet Security** con las actualizaciones más recientes que ofrece Symantec Corporation.

Para descargar e instalar la actualización de seguridad más reciente

- **1** Haga clic en **Start**, **All Programs**, **Norton Internet Security** y **Norton Internet Security.**
- **2** Haga clic en la opción de actualizar el software en el panel izquierdo.
- **3** Siga las instrucciones en pantalla para seleccionar y descargar las actualizaciones.

<span id="page-155-1"></span>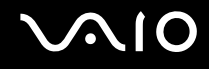

# <span id="page-155-0"></span>Batería

## ¿Cuál es el indicador del estado de carga de la batería?

Consulte **Cómo cargar el paquete de la batería [\(página 27\)](#page-26-0)**.

## ¿Cuándo está utilizando corriente alterna el ordenador?

Cuando el ordenador está conectado directamente al adaptador de CA, utiliza alimentación de CA, incluso aunque haya un paquete de batería instalado.

## ¿Cuándo debo cargar el paquete de batería?

- ❑ Cuando el nivel de la batería esté por debajo del 10 por ciento.
- ❑ Cuando los indicadores de la batería y de encendido parpadeen.
- ❑ Cuando lleve mucho tiempo sin usar el paquete de batería.

## ¿Cuándo debo sustituir el paquete de batería?

Si, después de cargar el paquete de batería, la energía suministrada por éste sigue siendo baja, es posible que el paquete de batería haya llegado al final de su vida útil y es necesario reemplazarlo.

<span id="page-156-0"></span>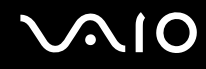

#### ¿Debo preocuparme si el paquete de batería instalado se calienta?

No, es normal que el paquete de batería se caliente cuando está proporcionando energía al ordenador.

#### ¿El ordenador puede entrar en el modo Hibernar cuando está utilizando energía de la batería?

El ordenador puede entrar en el modo Hibernar cuando está utilizando energía de la batería, pero algunos programas de software y dispositivos periféricos pueden impedir que el sistema entre en dicho modo. Si está usando un programa que impide que el sistema entre en el modo Hibernar, guarde los datos frecuentemente para evitar perderlos. Consulte **¿Cómo utilizar el modo Hibernar? [\(página 127\)](#page-126-0)** para obtener información sobre cómo activar manualmente el modo Hibernar.

# <span id="page-157-1"></span><span id="page-157-0"></span>Cámara MOTION EYE incorporada

## ¿Por qué la ventana del visor no muestra imágenes o éstas son de baja calidad?

- ❑ La cámara MOTION EYE incorporada no se puede compartir con más de una aplicación de software. Si alguna otra aplicación de software está utilizando la cámara, salga de la aplicación antes de utilizar la cámara MOTION EYE incorporada.
- ❑ La memoria de vídeo del ordenador puede que ya no sea suficiente para mostrar imágenes desde la cámara MOTION EYE incorporada. Disminuir la resolución o reducir los colores de la pantalla LCD podría resultar útil.
- ❑ Puede que la ventana del visor presente algo de ruido, por ejemplo, rayas horizontales, al ver un objeto de movimiento rápido. Esto es normal y no indica una avería.
- Si sigue produciéndose el problema, reinicie el ordenador.

## ¿Por qué las imágenes capturadas son de baja calidad?

- ❑ Las imágenes que se capturan bajo luces fluorescentes pueden reflejar la luz.
- ❑ Podría aparecer una parte oscura en las imágenes capturadas en forma de ruido.

#### ¿Por qué las imágenes capturadas experimentan pérdida de marcos e interrupciones de audio?

- ❑ Puede que la configuración de los efectos en la aplicación de software provoque la pérdida de marcos. Consulte el archivo de ayuda de la aplicación de software para obtener más información.
- ❑ Puede que haya más aplicaciones de software en ejecución de las que puede manejar el ordenador. Salga de la aplicación que no esté utilizando actualmente.
- ❑ Puede que esté activada la función de gestión de energía del ordenador. Compruebe el rendimiento de la CPU.

<span id="page-158-0"></span>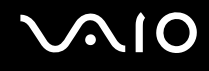

## ¿Por qué la reproducción de películas presenta pérdida de marcos cuando el ordenador funciona con la batería?

El paquete de batería se está agotando. Conecte el ordenador a la fuente de alimentación de CA.

#### ¿Por qué se detecta parpadeo en las imágenes tomadas con la cámara MOTION EYE incorporada?

Este problema se produce cuando se utiliza la cámara con luces fluorescentes a causa de la desigualdad entre la frecuencia de salida de la luz y el tiempo de exposición.

Para reducir el problema del parpadeo, cambie el ángulo de colocación del ordenador o el brillo de las imágenes de la cámara. En determinadas aplicaciones de software, es posible establecer un valor concreto a una de la propiedades de la cámara (por ejemplo, **LightSource**, **Flickness**, etc.) para eliminar el problema.

#### ¿Por qué la entrada de vídeo de la cámara MOTION EYE incorporada se suspende durante unos segundos?

La entrada de vídeo se puede suspender durante unos segundos si aumenta la carga de la CPU.

Esto es normal y no indica una avería.

<span id="page-159-0"></span>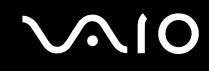

## ¿Por qué no puedo utilizar la cámara MOTION EYE incorporada?

- ❑ La cámara MOTION EYE incorporada no se puede compartir con más de una aplicación de software. Si alguna otra aplicación de software está utilizando la cámara, salga de la aplicación antes de utilizar la cámara MOTION EYE incorporada.
- ❑ No puede usar la cámara MOTION EYE incorporada si se gira la vista de la pantalla. Restaure la vista de pantalla estándar.
- ❑ Si el problema sigue produciéndose, deberá volver a instalar el software del controlador de la cámara. Siga estos pasos:
	- **1** Haga clic en **Start**, **Control Panel**, **Hardware and Sound** y en **Device Manager**.
	- **2** Haga doble clic en **Imaging devices**.
	- **3** Haga clic con el botón derecho en el nombre del dispositivo para la cámara y haga clic en **Update Driver Software**.

#### ¿Qué debo hacer si el ordenador se desestabiliza cuando entra en el modo de ahorro de energía mientras utilizo la cámara MOTION EYE incorporada?

- ❑ No active los modos Suspender e Hibernar mientras utiliza la cámara MOTION EYE incorporada.
- ❑ Si el ordenador activa automáticamente el modo Suspender o Hibernar, modifique la configuración de ahorro de energía del modo correspondiente. Para cambiar esta configuración, consulte **¿Cómo utilizar los modos de ahorro de energía? [\(página 124\)](#page-123-0)**

<span id="page-160-1"></span>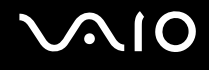

# <span id="page-160-0"></span>Redes

#### <span id="page-160-2"></span>¿Qué debo hacer si el ordenador no puede conectarse a un punto de acceso de red LAN inalámbrica?

- ❑ La disponibilidad de conexión se ve afectada por la distancia y los obstáculos. Es posible que deba alejar el ordenador de posibles obstáculos o acercarlo al punto de acceso que esté utilizando.
- ❑ Compruebe si el interruptor **WIRELESS** o **WIRELESS LAN** está conectado y el indicador de LAN inalámbrica del ordenador, encendido.
- ❑ Asegúrese de que el punto de acceso reciba suministro eléctrico.
- ❑ Siga estos pasos para comprobar la configuración:
	- **1** Haga clic en **Start** y después en **Control Panel**.
	- **2** Haga clic en **View network status and tasks** en **Network and Internet**.
	- **3** Haga clic en **Connect to a network** para confirmar que se ha seleccionado el punto de acceso.
- ❑ Asegúrese de que la clave de cifrado sea correcta.
- ❑ Asegúrese de seleccionar **Maximum Performance** para **Wireless Adapter settings** en la ventana **Power Options**. Si selecciona otra opción se puede producir un error de comunicación. Para cambiar la configuración, siga estos pasos:
	- **1** Haga clic con el botón derecho del ratón en el icono de estado del estado de energía en la barra de tareas y seleccione **Power Options**.
	- **2** Haga clic en **Change Plan Settings** en el plan de energía actual.
	- **3** Haga clic en **Change advanced power settings**. Aparece la ventana **Power Options**.
	- **4** Seleccione la ficha **Advanced settings**.
	- **5** Haga doble clic en **Wireless Adapter Settings** y en **Power Saving Mode**.
	- **6** Seleccione **Maximum Performance** en la lista desplegable para **On battery** y **Plugged in**.

<span id="page-161-0"></span>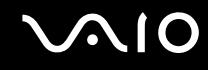

#### ¿Qué debo hacer si no puedo acceder a Internet?

- ❑ Compruebe la configuración del punto de acceso. Consulte el manual que acompaña al punto de acceso para obtener más información.
- ❑ Asegúrese de que el ordenador y el punto de acceso estén conectados entre sí.
- ❑ Aleje el ordenador de posibles obstáculos o acérquelo al punto de acceso que esté utilizando.
- ❑ Asegúrese de que el ordenador esté correctamente configurado para el acceso a Internet.
- ❑ Asegúrese de seleccionar **Maximum Performance** para **Wireless Adapter settings** en la ventana **Power Options**. Si selecciona otra opción se puede producir un error de comunicación. Siga los pasos de **¿Qué debo hacer si el ordenador no puede conectarse a un punto de acceso de red LAN inalámbrica? [\(página 161\)](#page-160-2)** para cambiar la configuración.

#### ¿Por qué es lenta la transferencia de datos?

- ❑ La velocidad de la transferencia de datos en la red LAN inalámbrica puede verse afectada por la distancia y los obstáculos que haya entre los dispositivos y los puntos de acceso. Otros posibles factores son la configuración del dispositivo, las condiciones de radio y la compatibilidad del software. Para maximizar la velocidad de transferencia de datos, aleje el ordenador de posibles obstáculos o acérquelo al punto de acceso que esté utilizando.
- ❑ Si está usando un punto de acceso de red LAN inalámbrica, es posible que el dispositivo esté sobrecargado temporalmente, dependiendo de cuántos dispositivos más se estén comunicando mediante el punto de acceso.
- ❑ Si el punto de acceso interfiere con otros puntos de acceso, cambie el canal de éste. Consulte el manual que acompaña al punto de acceso para obtener más información.
- ❑ Asegúrese de seleccionar **Maximum Performance** para **Wireless Adapter settings** en la ventana **Power Options**. Si selecciona otra opción se puede producir un error de comunicación. Siga los pasos de **¿Qué debo hacer si el ordenador no puede conectarse a un punto de acceso de red LAN inalámbrica? [\(página 161\)](#page-160-2)** para cambiar la configuración.

<span id="page-162-0"></span>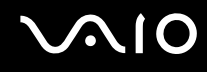

#### ¿Cómo impido las interrupciones en las transferencias de datos?

- ❑ Cuando el ordenador está conectado a un punto de acceso, pueden producirse interrupciones en las transferencias de datos si se utilizan archivos de gran tamaño o si el ordenador está cerca de microondas y teléfonos inalámbricos.
- ❑ Acerque el ordenador al punto de acceso.
- ❑ Asegúrese de que la conexión con el punto de acceso esté intacta.
- ❑ Cambie el canal del punto de acceso. Consulte el manual que acompaña al punto de acceso para obtener más información.
- ❑ Asegúrese de seleccionar **Maximum Performance** para **Wireless Adapter settings** en la ventana **Power Options**. Si selecciona otra opción se puede producir un error de comunicación. Siga los pasos de **¿Qué debo hacer si el ordenador no puede conectarse a un punto de acceso de red LAN inalámbrica? [\(página 161\)](#page-160-2)** para cambiar la configuración.

## ¿Qué son los canales?

- ❑ La comunicación en una red LAN inalámbrica tiene lugar en bandas de frecuencia divididas que se conocen como canales. Los canales de puntos de acceso de redes LAN inalámbricas de otros fabricantes pueden estar preestablecidos en canales distintos de los dispositivos de Sony.
- ❑ Si está utilizando un punto de acceso de red LAN inalámbrica, consulte la información de conectividad que figura en el manual suministrado con el punto de acceso.

## ¿Por qué se detiene la conexión de red cuando cambio la clave de cifrado?

Dos ordenadores con la funcionalidad de red LAN inalámbrica integrada pueden perder una conexión de red de igual a igual si se cambia la clave de cifrado. Puede cambiar la clave de cifrado para devolverla al perfil original o bien volver a escribirla en ambos ordenadores, de forma que coincida en éstos.

<span id="page-163-1"></span>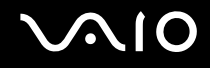

# <span id="page-163-0"></span>Tecnología Bluetooth

## ¿Qué debo hacer si otros dispositivos Bluetooth no detectan el ordenador?

- ❑ Asegúrese de que la función Bluetooth está activada en ambos dispositivos.
- ❑ Si el indicador de Bluetooth está apagado, active el interruptor **WIRELESS**.
- ❑ No se puede usar la función Bluetooth cuando el ordenador está en el modo de ahorro de energía. Vuelva al modo Normal y encienda el interruptor **WIRELESS**.
- ❑ Es posible que el ordenador y el dispositivo estén demasiado lejos el uno del otro. La tecnología inalámbrica Bluetooth funciona mejor si los dispositivos se encuentran a una distancia inferior a 10 metros el uno del otro.

## ¿Por qué el ordenador no detecta otros dispositivos Bluetooth?

Si el dispositivo conectado está también conectado a otros dispositivos, es posible que no aparezca en el software de la utilidad Bluetooth o que no pueda comunicarse con el dispositivo.

#### ¿Qué debo hacer si no puedo encontrar el dispositivo Bluetooth con el que quiero comunicarme?

- ❑ Compruebe que la función Bluetooth del dispositivo con el que quiere comunicarse está activa. Consulte el manual del otro dispositivo para obtener más información.
- ❑ Si el dispositivo con el que quiere comunicarse ya está en comunicación con otro dispositivo Bluetooth, tal vez no pueda encontrarlo o no pueda comunicarse con el ordenador.
- ❑ Para que otros dispositivos Bluetooth puedan comunicarse con el ordenador, haga clic con el botón derecho en el icono

Bluetooth **de la barra de tareas y seleccione Options** en el menú para abrir la ventana **Options**. A continuación, compruebe si se han seleccionado los modos de seguridad adecuados en la ficha **Security**. Para obtener información detallada sobre los modos de seguridad, consulte el archivo de ayuda del software de la utilidad Bluetooth. Para obtener más información sobre la ventana Bluetooth Device, consulte **Comunicación con otro dispositivo Bluetooth [\(página 64\)](#page-63-0)**.

<span id="page-164-0"></span>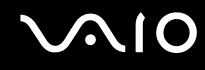

## ¿Qué debo hacer si otros dispositivos Bluetooth no se conectan con el ordenador?

- ❑ Asegúrese de que el otro dispositivo esté autenticado.
- ❑ Es posible que el ordenador no permita la conexión de otros dispositivos. Para habilitar la conexión de dispositivos Bluetooth, siga estos pasos:
	- **1** Haga clic con el botón derecho en el icono Bluetooth **de** la barra de tareas.
	- **2** Seleccione **Options** en el menú. Aparece la ventana **Options**.
	- **3** Compruebe si está seleccionada la opción de seguridad de Bluetooth **Standard** o **Low** en la ficha **Security**. En caso de que esté seleccionado un nivel personalizado de seguridad de Bluetooth, haga clic en el botón **Default level**.
	- **4** Haga clic en **OK**.
- ❑ La distancia de transferencia de datos puede ser menor de 10 metros, en función de los obstáculos que haya entre ambos dispositivos, de la calidad de las ondas de radio, del sistema operativo y del software que se utilice. Acerque el ordenador y los dispositivos Bluetooth.
- ❑ Si el dispositivo con el que quiere comunicarse ya está en comunicación con otro dispositivo Bluetooth, tal vez no pueda encontrarlo o no pueda comunicarse con el ordenador.
- ❑ Compruebe que la función Bluetooth del dispositivo con el que quiere comunicarse está activa. Consulte el manual del otro dispositivo para obtener más información.

<span id="page-165-0"></span>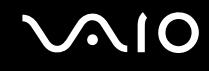

## ¿Por qué es lenta la conexión Bluetooth?

- ❑ La velocidad de transferencia de datos depende de los obstáculos y de la distancia entre ambos dispositivos, de la calidad de las ondas de radio, del sistema operativo y del software que se utilice. Acerque el ordenador y los dispositivos Bluetooth.
- ❑ La frecuencia de radio de 2,4 GHz que utilizan los dispositivos Bluetooth y de red LAN inalámbrica es utilizada también por otros dispositivos. Los dispositivos Bluetooth incorporan tecnología que minimiza las interferencias de otros dispositivos que utilizan la misma longitud de onda; sin embargo, puede reducirse la velocidad de comunicación y el alcance de la conexión. La interferencia de otros dispositivos también puede interrumpir las comunicaciones.
- ❑ La disponibilidad de conexión se ve afectada por la distancia y los obstáculos. Es posible que deba alejar el ordenador de posibles obstáculos o acercarlo al dispositivo al que esté conectado.
- ❑ Localice y retire los obstáculos que haya entre el ordenador y el dispositivo al que esté conectado.
- ❑ Tenga en cuenta que, debido a las limitaciones del estándar Bluetooth, los archivos grandes pueden dañarse durante una transferencia continua, debido a interferencias electromagnéticas del entorno.

## ¿Por qué aparece el mensaje que solicita la autenticación?

El dispositivo Bluetooth de destino está solicitando la autentificación de la conexión. Para habilitar la comunicación Bluetooth con este dispositivo se requiere autentificación mutua.

#### ¿Por qué no puedo conectar con un servicio compatible con el dispositivo Bluetooth de destino?

La conexión sólo es posible para los servicios que también admita el ordenador equipado con la funcionalidad Bluetooth. Si desea obtener información más detallada, consulte el software de la utilidad Bluetooth.

## <span id="page-166-0"></span>¿Puedo utilizar un dispositivo con tecnología Bluetooth en un avión?

Con la tecnología Bluetooth, el ordenador transmite una frecuencia de radio de 2,4 GHz. Los lugares sensibles a la frecuencia de radio, como hospitales y aviones, pueden aplicar restricciones al uso de dispositivos Bluetooth, debido a las interferencias de radio. Consulte al personal de estos lugares para ver si está permitido el uso de la función Bluetooth del ordenador.

#### ¿Por qué no puedo conectarme a un dispositivo Bluetooth especificando la dirección IP en una red de área personal (PAN)?

El software de la utilidad Bluetooth utiliza el protocolo de configuración de host dinámico (DHCP) para asignar direcciones IP a los dispositivos inalámbricos activos. Si especifica una dirección IP fija para el dispositivo con el que desea establecer la conexión, la utilidad no podrá asignar una dirección IP al dispositivo y fallará. No especifique direcciones IP al utilizar una PAN.

#### ¿Por qué no puedo utilizar la función Bluetooth al iniciar sesión en el ordenador como usuario con una cuenta de usuario estándar?

Puede que la función Bluetooth no esté disponible para un usuario con una cuenta de usuario estándar en el ordenador. Inicie sesión en el ordenador como un usuario con derechos de administrador.

#### ¿Por qué no puedo establecer la conexión con un dispositivo Bluetooth en modo de usuario de red de área personal (PAN)?

Si el dispositivo con el que desea establecer la conexión admite la comunicación Bluetooth únicamente en modo PAN, no podrá establecer la conexión desde su ordenador.

#### ¿Por qué no puedo utilizar el software de la utilidad Bluetooth al cambiar de usuario?

Si cambia de usuario sin cerrar la sesión en el sistema, el software de la utilidad Bluetooth no funcionará correctamente. Asegúrese de cerrar la sesión en el sistema antes de cambiar de usuario. Para ello, haga clic en **Start**, en la flecha al lado del botón **Lock** y en **Log Off**.

<span id="page-167-1"></span>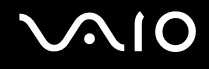

# <span id="page-167-0"></span>Discos ópticos

#### ¿Qué debo hacer si no puedo escribir datos en un CD?

- ❑ Asegúrese de no ejecutar ninguna aplicación de software ni permitir que ninguna se ejecute automáticamente, ni siquiera un protector de pantalla.
- ❑ No utilice el teclado.
- ❑ Si está utilizando un disco CD-R/RW con una etiqueta adhesiva fijada, sustitúyalo por un disco sin etiqueta adhesiva. El uso de un disco con una etiqueta adhesiva fijada podría provocar un error de escritura o daños.

## ¿Qué debo hacer si no puedo escribir datos en un DVD?

- ❑ Asegúrese de que está usando el soporte de grabación de DVD adecuado.
- ❑ Compruebe qué formato de grabación de DVD es compatible con la unidad de disco óptico externa opcional. Tenga en cuenta que existe la posibilidad de que algunas marcas de soportes de grabación de DVD no funcionen.
- ❑ El software preinstalado en el ordenador no admite la función de copia de películas en DVD. Macrovision o una tecnología similar de protección de vídeo impide al usuario copiar películas en DVD. La copia de películas en DVD constituye una infracción de las leyes de copyright y es, por tanto, una práctica ilegal.

<span id="page-168-1"></span>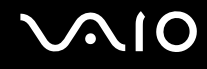

## <span id="page-168-0"></span>Pantalla

#### ¿Por qué no se ve nada en la pantalla?

- ❑ Puede que no se vea nada en la pantalla del ordenador si éste se ha quedado sin energía o si ha entrado en un modo de ahorro de energía (Suspender o Hibernar). Si el ordenador está en modo Suspender de LCD (vídeo), pulse cualquier tecla para volver al modo Normal. Consulte **¿Cómo utilizar los modos de ahorro de energía? [\(página 124\)](#page-123-0)** para obtener más información.
- ❑ El interruptor de encendido puede estar en la posición **HOLD**. Deslice el interruptor de encendido hacia arriba (en la dirección de  $\Delta$  en el interruptor) para liberarlo.
- ❑ Asegúrese de que el ordenador esté conectado a una fuente de alimentación y encendido. Asegúrese de que el indicador de encendido señale que hay alimentación.
- ❑ Si el ordenador se alimenta mediante la batería, compruebe que el paquete de batería esté correctamente instalado y cargado. Consulte **¿Cómo utilizar el paquete de batería? [\(página 26\)](#page-25-1)** para obtener más información.
- ❑ Si el modo de pantalla está configurado como modo de pantalla externa, seleccione en **VAIO Touch Launcher**.

#### ¿Por qué no puedo ver toda la imagen de pantalla de un vídeo DVD en la pantalla de televisión?

Es posible que la resolución de pantalla no esté definida correctamente. Se recomienda ajustar la resolución de visualización en 1024 x 768 o menos, en función del tamaño de la pantalla de visualización externa.

#### ¿Cómo puedo ajustar la imagen a la pantalla de televisión?

Utilice los controles de la pantalla externa para ajustar la imagen. Consulte el manual que acompaña al televisor para obtener más información.

<span id="page-169-0"></span>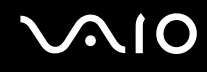

## ¿Cómo puedo cambiar la resolución en la pantalla de televisión?

- ❑ Es posible que no se muestre la imagen completa de un vídeo en la pantalla de televisión si la resolución del ordenador está definida en un valor superior a 1024 x 768. Defina la resolución de vídeo en 1024 x 768 o un valor inferior.
- ❑ Si está utilizando el conector de salida AV, enchufe el cable de audio/vídeo (AV) al ordenador antes de encenderlo. Para cambiar la resolución de pantalla, siga estos pasos:
	- **1** Haga clic con el botón derecho del ratón en el escritorio y seleccione **Personalize** en el menú contextual.
	- **2** Haga clic en **Display Settings**. Aparece la ventana **Display Settings**.
	- **3** Mueva el control deslizante **Resolution** hacia la izquierda para reducir o a la derecha para aumentar la resolución de pantalla.

#### ¿Cómo puedo conmutar la salida de pantalla y la pantalla de televisión?

#### Consulte **¿Cómo seleccionar los modos de visualización? [\(página 84\)](#page-83-0)**.

Como alternativa, puede usar **VAIO Touch Launcher** para cambiar la salida de pantalla. Consulte el archivo de ayuda del software para obtener más información.

<span id="page-170-0"></span>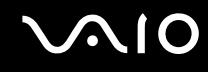

## ¿Por qué no se muestra un vídeo en la pantalla?

- ❑ Si la pantalla externa está seleccionada como salida de pantalla y está desconectada, no podrá ver el vídeo en la pantalla. Detenga la reproducción del vídeo, cambie la salida de la pantalla a la pantalla del ordenador y reinicie la reproducción. Consulte **¿Cómo seleccionar los modos de visualización? [\(página 84\)](#page-83-0)** para cambiar la salida de la pantalla. Como alternativa, puede usar **VAIO Touch Launcher** para cambiar la salida de pantalla. Consulte el archivo de ayuda del software para obtener más información.
- ❑ La memoria de vídeo del ordenador puede ser insuficiente para mostrar vídeos de alta resolución. En ese caso, baje la resolución de la pantalla LCD.

Para cambiar la resolución de pantalla, siga estos pasos:

- **1** Haga clic con el botón derecho del ratón en el escritorio y seleccione **Personalize** en el menú contextual.
- **2** Haga clic en **Display Settings**. Aparece la ventana **Display Settings**.
- **3** Mueva el control deslizante **Resolution** hacia la izquierda para reducir o a la derecha para aumentar la resolución de pantalla.

**!** Puede confirmar el valor de la memoria de gráficos y de la memoria de vídeo total disponible. Haga clic con el botón derecho del ratón en el escritorio, seleccione **Personalize** en el menú contextual y haga clic en **Display Settings**, **Advanced Settings** y en la ficha **Adaptor**. El valor se puede mostrar de forma diferente al valor real del ordenador.

## ¿Qué debo hacer si la pantalla está oscura?

Utilice **VAIO Touch Launcher** para aumentar el brillo de la pantalla del ordenador. Consulte el archivo de ayuda del software para obtener más información.

<span id="page-171-0"></span>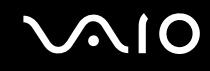

## ¿Por que no puedo usar la pantalla táctil?

- ❑ El interruptor de encendido puede estar en la posición **HOLD**. Deslice el interruptor de encendido hacia arriba (en la dirección de  $\Delta$  en el interruptor) para liberarlo.
- ❑ La pantalla táctil puede estar deshabilitada. Utilice **VAIO Control Center** para habilitar la pantalla táctil. Consulte **Configuración del ordenador con VAIO Control Center [\(página 123\)](#page-122-0)** para obtener más información en el archivo de ayuda.

#### ¿Por qué no puedo girar la vista de mi pantalla con el botón de giro en VAIO Touch Launcher?

❑ La calidad del color de la pantalla LCD puede no ser adecuada.

Para girar la vista de pantalla, debe seleccionar **Medium (16 bit)** o **Highest (32 bit)** para **Colors** en la ficha **Monitor** de la ventana **Display Settings**. Para cambiar la calidad del color, siga estos pasos:

- **1** Haga clic en **Start** y después en **Control Panel**.
- **2** Haga clic en **Adjust screen resolution** en **Appearance and Personalization**.
- **3** Seleccione la calidad de color adecuada en la lista desplegable **Colors**.
- ❑ Es posible que algunos programas no admitan la vista de pantalla girada. Utilice el ordenador en la orientación horizontal para utilizar este software.

## ¿Qué debo hacer si no se ve nada en la pantalla externa?

Si no puede cambiar la salida de pantalla mediante las teclas **Fn**+**F7** será necesario que cambie la configuración de la pantalla externa a través de **VAIO Control Center**. Para cambiar la configuración, inicie **VAIO Control Center**, seleccione el elemento de control de la pantalla externa y, a continuación, desactive la casilla de verificación para habilitar la función automática y así seleccionar la salida de pantalla externa. A continuación, puede pulsar las teclas **Fn**+**F7** para cambiar la salida de pantalla.

<span id="page-172-0"></span>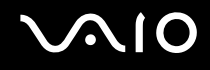

## ¿Cómo puedo ejecutar Windows Aero?

Esta entrada de preguntas y respuestas se aplica únicamente a determinados modelos. Para ejecutar Windows Aero, siga estos pasos:

- **1** Haga clic en **Start** y después en **Control Panel**.
- **2** Haga clic en **Customize colors** en **Appearance and Personalization**.
- **3** Haga clic en **Open classic appearance properties for more color options**. Aparecerá la ventana **Appearance Settings**.
- **4** Seleccione **Windows Aero** en las opciones **Color scheme** de la ficha **Appearance**.
- **5** Haga clic en **OK**.

<span id="page-173-1"></span>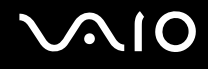

# <span id="page-173-0"></span>Impresión

#### ¿Qué debo hacer si no puedo imprimir un documento?

- ❑ Asegúrese de que la impresora esté encendida y de que el cable esté conectado a los puertos de la impresora y el ordenador.
- ❑ Asegúrese de que la impresora sea compatible con el sistema operativo Windows instalado en el ordenador.
- ❑ Tal vez deba instalar el software del controlador de la impresora para poder utilizarla. Consulte el manual que acompaña a la impresora para obtener más información.
- ❑ Si la impresora no funciona después de que el ordenador se reanude tras un modo de ahorro de energía (Suspender o Hibernar), reinicie el ordenador.
- ❑ Si la impresora ofrece funciones de comunicación bidireccional, es posible que pueda imprimir si inhabilita las funciones en el ordenador. Siga estos pasos:
	- **1** Haga clic en **Start** y después en **Control Panel**.
	- **2** Haga clic en **Printer** en **Hardware and Sound**.
	- **3** Haga clic con el botón derecho en el icono de impresora y seleccione **Properties**.
	- **4** Haga clic en la ficha **Ports**.
	- **5** Haga clic para desactivar la casilla de verificación **Enable bidirectional support**.
	- **6** Haga clic en **OK**.

Este cambio en la configuración deshabilitará las funciones de comunicación bidireccional de la impresora, tales como la transferencia de datos, la monitorización del estado y el panel remoto.

Cuando la impresora esté conectada al replicador de puerto, compruebe éste para ver si está conectado a una fuente de corriente alterna.

<span id="page-174-1"></span>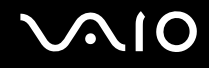

# <span id="page-174-0"></span>Micrófono

#### ¿Qué debo hacer si el micrófono no funciona?

Si está usando un micrófono externo, asegúrese de que esté encendido y correctamente conectado a la toma de micrófono del ordenador.

<span id="page-175-1"></span>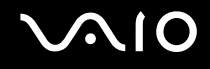

## <span id="page-175-0"></span>Altavoces

## ¿Qué debo hacer si los altavoces no funcionan?

- ❑ Asegúrese de que los altavoces estén correctamente conectados y de que el volumen esté lo suficientemente alto como para poder oír sonidos.
- ❑ Asegúrese de que los altavoces están diseñados para ser utilizados con un ordenador.
- ❑ Si los altavoces tienen un botón de silencio, desactívelo.
- ❑ El volumen del altavoz puede haberse apagado con **VAIO Touch Launcher**. Compruebe el control de volumen en el software.
- ❑ Si ha conectado un cable de audio al conector de los auriculares, desconéctelo y utilice el cable del altavoz suministrado con éstos.
- ❑ Si el ordenador se alimenta mediante la batería, compruebe que el paquete de batería esté correctamente instalado y cargado.
- ❑ Si los altavoces precisan de alimentación externa, asegúrese de que estén conectados a una fuente de alimentación. Consulte el manual que acompaña a los altavoces para obtener más información.

## ¿Qué debo hacer si los altavoces no emiten ningún sonido?

- ❑ Si el ordenador se alimenta mediante la batería, compruebe que el paquete de batería esté correctamente instalado y cargado.
- ❑ Si está usando un programa que cuenta con su propio control de volumen, asegúrese de que éste se encuentre correctamente definido. Consulte el archivo de ayuda del programa para obtener más información.
- ❑ Asegúrese de que el volumen del altavoz esté lo suficientemente alto y de que la opción de audio esté activada.
- ❑ El volumen del altavoz puede haberse apagado con **VAIO Touch Launcher**. Compruebe el control de volumen en el software.
- ❑ Compruebe los controles de volumen de Windows haciendo clic en el icono de volumen de la barra de tareas.

<span id="page-176-1"></span>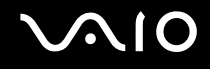

# <span id="page-176-0"></span>Dispositivo señalador

#### ¿Qué debo hacer si el dispositivo señalador no funciona?

- ❑ Compruebe si el interruptor de encendido está en la posición **HOLD**. En ese caso, deslice el interruptor de encendido hacia arriba (en la dirección de  $\Delta$  en el interruptor) para liberarlo.
- ❑ Tal vez haya deshabilitado el dispositivo señalador sin conectar un ratón al ordenador.
- ❑ Asegúrese de que no haya un ratón conectado al ordenador.
- ❑ Si el puntero no se mueve mientras se ejecuta una aplicación de software, pulse las teclas **Alt**+**Fn**+**F4** para cerrar la ventana de la aplicación.
- ❑ Si las teclas **Alt**+**Fn**+**F4** no funcionan, haga clic en **Start**, en la flecha al lado del botón **Lock** y en **Restart** para reiniciar el ordenador.
- ❑ Si el ordenador no se reinicia, pulse las teclas **Ctrl+Alt+Delete** y haga clic en la flecha al lado del botón **Shut Down** y **Restart**.

Si aparece la ventana **Windows Security**, haga clic en **Restart**.

 $□$  Si este procedimiento no funciona, deslice hacia arriba (en la dirección de  $\Delta$  en el interruptor) y sujete el interruptor de encendido hasta que se apague el ordenador.

**!** Si apaga el ordenador con el interruptor de encendido se pueden perder los datos no guardados.

#### ¿Cómo puedo realizar operaciones con el lápiz, como un movimiento rápido del lápiz?

Utilice los comandos táctiles. Consulte **¿Cómo utilizar los comandos táctiles? [\(página 34\)](#page-33-0)** para obtener más información.

<span id="page-177-0"></span>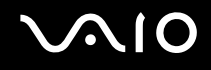

## ¿Cómo puedo calibrar la pantalla táctil?

Siga estos pasos para calibrar la pantalla táctil:

- **1** Haga clic en **Start**, **All Programs**, **Touch Panel** y **Calibration**.
- **2** Siga las instrucciones en pantalla.

### ¿Qué debo hacer si no puedo mostrar la barra de tareas oculta con el puntero?

La calibración de la pantalla táctil puede crear un espacio entre la posición del puntero y la posición de la pantalla que ha tocado con el puntero. Por lo tanto, es posible que no pueda mover el puntero hasta el borde de la pantalla para mostrar la barra de tareas oculta si especifica la configuración para ocultar la barra de tareas automáticamente.

En ese caso, haga clic en **Start**, **All Programs**, **Touch Panel** y en **Calibration** para mostrar la pantalla para su calibración y puntee un poco por encima de cruz roja cuando puntee las dos que aparezcan en la parte inferior de la pantalla.

<span id="page-178-1"></span>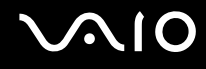

## <span id="page-178-0"></span>Teclado

## ¿Qué debo hacer si la configuración del teclado no es correcta?

El idioma del teclado del ordenador está especificado en el embalaje. Si elige un teclado distinto al configurar Windows, la configuración de teclas dejará de coincidir.

Para cambiar la configuración del teclado, siga estos pasos:

- **1** Haga clic en **Start** y después en **Control Panel**.
- **2** Haga clic en **Clock, Language, and Region** y haga clic en **Regional and Language Options**.
- **3** Cambie la configuración según desee.

#### ¿Qué debo hacer si no puedo escribir determinados caracteres con el teclado?

Si no puede escribir **U**, **I**, **O**, **P**, **J**, **K**, **L**, **M**, etc., es posible que la tecla **Num Lk** esté activada. Compruebe que el indicador de Num Lock esté apagado. Si el indicador Num Lock está encendido, pulse y mantenga pulsada la tecla **Fn** y pulse la tecla **Num Lk** para apagarla antes de introducir esos caracteres.

<span id="page-179-1"></span>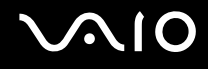

# <span id="page-179-0"></span>**Disquetes**

#### ¿Por qué no aparece el icono Quitar hardware con seguridad en la barra de tareas cuando la unidad está conectada?

El ordenador no reconoce la disquetera. Primero, asegúrese de que el cable USB esté correctamente conectado al puerto USB. Si debe asegurar la conexión, espere unos instantes a que el ordenador reconozca la disquetera. Si el icono sigue sin aparecer, siga estos pasos:

- **1** Cierre todos los programas que tengan acceso a la disquetera.
- **2** Espere a que el indicador LED de la disquetera se apague.
- **3** Pulse el botón de expulsión para retirar el disco y desconecte la disquetera USB del ordenador.
- **4** Vuelva a conectar la disquetera insertando el conector USB (con el icono USB hacia arriba) en el puerto USB.
- **5** Reinicie el ordenador haciendo clic en **Start**, en la flecha al lado del botón **Lock** y en **Restart**.

#### ¿Qué debo hacer si no puedo escribir datos en un disquete?

- ❑ Asegúrese de que el disquete esté correctamente insertado en la disquetera.
- ❑ Si el disco está correctamente insertado y sigue sin poder escribir datos en él, es posible que esté lleno o protegido frente a escritura. Puede usar un disquete que no esté protegido frente a escritura o quitar la protección.
<span id="page-180-0"></span>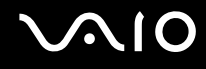

# Audio/Vídeo

## ¿Qué debo hacer si no puedo utilizar la cámara de vídeo digital?

Si aparece un mensaje donde se indica que el equipo de vídeo digital parece estar desconectado o apagado, puede que el cable i.LINK no esté correctamente conectado a los puertos del ordenador o la cámara. Desenchufe los conectores y enchúfelos de nuevo. Consulte **¿Cómo conectar un dispositivo i.LINK? [\(página 92\)](#page-91-0)** para obtener más información.

✍ i.LINK es una marca comercial de Sony utilizada para designar que el producto contiene una conexión IEEE 1394. El procedimiento para establecer una conexión i.LINK puede variar dependiendo de la aplicación de software, el sistema operativo o el dispositivo compatible con i.LINK. Es posible que no todos los productos con conexión i.LINK se comuniquen entre sí. Consulte el manual suministrado con el dispositivo compatible con i.LINK para obtener más información sobre las condiciones de funcionamiento y la conexión apropiada. Antes de conectar al sistema periféricos de PC compatibles con i.LINK, como una unidad de CD-RW o de disco duro, confirme su compatibilidad con el sistema operativo y las condiciones de funcionamiento necesarias.

# <span id="page-181-0"></span>Soportes Memory Stick

## ¿Qué debo hacer si no puedo usar soportes Memory Stick, formateados en un ordenador VAIO, en otros dispositivos?

Tal vez deba volver a formatear el soporte Memory Stick.

Al formatear el soporte Memory Stick se borran todos los datos, como, por ejemplo, música, previamente almacenados. Antes de formatear el soporte Memory Stick, realice una copia de seguridad de los datos importantes y asegúrese de que el soporte no contenga ningún archivo que quiera conservar.

- **1** Copie los datos del soporte Memory Stick en la memoria Flash incorporada del ordenador para conservar datos o imágenes.
- **2** Formatee el soporte Memory Stick siguiendo los pasos de **Para formatear un soporte Memory Stick [\(página 46\)](#page-45-0)**.

## ¿Por qué no puedo guardar archivos de música en el soporte Memory Stick?

No es posible extraer música protegida por copyright a soportes Memory Stick que no tengan el logotipo MagicGate.

**!** El uso de música grabada requiere el permiso de los propietarios del copyright.

Sony no se hace responsable de los archivos de música que no puedan grabarse a partir de un CD o descargarse desde otras fuentes.

### ¿Puedo copiar imágenes procedentes de una cámara digital mediante soportes Memory Stick?

Sí, y también puede ver vídeo clips que haya grabado con cámaras compatibles con soportes Memory Stick.

## ¿Por qué no puedo escribir datos en el soporte Memory Stick?

Algunas versiones de Memory Stick disponen de un interruptor de protección de borrado que tiene la finalidad de proteger los datos contra el borrado o la sobrescritura accidentales. Asegúrese de que el mecanismo de prevención de borrado esté desactivado.

<span id="page-182-0"></span>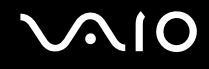

# Periféricos

## ¿Qué debo hacer si no puedo conectar un dispositivo USB?

- ❑ Si procede, compruebe que el dispositivo USB esté conectado y que utilice su propio suministro eléctrico. Por ejemplo, si está utilizando una cámara digital, compruebe que la batería está cargada. Si está utilizando una impresora, compruebe que el cable de alimentación esté conectado correctamente a la toma de CA.
- ❑ Pruebe a usar otro puerto USB del ordenador. El controlador podría estar instalado sólo en el puerto que usó la primera vez que conectó el dispositivo.
- ❑ Consulte el manual que acompaña al dispositivo USB para obtener más información. Tal vez deba instalar el software antes de conectar el dispositivo.
- ❑ Pruebe a conectar un dispositivo sencillo que precise de poca alimentación, como un ratón, para comprobar que el puerto funciona.
- ❑ Los concentradores USB pueden impedir que un dispositivo funcione, debido a la distribución de energía. Es recomendable que conecte el dispositivo directamente al ordenador, sin concentrador.

<span id="page-183-0"></span>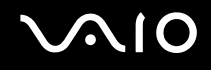

# Opciones de asistencia

Esta sección ofrece información sobre el lugar en el que encontrar respuestas a preguntas sobre el ordenador VAIO.

## Información sobre la asistencia de Sony

Para encontrar respuestas, consulte las siguientes fuentes en el orden que se indica.

Consulte la sección **Documentación [\(página 8\)](#page-7-0)** si desea obtener más información sobre la documentación impresa o en línea que se proporciona con el ordenador, así como sobre otras fuentes de referencia.

- ❑ Consulte los archivos de ayuda que acompañan al software para obtener instrucciones sobre su uso.
- ❑ Utilice la función de búsqueda de **Windows Help and Support** pulsando y manteniendo pulsada la tecla Microsoft Windows y pulsando la tecla **F1**.
- ❑ **Sitio Web VAIO-Link**: si tuviera algún problema con el ordenador, puede acudir al sitio Web VAIO-Link para encontrar soluciones. Visite [http://www.vaio-link.com.](http://www.vaio-link.com/)
- ❑ **e-Support**: esta parte interactiva de nuestro sitio Web [http://www.vaio-link.com](http://www.vaio-link.com/) le permite ponerse en contacto con nuestro equipo de asistencia a través de Internet. Si utiliza una cuenta personalizada, puede introducir sus preguntas técnicas con facilidad.
- ❑ **Líneas de ayuda VAIO-Link**: antes de ponerse en contacto por teléfono con VAIO-Link, intente resolver el problema consultando la documentación impresa y en línea.
- ❑ Visite los otros sitios Web de Sony:
	- ❑ <http://www.club-vaio.com>, si desea obtener más información acerca de VAIO y formar parte de la cada vez mayor comunidad VAIO.
	- ❑ <http://www.sonystyle-europe.com>para realizar compras en línea.
	- ❑ <http://www.sony.net>para otros productos de Sony.

#### ✍

Deberá configurar una conexión a Internet para poder tener acceso a las funciones en línea descritas en este apartado.

<span id="page-184-0"></span>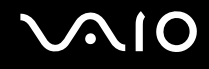

# e-Support

## ¿En qué consiste e-Support?

Si ha buscado en nuestras guías de usuario y en nuestro sitio Web (http://www.yaio-link.com) pero no encuentra la respuesta a una pregunta o la solución a un problema... Entonces e-Support es la solución ideal que necesita.

Nuestro portal e-Support es un sitio Web interactivo en el que puede introducir problemas técnicos referidos al ordenador y recibir respuestas del equipo de asistencia.

Cada pregunta introducida recibe un 'número de caso' exclusivo para garantizar así que la comunicación entre el usuario y el equipo de e-Support es fluida.

## ¿Quién puede utilizar e-Support?

Todos los usuarios de VAIO registrados tienen acceso ilimitado al portal Web VAIO-Link e-Support.

## ¿Cómo se accede al portal e-Support?

Al registrar el ordenador, recibirá unas horas después y de manera automática un mensaje con el enlace al portal Web e-Support, su ID de usuario e información básica.

A partir de ese momento sólo tiene que activar la cuenta haciendo clic en el enlace que se adjunta al mensaje.

¡Ya puede crear su primer caso!

Puede obtener acceso al portal Web e-Support desde cualquier ordenador que tenga una conexión a Internet activa.

También existe un archivo de ayuda muy completo que le ayuda a utilizar el servicio de asistencia de e-Support.

## ¿Puedo formular preguntas en mi propio idioma?

Dado que la conexión con el equipo de asistencia se realiza mediante un portal que le conecta directamente a la base de datos central, e-Support sólo acepta y tramita preguntas formuladas en inglés, francés o alemán.

<span id="page-185-0"></span>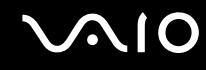

## ¿Puedo formular preguntas a cualquier hora del día?

Sí, puede formular preguntas las 24 horas los siete días de la semana (24 x 7), pero debe tener en cuenta que nuestro equipo e-Support sólo las tramita de lunes a viernes y de 8:00 a 18:00.

## ¿Cuánto cuesta utilizar e-Support?

Se trata de un servicio totalmente gratuito para todos los usuarios de VAIO registrados.

## ¿Cómo se sabe cuándo ha tramitado la pregunta/problema el equipo de e-Support?

En cuanto el equipo de e-Support tramita el caso, usted recibe un mensaje de correo electrónico en el que se le notifica que el caso ha sido actualizado.

## <span id="page-186-0"></span>Marcas comerciales

Sony, Battery Checker, Click to DVD, DVgate Plus, SonicStage CP, SonicStage Mastering Studio, VAIO Control Center, VAIO Edit Components, VAIO Media, VAIO Power Management, VAIO Power Management Viewer, My Club VAIO, VAIO Update, Memory Stick, el logotipo de Memory Stick logo, VAIO y el logotipo de VAIO logo son marcas comerciales de Sony Corporation.

Microsoft Windows Vista, Windows Media Center Edition, MS Works, Microsoft Office Student & Teacher 2003 Trial, Microsoft Office Small Business Edition 2003 Trial y el logotipo de Windows son marcas comerciales o marcas registradas de Microsoft Corporation en los EE.UU. y en otros países.

i.LINK es una marca comercial de Sony utilizada para designar que el producto contiene una conexión IEEE 1394.

Adobe, Adobe Acrobat Elements, Adobe Reader, Adobe Premiere Elements y Adobe Photoshop Elements son marcas comerciales de Adobe Systems Incorporated.

Norton Internet Security 2007 es una marca comercial o una marca registrada de Symantec Corporation.

Roxio Easy Media Creator es una marca comercial de Sonic Solutions.

WinDVD for VAIO y WinDVD BD for VAIO son marcas comerciales de InterVideo, Inc.

Sun Java VM es una marca comercial de Sun Microsystems, Inc.

Google Toolbar, Google Desktop Search, Google Earth y Google Picasa son marcas comerciales de Google.

Skype es una marca comercial de Skype Limited.

WebEx es una marca comercial de WebEx.

My Club VAIO contiene el software de Macromedia Flash™ Player de Macromedia, Inc., Copyright © 1995-2003 Macromedia, Inc. Reservados todos los derechos. Macromedia y Flash son marcas comerciales de Macromedia, Inc.

La palabra, marca y logotipo Bluetooth son propiedad de Bluetooth SIG, Inc y Sony Corporation las utiliza con su autorización. Otras marcas y nombres comerciales corresponden a sus respectivos propietarios.

<span id="page-187-0"></span>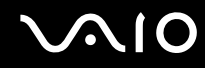

CompactFlash™ es una marca comercial de SanDisk Corporation.

Todos los demás nombres de sistemas, productos y servicios son marcas comerciales de sus respectivos propietarios. En el manual no se han especificado las marcas ™ o ®.

Las especificaciones están sujetas a cambios sin previo aviso. Todas las demás marcas comerciales son marcas comerciales de sus respectivos propietarios.

Consulte la guía en línea **Especificaciones** para ver las aplicaciones que están disponibles para su modelo.

© 2007 Sony Corporation

<span id="page-188-0"></span> $\leq$